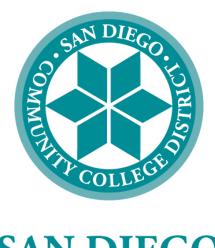

# SAN DIEGO COMMUNITY COLLEGE DISTRICT

# PEOPLESOFT USER MANUAL FOR PURCHASING

July, 1, 2019

Revised

# SAN DIEGO COMMUNITY COLLEGE DISTRICT PEOPLESOFT USER MANUAL FOR PURCHASING

## **Table of Contents**

## TOPIC PAGE Notice on Supplier Gifts and Gratuities.....1 Frequently Asked Questions (FAQs)......4 Requisitions (creating a requisition)......20 Confirmation Form (justification form for purchases made without a PO)......63

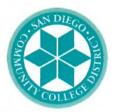

### SAN DIEGO COMMUNITY COLLEGE DISTRICT

November 6, 2018

To: Current and Prospective Suppliers/Vendors/Contractors/Consultants/Lecturers

Subject: Reminder – Notice on Gifts and Gratuities

The San Diego Community College District (District) values the services and products that are provided by your organizations. Those products and services allow the District to continue in our mission of providing accessible, high-quality learning experiences at an affordable price to meet the educational needs of the San Diego community.

As the end of the calendar year approaches, we would like to take this opportunity to remind you of the District's continued commitment to ethics and integrity throughout the procurement process – beginning with the individuals who request a product or service; to the District Buying and Contracts Staff; to the end-users and individuals who receive the service or product. This applies throughout the District.

The District encourages participation in the procurement process, whether your organization is large, small, or a non-profit entity -- we welcome you! Our goal is to find appropriate products and services at competitive prices, in a timely fashion, with efficiency, in a legal and professional manner.

It is the District's expectation that those who conduct business with San Diego Community College District refrain from offering gifts, gratuities, favors, entertainment, etc., either directly or indirectly to District employees. The "Conduct of Contractor" terms and conditions are located on the District website and referenced on each Purchase Order for your convenience (<u>https://www.sdccd.edu/about/departments-and-offices/business-technology-services-division/business-support-services/purchasing-vendors/vendors-suppliers/general-terms-and-conditions.aspx)</u>

We value your continued work with the District and thank you for your support and agreement with this expectation as we maintain uncompromising integrity and professionalism in all business transactions that support the San Diego Community College District's mission.

If you have any questions or concerns, please contact our office at (619) 388-6562.

Rochelle Lowe

Director, Business Support Services

### San Diego Community College District CAL-Card Program – State of California Purchasing Card

Reminder: The CAL-Card is issued to you, as an individual employee. You cannot transfer your CAL-Card credit card to another employee. You are responsible for all charges and can be held personally liable for purchases made via the CAL-Card that were not approved, in advance, by your Approving Official.

The CAL-Card is to be used only for authorized District Business. CAL-Card transactions are subject to review at any time by SDCCD Business Support Services, Purchasing and Contract Services, Accounts Payable, and external auditors.

Items purchased via CAL-Card are to be shipped to a District address. Shipment to a home address or other non-District address is not approved.

Misuse or fraudulent use of the CAL-Card credit card may result in suspension of credit card privileges, disciplinary procedures, termination of employment, and/or criminal prosecution.

CAL-Cards cannot be used to charge items for anyone other than the cardholder. Cards are issued in the individual Cardholder's name with a signature required on the reverse side of the card. If an attempt to purchase is made by a person other than the Cardholder, the transaction can be declined and the card can be confiscated.

Authorized Uses - The CAL-Card credit card should only be used for the purchase of administrative and instructional supplies that would be legitimately purchased within the 4000 object codes (See the Budget and Accounting Manual). The card MAY NOT be used to purchase minor equipment under \$200.

The card can also be used for minor services within the 5000 object codes. Any services would have to fall under the District transaction limit of \$200.

Prohibited Uses (not an all inclusive list)

Prohibited Purchases include:

- Minor Equipment <\$200</li>
- Capital Outlay/Equipment >\$200
- Alcoholic Beverages
- Restaurant Meals
- Travel Expenses

**Prohibited Practices:** 

Cash Advances Cash Refunds - Requesting a cash refund for a credit card purchase Splitting Transactions - Asking the merchant to put charges exceeding \$200 on multiple charge slips. Personal Purchases - Using the card to make a purchase of merchandise for personal use.

Cardholder Statement of Account -- At the end of a billing cycle, U.S. Bank will send each cardholder the Cardholder Statement of Account that shows all transactions they made during the billing cycle. The cardholder is required to review and attest to the accuracy of the statement and forward it along with their Purchase Log, Reconciliation Report, and receipts to the Approving Official within **five (5)** working days of receipt. If there are no transactions during the billing cycle, no statement will be sent.

Approving Official Report -- The Approving Official will review the Cardholder's Statement, Purchase Log, Reconciliation Report, and receipts for accuracy, completeness and appropriateness of the purchases. The Approving Official will then sign off on the log sheet and report, forwarding the packet to Accounts Payable for payment within the designated time period. Failure to forward the statement to the Approving Official or Accounts Payable within the designated time period may result in suspension of credit card privileges.

Cal-Card Agreement – the below statement was signed by all CAL-Card holders prior to receipt of the individual CAL-Card credit card:

### AGREEMENT

I, the undersigned, request and acknowledge my responsibility for a District Purchasing Card. I have read and understand the terms and conditions for use of the credit card and the consequences to me personally for any misuse of it. I agree not to loan, give possession, misuse, modify, or alter the assigned card. I further agree to retain auditable copies of logs and receipts for the current year and the three previous years, to maintain monthly Purchase Logs and reconcile them to monthly Cardholder Statements of Account, to file timely disputes of any unauthorized charges on the appropriate forms, to submit any changes to my status (address, phone number, etc.) to my Approving Official, and to report immediately any lost, stolen, or misplaced card immediately to the bank, and, within one (1) working day, notify Purchasing & Contract Services and my Approving Official.

I understand that the card is to be turned over to my Manager or Approving Official upon resignation, retirement, termination for any reason, or when the reason/need to have the card is no longer valid (e.g. reassignment, promotion).

I recognize that the card is issued in my name and is only for my use in the performance of my job and only for authorized District business.

I have read and understand these terms, recognize that violation of these may be the cause for disciplinary action, and further acknowledge and authorize that any monies owed to me as an employee of the District, including any pay warrants, may be withheld until I return the card and all statements are satisfactorily reconciled. I also recognize that money owed to me personally by the District may be adjusted to compensate for any losses resulting from unauthorized use of the card.

If you have any questions contact Nancy Wichmann or Peter Hester.

### **Purchasing and Contract Services Department**

### Frequently Asked Questions (FAQs)

### 1. How is a supplier searched for in PeopleSoft?

Please refer to the Suppliers tutorial that starts on **page 8** of the PeopleSoft User Manual for Purchasing.

## 2. What if the supplier is not in PeopleSoft? How do I obtain a Supplier ID? What is the process for entering a supplier into PeopleSoft?

To establish a new supplier, a requester/initiator/end user who reviews the existing database in PeopleSoft and does not find the supplier must first send the blank SDCCD Supplier Intake form and IRS form W-9 to the new supplier for completion.

The supplier completes the Supplier Intake Form and returns it and the completed W-9 to the requestor/initiator/end user for review for completeness. Requester/initiator/end user inputs the supplier's information (from the Supplier Intake Form) into the PeopleSoft supplier database.

After input, notification is sent to Purchasing and Contract Services, who will review the data and approve or return (with comment). Be sure to email the completed Supplier Intake Form and W-9 to supplierintake@sdccd.edu.

After approval, the supplier may be used when drafting a requisition. A purchase requisition can be submitted without a supplier identified as a potential source of supply.

For instructions on how to set-up a supplier in PeopleSoft, please refer to the step by step tutorial that starts on **page 8** of the PeopleSoft User Manual for Purchasing.

#### 3. What if the supplier is a consultant?

All suppliers, consultants, companies, lecturers, or performers who will be paid via check issued through PeopleSoft must have a current supplier profile. See above answers regarding checking for or obtaining a supplier profile.

Consultants, lecturers, performers, and those providing professional services to SDCCD will also have a services agreement included with their Purchase Order. To facilitate review and signature by Purchasing and Contract Services, it is recommended that the draft agreement, Scope of Work (SOW), and draft payment schedule be emailed to the Buyer.

The purchase requisition for the requested services should be completed through the workflow approval process in PeopleSoft. A copy of the draft agreement may be uploaded with the purchase requisition. When the Purchase Order is completed, the Buyer will upload the completely executed agreement in PeopleSoft.

### See pages 31 and 31 for the AOPO process.

### 4. When requesting a quote for budgetary purposes, does the shipping or freight need to be included?

When a supplier sends a quote, 'freight' or 'shipping', if applicable, is to be shown as a separate line.

- Shipping/freight is not taxable
- Shipping and Handling is taxable.

Shipping may be estimated by the quoting supplier and may actually be a different amount on an invoice as opposed to the original quote.

If supplier adds shipping to the invoice but it was not previously part of the quote

- this may require a change order in order to pay the invoice
- this may have an impact on your budget
- this may delay payment, adding steps and revision of existing documents must necessarily be performed by the requester

Please clarify BEFORE the supplier provides a quote whether a shipping charge will occur.

## 5. I am drafting a requisition, what is the expected lead time between the request for an item or service and when a purchase order is issued (dispatched) to a supplier?

Buyers perform many tasks as part of their purchasing responsibilities. Solicitation issuance, troubleshooting, negotiation, process application, and customer service follow-up are part of those responsibilities.

It is asked that requesters and end users consider adding time for those activities when initiating a request and also have a reasonable expectation as to when the Purchase Order will be issued to a supplier and when the ordered items will arrive or the service period of performance will start.

After a completed purchase requisition goes through the approval cycle, a pre-encumbrance budget check will occur to verify fund availability for the purchase request.

Following the purchase requisition approval cycle, the Buyer will receive the request in their PeopleSoft queue for review. An example of checks made during the review -- complete description, proper category code, tagging information (if an asset is being purchased), review of any attached quote, clarification on any notes, and whether another source of supply is available that would benefit SDCCD or the end user (i.e., pricing, delivery, quality). Final location/destination for delivered items must be stated.

Following the review and other Purchasing and Contract Services actions, the Buyer will use the purchase requisition, its budget, and line item(s) to complete the purchase.

If for some reason the purchase requisition cannot be used, the Buyer will move the purchase requisition back to the requestor. The Buyer will add appropriate comments, identifying why the requisition was returned and what can be done to clear that issue.

The purchase order queue lists those purchase orders ready for electronic print and email (dispatch) to appropriate supplier.

The Buyer will perform an encumbrance budget check, review the purchase order content, and prioritize issuance (dispatch) of each purchase order. Order complexity, lead time, and shipping are considered by the Buyer when completing a purchase order.

### 6. How do I enter a requisition?

Please refer to the step by step tutorial regarding requisitions that starts on **page 19** of the PeopleSoft User Manual for Purchasing.

### 7. Whom do I contact if I am having trouble entering a requisition into PeopleSoft?

Each campus has a direct resource in their respective Business Services Office. Purchasing and Contract Services works with them directly, as well as with requestors and end users. In contacting your respective Business Services Office first, it allows for that office to determine if the Campus requires additional resources. All departments may reach out directly to your Buyer in the Purchasing and Contract Services Department.

#### 8. Where do I attach supporting documentation (i.e., quotes, scope of work, payment schedules)?

All supporting documents are to be attached as one single attachment to Line 1 of the requisition. Please refer to **page 33** of the PeopleSoft User Manual for Purchasing.

#### 9. How do I create a Blanket Purchase Order?

Blanket Purchase Orders are called "**Amount Only Purchase Order (AOPO)**" in PeopleSoft. Please refer to the step by step tutorial on how to enter a requisition as an Amount Only requisition that starts on **page 31** of the PeopleSoft User Manual for Purchasing.

### 10. Can I create an Amount Only requisition for supplies?

**No. Blanket Purchase Orders (Amount Only Purchase Order** (AOPO)) are intended for service renewals, maintenance service agreements, rental services, professional services, and subscriptions/memberships. AOPOs are not to be used for the purchase of tangible products.

### 11. How can I see if a purchase requisition has been approved?

A confirmation will be emailed to the requestor once the requisition is final and approved. To check the status of a requisition in PeopleSoft, drill down into the Manage Requisitions screen. Enter the **Requisition ID** number and click search. To access **Manage Requisitions**, use the following navigation: **Financials 9.2>eProcurement>Manage Requisitions**. Click the gray triangle to the far left under **Req ID** to expand the details of the requisition.

This area will also show whether or not the Purchased Order has been dispatched to the supplier.

### 12. How do I check the balance on a Blanket Purchase Order (Amount Only)?

To check the balance of an AOPO in PeopleSoft, use the following navigation:

**Financials 9.2>Purchasing>Purchase Orders>Review PO Information>Purchase Orders.** To search for a purchase order, enter the **PO ID** number in the **Search Criteria** field. Click on the **Activity Summary** and a new window will open that provides the activity against the PO.

### 13. How should I enter the description for each line item?

The **ARMA format is recommended** for purchase requisitions. This helps to give some consistency to requisitions and purchase orders being processed. See the **ARMA Rules** on **pages 54 and 55** of the PeopleSoft User Manual for Purchasing. If you have further questions, please contact the **Central Distribution Center at 619-388-1180**.

#### 14. What end user contact information is needed on requisitions?

The end user's name, email address, and location are required.

#### 15. If a supplier gives me an agreement to sign, what should I do?

Forward the unsigned agreement to Purchasing and Contract Services. Please be sure to provide the applicable Purchase Order number and an email address for the supplier so the signed agreement can be attached to the Purchase Order and returned to the supplier.

### 16. Why does purchasing change the supplier that the department entered on the requisition?

The supplier entered on the purchase request is often a suggested source of supply, particularly when the request is for goods or supplies. The San Diego Community College District Buyers use techniques that maximize cost savings, take into consideration availability, and ensure full and open competition where practicable. For some products, the College District may utilize suppliers that have volume based purchase agreements.

### 17. Does the supplier get a copy of the Purchase Order?

Yes. All PO's are issued (dispatched) via email. All suppliers must have a current email address in PeopleSoft within the supplier database to receive the applicable Purchase Order

### 18. How do I request that a Change Order be processed for a Purchase Order?

All change requests to a purchase order must be initiated by the end-user at the requisition level. This allows for review and workflow approvals through PeopleSoft. Be sure to alert your Buyer prior to completing a purchase requisition to confirm that a requisition is needed. Once approved and processed, the PO will then be updated and the change order will be dispatched via email to the supplier. Please refer to the step by step tutorial for end users regarding change orders that start on **page 39** of the PeopleSoft User Manual for Purchasing.

### 19. What happens if the supplier delivers directly to the requestor?

All goods should be delivered to the campus **Stockrooms/Central Distribution Center**.

If possible, end users should not accept delivery; instead re-route the supplier to the Stockroom/Distribution Center so the ordered items can be received into PeopleSoft. District Office, DSC, and Continuing Education receiving needs to be done through the Distribution Center. To facilitate this, ensure that the Ship To location is identified on the requisition as the Central Distribution Center.

Please note that if the items ordered are oversized/heavy in nature, this information should be included on the initial purchase requisition so that Purchasing and Contract Services can add special notes for the driver to coordinate delivery with the end user.

If the supplier does not follow the instructions on the Purchase order and re-routing of the item is not possible, end users must notify the Stockroom or the Central Distribution Center within **48 hours** of receipt of goods.

As a reminder, end users are **NOT** to receive items in PeopleSoft. If the item(s) were delivered directly to the end user, then the end user will need to contact the appropriate Stock Room/Central Distribution Center to notify them that the order has been received. For a list of receiving contacts per location, please refer to **page 38** of the PeopleSoft User Manual for Purchasing or your campus Business Service Office.

#### 20. What should the requestor do if they do not receive an item that was listed on the purchase order?

The end user/requestor should look up the Purchase Order number and contact the supplier to see if the item(s) were shipped. Next, the end user should obtain the tracking number from the supplier and track the order.

If the item(s) were delivered, the requestor will need to contact the appropriate Stock Room/Central Distribution Center to confirm receipt and coordinate delivery of the item.

#### 21. What is the process for returns and Exchanges?

See Returns & Exchanges Policy at: http://bussrv.sdccd.edu/purchasing/employees.cfm.

### 22. Is there an occasion when a Confirmation Purchase Order is used?

A confirming purchase order is issued by Purchasing and Contract Services to document a verbal notice to proceed provided to a supplier by the Buyer in response to an emergency. See Board Policy 6330, AP 6330.14.

All authorized purchases will have a purchase order issued via PeopleSoft and transmitted (dispatched) to the supplier via email. Purchases made by individuals other than SDCCD Buyers are unauthorized purchases and may result in the individual being financially responsible for that unauthorized purchase or result in the supplier not receiving payment from SDCCD. The District requires regular purchase orders be issued pursuant to the California Education Code prior to the procurement of materials, supplies or services.

This does not apply to purchases made via approved processes related to CAL-Card usage.

If an unauthorized purchase has been made, contact the Purchasing and Contract Services Department to request the current form to complete and have signed by your Campus VPA. This form details the unauthorized purchase and what steps will be taken to ensure only authorized purchases are made going forward. Please refer to **page 63** of the PeopleSoft user Manual for Purchasing.

Thank you for your contributions to this FAQ section! Please email us with questions at purchase@sdccd.edu.

## PEOPLESOFT (PS) SUPPLIER INTAKE PROCESS

When a requester/initiator decides to engage a 'new supplier' to purchase future products or services the requester/initiator will;

Verify whether this anticipated supplier currently is entered and approved in the PeopleSoft system and if so, use that Supplier ID number when creating the requisition.

If the intended supplier does not exist in PeopleSoft, then a new Supplier ID number will need to be established. Completing the Supplier Intake form and IRS form W9 form is required as the initial step by the requester/initiator (\*It is recommended that these two blank forms be forwarded by the requester/initiator to the supplier to complete (supplier has all the necessary information, first hand).

### Use the following link to access the most current forms: <u>http://bussrv.sdccd.edu/purchasing/forms.cfm</u>.

Upon completion, the supplier shall return the two forms to the requester/initiator.

The requester/initiator will review the forms for completeness, accuracy, and legibility.

If incomplete the requester/initiator will return the form(s) to the supplier.

If complete, the requester/initiator will perform the data entry into PS from the completed forms.

Thereafter, a Supplier ID is issued within PS. Enter that 10 digit Supplier ID number in the box (top right) of the Supplier Intake form.

The data as entered will remain in an 'unapproved' status within PS until purchasing is notified and reviews and approves the content.

The requester/initiator then emails the IRS W9 and the Supplier Intake forms to <u>supplierintake@sdccd.edu</u> requesting approval by Purchasing. Enter ONLY the supplier name and ID number in the subject line of the email.

Purchasing will review and notify the requester/initiator via email when the supplier is approved.

Thereafter, the requester/initiator may obtain a quote and draft the requisition within PS, including the now approved supplier (ID).

Purchasing is responsible for reviewing the data entry performed by the requester/initiator and either approving in PS or sending the data back to the requester/initiator for revision.

The submitted W9 form is also (only) reviewed by Purchasing for completeness.

A cursory view is then performed by Purchasing as to the W9 content. The purpose of this task is to identify a possibility of the named supplier, individual or named partnership as potentially qualifying for Federal 1099 tax status.

No decision or recommendation is made by Purchasing as to the actual tax status of the named supplier.

The supplier intake form is placed in a public folder for filing and access by both Accounts Payable (AP) and Purchasing. A subfolder places the cursory Purchasing review for 1099 supplier status for analysis and determination by A/P staff. Generally Purchasing will notify A/P of document(s) being placed within the sub folder, or A/P may intermittently view the folder/subfolder.

For assistance regarding entering a supplier, please contact the Purchasing and Contract Services Department at 619-388-6562.

## SUPPLIERS

PeopleSoft can be accessed through the District website by selecting the **Employees** tab, and then navigating to the **My SDCCD Portal** link. You can also go directly to the link below.

Use the following link: http://myportal.sdccd.edu/

**\*\*NOTE:** Add this website to your internet favorites for easy access.

🗋 mySDCCD Login...

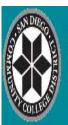

SAN DIEGO COMMUNITY COLLEGE DISTRICT EMPLOYEE EMAIL | DIRECTORIES | QUICKLINKS

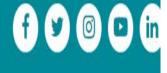

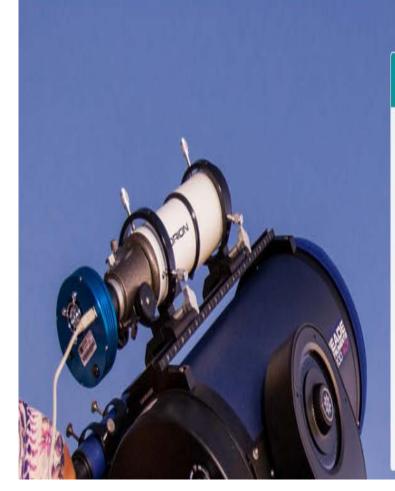

## 

Need Assistance? Student Help | Employee Help

9

To access the **Supplier** database, click on the **NavBar** icon in the top right of the screen. Then click the blue **Navigator** icon and use the following navigation:

### Financials9.2>Suppliers>Supplier Information>Add/Update>Supplier

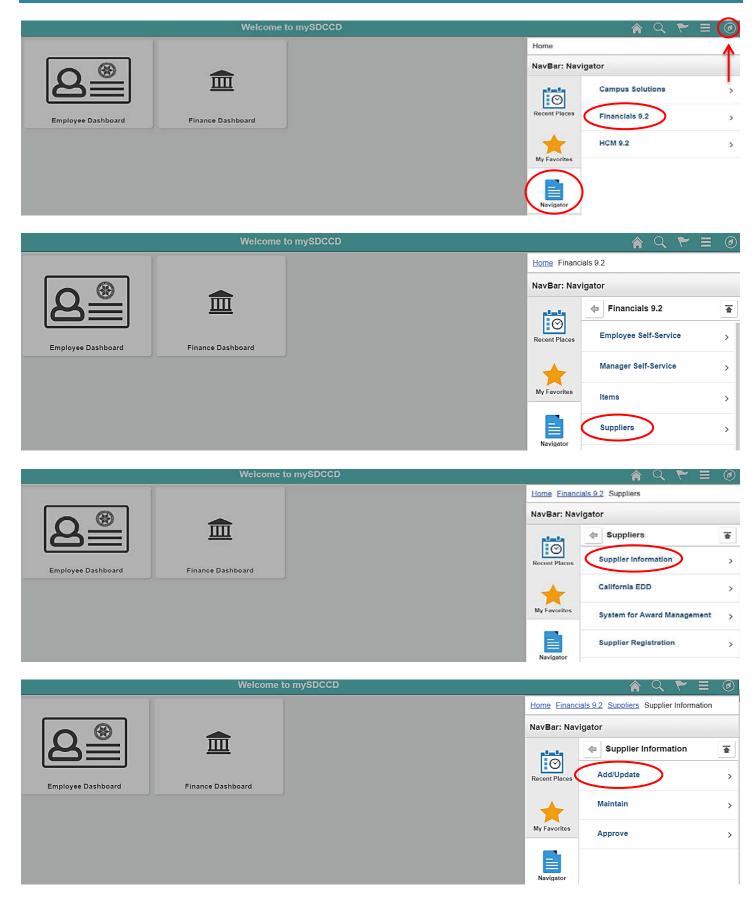

### \*\*NOTE: All fields MUST be completed in CAPITAL LETTERS; turn your keyboard Caps Lock on.

To search for an existing supplier, enter the **Supplier ID** number or **Supplier Name** in the search field below and click **Search**. If searching with a Supplier ID number, click on the dropdown arrow in that field and click **contains** prior to searching.

Supplier Information

#### Supplier Information

Enter any information you have and click Search. Leave fields blank for a list of all values.

| Find an Existing Value Add a New    | w Value            |    |  |
|-------------------------------------|--------------------|----|--|
| Search Criteria                     |                    |    |  |
|                                     | SHARE              | ٩  |  |
| Supplier ID contains V              |                    |    |  |
| Persistence = 🔻                     |                    | •  |  |
| Short Supplier Name begins with 🔻   |                    | Q  |  |
| Our Customer Number begins with V   |                    |    |  |
| Supplier Name begins with 🔻         |                    |    |  |
| Include History     Correct History | y 🗌 Case Sensitive |    |  |
|                                     |                    |    |  |
| Search Clear Basic Search           | Save Search Criter | ia |  |

Find an Existing Value Add a New Value

If the supplier does not exist in PeopleSoft, a new Supplier ID will need to be established. To add a new supplier, click on **ADD a New Value** and follow the steps below.

\*\*NOTE: The Supplier ID number must be a 10 digit numerical number containing no alpha or characters. Do not manually enter an ID number. ID numbers should be auto generated from PS with the exception of an employee or student. To add an Employee/Student, see the screen below.

|                                                                                              | Supplier Information |
|----------------------------------------------------------------------------------------------|----------------------|
|                                                                                              |                      |
|                                                                                              |                      |
| Supplier Information                                                                         |                      |
| Enter any information you have and click Search. Leave fights blank for a list of all values | i.                   |
| Find an Existing Value Add a New Value                                                       |                      |
| Search Criteria                                                                              |                      |
| SetID = • SHARE Q<br>Supplier ID contains •                                                  |                      |
| Persistence = •                                                                              |                      |
| Short Supplier Name begins with                                                              |                      |
| Our Customer Number begins with ▼                                                            |                      |
| Supplier Name begins with 🔻                                                                  |                      |
| Include History Correct History Case Sensitive                                               |                      |
| Search Clear Basic Search 🖾 Save Search Criteria                                             |                      |

Find an Existing Value Add a New Value

In the next screen, click **ADD** and PeopleSoft will automatically assign a new **10 digit Supplier ID number** once the supplier information is entered and saved in Peoplesoft.

**Supplier Information** 

Supplier Information

Find an Existing Value Add a New Value

•

SetID SHARE Q Supplier ID NEXT Persistence Regular

Add

Find an Existing Value Add a New Value

To add an **Employee or Student**, replace **NEXT** in the **Supplier ID** field with that **Employee or Students ID** number and add three leading zero's (000xxxxxx) to the number. Ensure that there are 10 digits (numerical) and click **ADD**.

\*\*NOTE: Employees with ID numbers that begin with 333 do not need 3 leading zeros added.

**Supplier Information** 

### Supplier Information

| Find an Existing Value Add a New Value |  |
|----------------------------------------|--|
|                                        |  |
| SetID SHARE Q                          |  |
| Supplier ID NEXT                       |  |
| Persistence Regular                    |  |
|                                        |  |
| Add                                    |  |

Find an Existing Value Add a New Value

| On the <b>IDENTIFYING INFORMATION</b> tab and complete all fields marked in <b>Red</b> below | N: |
|----------------------------------------------------------------------------------------------|----|
|----------------------------------------------------------------------------------------------|----|

- Supplier Name Enter the Business Name (alpha only) from Line 2 of the W-9 form. (If Line 2 is blank, enter the Name from Line 1 and skip to supplier short name).
  If entering an individual's name, enter the first name first, middle, and then last name with no comma.
- Additional Name This field is a continuation of the Supplier Name field.
- Supplier Short Name Enter the Supplier name, alpha only, no spaces. Please note that only 10 characters will fit into the field.
- Classification Select the appropriate classification for the Supplier. (Note: HCM stands for Human Capital Management and this is selected for Human Recourses related suppliers)
- Check for Duplicate Click on Check for Duplicate to verify if the supplier is already active in PS.
- Additional ID numbers Click on and expand the Additional ID Numbers tab.

|   | Identifying Information      | Address       | <u>C</u> ontacts | Location       | C <u>u</u> stom |   |           |              |            |                   |                                 |          |                 |
|---|------------------------------|---------------|------------------|----------------|-----------------|---|-----------|--------------|------------|-------------------|---------------------------------|----------|-----------------|
|   |                              | SetIE         | ) SHARE          |                |                 |   |           | *Sup         | plier Name |                   |                                 |          |                 |
|   |                              | Supplier ID   | ) NEXT           |                |                 |   |           | Addit        | ional Name |                   |                                 |          |                 |
|   | *Supplier                    | r Short Name  | 9                |                |                 |   |           |              |            | Uithho            |                                 |          |                 |
|   | *(                           | lassificatior | n<br>Outside Pa  | rty            |                 | • | Check     | for Duplicat | e          | ✓ Open F ✓ VAT Re | or Ordering                     |          |                 |
|   |                              | HCM Class     | 3                |                |                 | • |           |              |            |                   | -                               | •        |                 |
|   |                              | *Persistence  | Regular          |                |                 | ۳ |           |              | `\         | Supplie           |                                 | plate ID | SDCCD TEMPLAT   |
|   | *Su                          | pplier Status | Approved         |                |                 | ۳ |           | _            |            |                   |                                 |          | _               |
|   |                              |               |                  |                |                 | E | xpand All | Colla        |            |                   | he supplier is<br>e previous Su |          |                 |
|   | Supplier Relationship        | )S            |                  |                |                 |   |           |              |            |                   | e current one.                  | -        |                 |
|   |                              |               |                  | te Supplier    |                 |   |           |              |            | -                 | the new supp<br>hasing Depar    |          |                 |
|   |                              | rporate SetIE |                  |                |                 |   |           | InterUni     |            |                   | he duplicated                   |          |                 |
|   | Corporat                     | e Supplier IC | ) NEXT           |                |                 |   |           | L            |            |                   |                                 |          |                 |
|   | Create Bill-To Custon        | ner           |                  |                |                 |   |           |              |            |                   |                                 |          |                 |
|   |                              |               | Create E         | Bill To Custor | ner             |   |           |              |            |                   |                                 |          |                 |
|   | Supplier Rating              |               |                  |                |                 |   |           |              |            |                   |                                 |          |                 |
|   | Supplier Logo                |               |                  |                |                 |   |           |              |            |                   |                                 |          |                 |
| ≻ | Additional ID Num            | bers          |                  |                |                 |   |           |              |            |                   |                                 |          |                 |
|   | Duplicate Invoice            | Settings      |                  |                |                 |   |           |              |            |                   |                                 |          |                 |
|   | Government Class             | ifications    |                  |                |                 |   |           |              |            |                   |                                 |          |                 |
|   | Standard Industry            | Codes         |                  |                |                 |   |           |              |            |                   |                                 |          |                 |
|   | Additional Reporti           | ng Element    | s                |                |                 |   |           |              |            |                   |                                 |          |                 |
|   | Comments                     |               |                  |                |                 |   |           |              |            |                   |                                 |          |                 |
|   | Expand All                   | Collapse /    | All              |                |                 |   |           |              |            |                   |                                 |          |                 |
|   | 🔚 Save 🔛 Notify              |               |                  |                |                 |   |           | 📑 Add        | 🗾 Upda     | te/Display        | 🔎 Include Hist                  | ory      | Correct History |
| 1 | dentifying Information I Add | ress I Contac | ts I Location I  | Custom         |                 |   |           |              |            |                   |                                 |          |                 |

Expanding the **Additional ID Numbers** tab will bring you to the screen below and allow you to enter the **Supplier's Tax ID** number found on **Part I – Taxpayer Identification Number** on the W-9 form. Enter the **TYPE** (select either **EIN** or **SSN**) and then enter the **ID NUMBER**. Ensure that there are 9 digits only with no alpha and no dashes.

### \*\*NOTE: DO NOT ADD DASHES (-) to the ID number. Adding dashes will cause an error with the IRS.

| [ | Additional | I ID Numbers    |           |                    |                  |                      |                            |
|---|------------|-----------------|-----------|--------------------|------------------|----------------------|----------------------------|
| - | Cus        | tomer SetID SH/ | ARE Q     | Custo              | omer ID          | ٩                    | Our Customer Number        |
|   | ID Numbers | 5               |           | Personalize   Find | View All   💷   🔣 | First 🕚 1 of 1 🕑 Las | t ISO and SEPA Information |
|   | Туре       | SetID           | ID Number |                    | DUNS Number      |                      |                            |
| > | ٩          | $\rightarrow$   |           |                    |                  | +                    | -                          |

Click on the ADDRESS tab and complete the fields marked in <u>Red</u> below:
Description – Enter the first line of the Supplier address if there is only one address. If there are two addressed to be entered, enter a description of the type of address on each. (i.e., PO address, mailing address, remit etc.)
Address 1 – Re-enter the first line of the supplier address. Complete with City, State and Postal.
\*\*NOTE: A Physical address is required for all supplier mailing addresses. We cannot accept a PO BOX address.
Email ID (REQUIRED) – Enter the supplier's email address (not the web address) that the Purchase Order will be dispatched to. Ensure that the supplier's email address is a current valid address
Telephone (REQUIRED) – Enter the business phone number with area code.
\*\*NOTE: If the supplier included a Payment Remittance Address on the Supplier Intake form, see page 15 for instructions on how to enter the additional Remit To address.

| entifying Information Address Contac                                                                                                    | ts <u>L</u> ocation C <u>u</u> stom |                         |           |                         |                 |                     |        |
|----------------------------------------------------------------------------------------------------|-------------------------------------|-------------------------|-----------|-------------------------|-----------------|---------------------|--------|
| SetID SHARE<br>Supplier ID NEXT                                                                                                    | Short Supplier N                    | ame                     | S         | upplier                 |                 |                     |        |
| upplier Address                                                                                                    |                                     |                         |           |                         | Find   View A   | ll 🛛 First 🕚 1 of 1 | 🕑 Last |
| Address ID 1<br>Description 3375 CAMINO DEL                                                                                                    | RIO S                               |                         |           | +                       | -               |                     |        |
| Details                                                                                                    |                                     |                         |           |                         | Find   View All | First 🕚 1 of 1 🛈    | Last   |
| Effective Date 10/02/2018                                                                                                    | E                                   | Effective Status Active |           | • <del>•</del>          |                 |                     |        |
| Country USA Q United S Address 1 3375 CAMINO DEL Address 2 Address 3 City SAN DIEGO County State CA Q Califo Email ID ENTER A VALID EN Payment/Withholding Alt Names | RIO S                               | ostal 92108             |           |                         |                 |                     |        |
| Phone Information                                                                                                    |                                     |                         | Perso     | onalize   Find   View A | AII 🖉 I 🔣 🛛 F   | First 🕚 1 of 1 🕑 La | ast    |
| *Type Locati                                                                                                    | DN                                  | Prefix                  | Telephone |                         | Extensio        |                     |        |
| Business Phone                                                                                                    |                                     | 619                     | 388-6562  |                         |                 | +                   | -      |

To add a second address such a **Payment Remittance Address** click on the **Plus Sign** (+) to the top right of the screen in the **Supplier Address** field to create an **Address ID 2** and complete the following fields marked in <u>Red</u> below:

- Description Enter REMIT ADDRESS.
- Address 1 Enter the C/O information from the Supplier Intake form and then add the first line of the supplier address onto the Address 2 line. If there is no C/O indicated on the intake form, enter the first line of the supplier address and complete with City, State and Postal.
- Email ID Enter the supplier's email address (not the web address).
- **Telephone** Enter the business phone number with area code.

| SetID SHARE<br>Supplier ID NEXT<br>Supplier Address<br>Address ID 1<br>Description Ri |                  | Shor | t Supplier N | lame                    | Supplier        |                    |               |           |                |
|---------------------------------------------------------------------------------------|------------------|------|--------------|-------------------------|-----------------|--------------------|---------------|-----------|----------------|
| Supplier Address Address ID 1                                                         | 1                | Shor | t Supplier N | lame                    | Supplier        |                    |               |           |                |
| Address ID 1                                                                          | 1                |      |              |                         |                 |                    |               |           |                |
|                                                                                       | K                |      |              |                         |                 | Fi                 | nd   View All | First (   | 🕅 1 of 1 🕑 Las |
| Description RI                                                                        |                  |      |              |                         | _               | → +-               |               |           |                |
|                                                                                       | EMIT ADDRESS     |      |              |                         |                 |                    |               |           |                |
| Details                                                                               |                  |      |              |                         |                 | Find               | View All      | First 🕚   | 1 of 1 🕑 Last  |
| Effective Date 1                                                                      | 10/03/2018 🛐     |      |              | Effective Status Active | Ţ               | $\mathbb{X}$       |               |           |                |
| Country U                                                                             | JSA 🔍 United St  | ates |              |                         |                 |                    |               |           |                |
| Address 1                                                                             |                  |      |              |                         |                 |                    |               |           |                |
| Address 2                                                                             |                  |      |              |                         |                 |                    |               |           |                |
| Address 3                                                                             |                  |      |              |                         |                 |                    |               |           |                |
| City                                                                                  |                  |      |              |                         |                 |                    |               |           |                |
| County                                                                                |                  |      | P            | Postal                  |                 |                    |               |           |                |
| State                                                                                 | Q                |      |              |                         |                 |                    |               |           |                |
| Email ID                                                                              |                  |      |              |                         |                 |                    |               |           |                |
| Payment/Withho                                                                        | olding Alt Names |      |              |                         |                 |                    |               |           |                |
| Phone Information                                                                     |                  |      |              |                         | Personalize   F | ind   View All   🗖 | 🔜 Fir         | st 🕚 1 of | 1 🕑 Last       |
| *Type                                                                                 | Locatio          | n    |              | Prefix                  | Telephone       |                    | Extension     |           |                |
| Business Phone                                                                        | Y                |      |              |                         |                 |                    |               |           | + -            |

Next, click on the **CONTACTS** tab and complete the fields marked in **RED** below:

- Description This field is a reference field; enter a reference to describe the type of supplier. (i.e., Goods, Professional Services, Student Stipend, 1099, Rent/Leases, etc.)
- **Name** Enter the contact name for the supplier.
- Email ID Enter the email address
- **Telephone** Enter the contact telephone numbers.

| entifying Information | <u>A</u> ddress | Contacts | <u>L</u> ocation | C <u>u</u> stom |                 |                    |      |          |            |        |          |      |
|-----------------------|-----------------|----------|------------------|-----------------|-----------------|--------------------|------|----------|------------|--------|----------|------|
|                       | SetID SHAR      | E K      |                  |                 |                 |                    |      |          |            |        |          |      |
| Suppl                 | ier ID NEXT     |          | •                | Sho             | rt Supplier Nar | ne                 |      | Supp     | lier       |        |          |      |
| Supplier Contact      |                 |          |                  |                 |                 |                    |      | Find     | View All   | First  | 🖲 1 of 1 | Last |
| Cont                  | act ID 1        |          |                  |                 |                 |                    |      |          |            |        |          | + -  |
| Descr                 | iption          |          |                  |                 |                 |                    |      |          |            |        |          |      |
| Details               |                 |          |                  |                 |                 |                    | Find | View All | First 🕚    | 1 of 1 | 🕑 Last   |      |
| Effective             | e Date 10/03/2  | 2018 🛐   |                  |                 |                 |                    |      |          |            |        | + -      |      |
| Effective S           | status Active   | •        |                  |                 |                 |                    |      |          |            |        |          |      |
|                       | Туре            |          |                  |                 | v               |                    |      |          |            |        |          |      |
|                       | Name            |          |                  |                 |                 |                    |      |          |            |        |          |      |
|                       | Title           |          |                  |                 |                 |                    |      |          |            |        |          |      |
| Ad                    | dress           | Q        |                  |                 |                 |                    |      |          |            |        |          |      |
|                       |                 |          |                  |                 |                 |                    |      |          |            |        |          |      |
|                       |                 |          |                  |                 |                 |                    |      |          |            |        |          |      |
| Int                   | ternet http://  |          |                  |                 | View Internet   | Address            |      |          |            |        |          |      |
| Em                    | nail ID         |          |                  |                 |                 |                    |      |          |            |        |          |      |
| Phone Informat        | ion             |          |                  |                 |                 | Personalize   Find | 2    | First (  | ) 1 of 1 🕅 | Last   |          |      |
| *Туре                 |                 | Prefix   | Те               | lephone         |                 |                    | Exte | ension   |            |        |          |      |
| Business Phone        | ¥               |          |                  |                 |                 |                    |      |          |            | + -    |          |      |

| Click on the LOCATION tab and complete the fields marked in <u>RED</u> below:<br><ul> <li>Location – Enter MAIN.</li> <li>Sales/Use Tax – Click on Sales/Use Tax and see the screen below if tax is applicable.</li> </ul> **NOTE: For questions regarding 1099 supplier set-up, contact Accounts Payable at 619-388-6554. Identifying Information Address Contacts Location Custom |                                     |                                                                                       |  |  |  |  |  |  |  |  |
|----------------------------------------------------------------------------------------------------|-------------------------------------|---------------------------------------------------------------------------------------|--|--|--|--|--|--|--|--|
| SetID SHARE<br>Supplier ID NEXT                                                                                                    | Short Supplier Name                 | Supplier                                                                              |  |  |  |  |  |  |  |  |
| A supplier location is a default set of rules which define how yo<br>Location                                                                                                    | u conduct business with a supplier. | Find   View All First 🚯 1 of 1 🕑 Last                                                 |  |  |  |  |  |  |  |  |
| *Location MAIN Description                                                                                                    | ☑ Default                           | RTV Fees Attachments (0)                                                              |  |  |  |  |  |  |  |  |
| Details *Effective Date 10/03/2018                                                                                                    | Effective Status Active             | Find   View All     First     I of 1     Last       T     Expand All     Collapse All |  |  |  |  |  |  |  |  |
| Options Payables Procure Additional ID Numbers                                                                                                    | ement                               | 1099                                                                                  |  |  |  |  |  |  |  |  |
| Comments                                                                                                    |                                     |                                                                                       |  |  |  |  |  |  |  |  |
| Internet Address  VAT  Expand All  Collapse All                                                                                                    |                                     |                                                                                       |  |  |  |  |  |  |  |  |
| Click on <b>Sales/Use Tax Applicability</b> and click <b>OK</b> .                                                                                                    | and select the tax classificat      | tion indicated on the Supplier Intake form                                            |  |  |  |  |  |  |  |  |

| Tax Options                                       |                   |
|---------------------------------------------------|-------------------|
|                                                   |                   |
| SetID SHARE                                       | Location MAIN     |
| Supplier ID NEXT                                  | Description       |
| hort Supplier Name                                |                   |
| Supplier Name                                     |                   |
| Sales/Use Tax Applicability                       |                   |
| *Sales/Use Tax Applicability Sales Tax            | Ultimate Use Code |
| *Ship To Location Non Taxable<br>Sales Tax        | Tax Destination   |
| Use Tax                                           |                   |
| <ul> <li>Sales Tax and Use Tax Options</li> </ul> |                   |
| Sales Tax Tolerance                               |                   |
| *Sales Tax Tolerance Default from Higher Level    |                   |
| Currency Code                                     | Amount 0.000      |
|                                                   |                   |

Once all information has been entered, return to the **Identifying Information** tab and click **SAVE**. The new **Supplier ID** number will be assigned automatically by PeopleSoft. The **Supplier ID** number can be found on the **Summary** tab once the supplier information is saved. **Note this ID number as it will be needed for the next step.** 

## \*\*NOTE: The data as entered will remain in an 'Unapproved' status until purchasing is notified and reviews and approves the content.

| Identifying Information | Address                                                                                                | <u>C</u> ontacts | Location      | C <u>u</u> stom |                                  |           |           |             |                                                                    |                                        |               |                 |
|-------------------------|----------------------------------------------------------------------------------------------------|------------------|---------------|-----------------|----------------------------------|-----------|-----------|-------------|--------------------------------------------------------------------|----------------------------------------|---------------|-----------------|
|                         | SetiD<br>Supplier ID<br>er Short Name<br>Classification<br>HCM Class<br>*Persistence<br>upplier Status | Outside Pa       |               |                 | <b>v</b><br><b>v</b><br><b>v</b> | Check     |           |             | ♥ Withhold<br>♥ Open Fo<br>■ VAT Reg<br>Supplier Auc<br>♥ Supplier | r Ordering<br>istration<br>dit Default | ▼<br>Template | D SDCCD TEMPLAT |
|                         |                                                                                                    |                  |               | (               | Ex                               | kpand All | Collaps   |             | Attachments                                                        | (0)                                    |               |                 |
| Supplier Relationship   | s                                                                                                    |                  |               |                 |                                  |           |           |             | Auachinienta                                                       | (0)                                    |               |                 |
|                         | orporate SetIE<br>ate Supplier IE                                                                      | SHARE            | ate Supplier  |                 |                                  |           | InterUnit | Supplier ID | Supplier Hie                                                       |                                        | Q             |                 |
| Create Bill-To Custon   | ner                                                                                                    |                  |               |                 |                                  |           |           |             |                                                                    |                                        |               |                 |
|                         |                                                                                                    | Create           | Bill To Custo | omer            |                                  |           |           |             |                                                                    |                                        |               |                 |
| Supplier Rating         |                                                                                                    |                  |               |                 |                                  |           |           |             |                                                                    |                                        |               |                 |
| Supplier Logo           |                                                                                                    |                  |               |                 |                                  |           |           |             |                                                                    |                                        |               |                 |
| Additional ID Num       | bers                                                                                                   |                  |               |                 |                                  |           |           |             |                                                                    |                                        |               |                 |
| Duplicate Invoice       | Settings                                                                                               |                  |               |                 |                                  |           |           |             |                                                                    |                                        |               |                 |
| Government Clas         | sifications                                                                                            |                  |               |                 |                                  |           |           |             |                                                                    |                                        |               |                 |
| Standard Industr        | y Codes                                                                                                |                  |               |                 |                                  |           |           |             |                                                                    |                                        |               |                 |
| Additional Report       | ting Element                                                                                           | ts               |               |                 |                                  |           |           |             |                                                                    |                                        |               |                 |
| ▶ Comments              |                                                                                                    |                  |               |                 |                                  |           |           |             |                                                                    |                                        |               |                 |
| Expand All              | Collapse A                                                                                             | JI               |               |                 |                                  |           | Add       | 🔊 Upda      | te/Display                                                         | j Includ                               | le History    | Correct History |
| E Rodly                 |                                                                                                    |                  |               |                 |                                  |           | Et ruu    | Ja opus     | itor Display                                                       |                                        | io matory     | - Concernisiony |

After establishing the Supplier in People Soft, enter the **10 digit Supplier ID** number in the box (top right) of the **Supplier Intake Form** that form along with the **W-9** form to <u>supplierintake@sdccd.edu</u>.

\*\*NOTE: Enter ONLY the full name of the supplier and the ID number in the subject line of the email.

To make changes to an existing supplier, email a completed Supplier Intake Form indicating the changes to <u>supplierintake@sdccd.edu</u>.

The Purchasing and Contract Services Department will review the data entered and send a notification to the requester via email indicating either that the supplier has been approved or whether additional information is needed.

### Information to gather prior to creating a requisition in PeopleSoft

- Campus Business Unit, contact the campus Business Office to identify an approved supplier; DIS01 Business unit, contact the Purchasing and Contract Services Department to identify an approved supplier
- Formal, valid quote from supplier
- ✤ A current valid supplier email address where the PO will be dispatched to
- Appropriate chartfield and category code for the expenditure
- Delivery location, end location and departmental contact information
- Consultant/Professional or Lecture/Performance agreement, if applicable
- All documents, such as quotes, pictures, agreements, etc. are in one file for attachment to the requisition

### Things to Remember

The Purchasing Department must create a purchase order **BEFORE** you receive services, materials, and/or an invoice from the supplier. Purchases that have been initiated and processed by an end-user without a purchase order are "ILLEGAL." The District cannot be held liable for purchases made without a purchase order. All purchases **MUST** have an assigned purchase order number issued by the Purchasing and Contract Services Department prior to making a purchase. If a purchase is made without a PO, the payment cannot be made. Potentially the end user can be held financially responsible for any order placed without a District authorized purchase order.

A requisition that is created after a purchase has been made is called a **Confirmation Requisition**. If approved, a justification form will need to be uploaded as a single attachment to line 1 of the requisition. (**See page 33**). Identify the requisition as a confirmation by stating "CONFIRMATION" as the first word in the description box on Line 1 of the requisition. An example would be "CONFIRMATION – PAYMENT FOR xxx" and then provide further details in the **Additional Information** field.

- Amount Only (AOPO) orders are intended for renewals, maintenance service agreements, rentals, professional services, and subscriptions/memberships. AOPO orders should not be used for the purpose of tangible product purchases.
- Prepays: On Line 1 of the requisition, identify if a prepayment is required by stating "PREPAY" as the first word in the item description box. An example would be "PREPAY – FOR xxx" and then provide any further details in the Additional Information field. The invoice/payment information must be attached to Line 1 of the requisition as well.
- Special Handling: For special handling, indicate on Line 1 of the requisition if the check needs to be mailed to the site (include the person's name, location, department, building, room number, and point of contact) or if someone needs to be called to pick up the check (include the person's name and phone number). The invoice/payment information must be attached to Line 1 of the requisition.
- Ship To VS. Location: Ship To is where the goods will be shipped and Location is where the end user is

   where the goods will remain.
- Catering: All Catering requisitions must use Category Code 901-00.
- Shipping/Freight: Add as a separate line item on the requisition. Use Category Code 962-86 and select DL (Dollar) for the Unit of Measure on that line. See page 30 for instructions on how to enter the freight line.
- Sales Tax: DO NOT add Sales Tax to the requisition; tax will be allocated to the PO automatically. Please ensure that the Chartfield used has sufficient funds to allocate tax.

## REQUISITIONS

This Requisition Manual explains how to enter each component of a Requisition, and how they relate to each other. In PeopleSoft, Requisitions consist of four components:

- HEADER Where general information pertaining to the entire order is stored and displayed. This includes data such as the suggested Supplier, Buyer, Ship-To, and Due Date.
- LINES Where the description, unit of measure, category and quantity for each item you are ordering.
- SCHEDULE Where the due date, ship to address and unit price are stored for each item on the order.
- **DISTRIBUTION** Where the accounting information (i.e. the general ledger chartfield string) is entered.

You can access PeopleSoft through the District website by selecting the **Employees** tab, and then navigating to the **PeopleSoft My Portal** link. You can also go directly to the link below.

### Use the following link: http://myportal.sdccd.edu/

### \*\*NOTE: Add this website to your internet favorites for easy access.

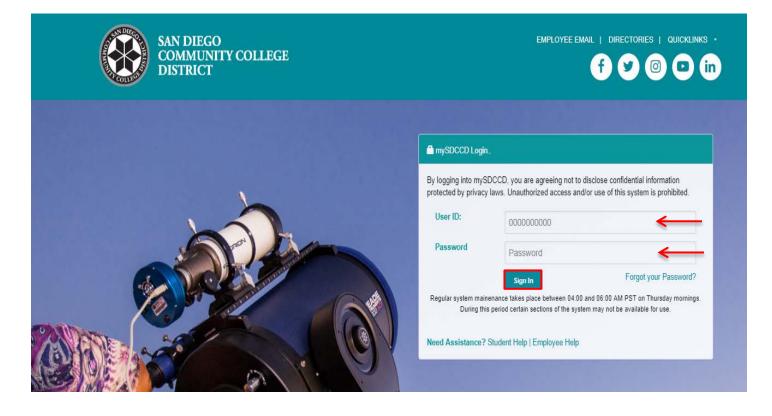

### To access the Create Requisition screen, click on the Finance Dashboard icon.

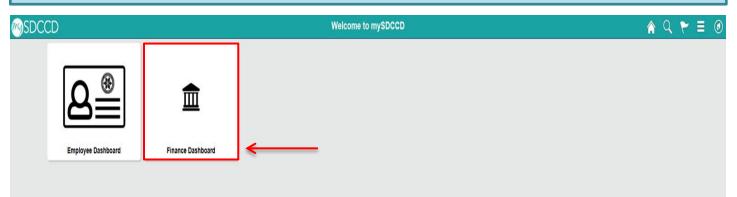

To access **Create Requisitions**, click on the **NavBar** icon in the top right of the screen, then click the blue **Navigator** icon and use the following navigation:

### Financials 9.2>eProcurement>Requisition

|                            | Finance Dashboard                                                                                                    | । ♠ २ ┡ ≡ 🙆                           |
|----------------------------|----------------------------------------------------------------------------------------------------|---------------------------------------|
| Finance Dashboard          |                                                                                                    | Home                                  |
| I Procurement ~            | New HCM and Finance Portal!                                                                                                    | NavBar: Navigator                     |
| 🔰 Travel & Expense 🗸 🗸     | PeopleSoft Human Capital Management (HCM) has replaced the Colleague Human<br>Resources system and includes our new myPortal page. Please click on Read More for                                                                                            | Campus Solutions >                    |
| 📕 Manager Self Service 🛛 🛩 | Click of the meno tab above the District rogo and click the Prinance Service Center link to                                                                                                    | Recent Places Financials 9.2          |
| 🔰 Reports 🗸 🗸              | expand the Finance Options.<br>Read More                                                                                                    | HCM 9.2 >                             |
| 函制 Employee Dashboard      | •                                                                                                    | My Favorites                          |
| finance Dashboard          |                                                                                                    | Navigator                             |
|                            | Finance Dashboard                                                                                                    |                                       |
| Finance Dashboard          |                                                                                                    | Home Financials 9.2                   |
| Procurement ~              | New HCM and Finance Portal!                                                                                                    | NavBar: Navigator                     |
| 📑 Travel & Expense 🔷       | People Soft Human Capital Management (HCM) has replaced the Colleague Human<br>Resources system and includes our new myPortal page. Plasa citck on Read More for<br>more information and help. FINANCE menu options are now in the Finance Service Center - | Financials 9.2                        |
| 📑 Manager Self Service 🛛 🗠 | more information and help. FINANCE menu options are now in the Finance Service Center -     click on the MENU tab above the District logo and click the Finance Service Center link to     expand the Finance Options.                                      | Recent Places Employee Self-Service > |
| 🗊 Reports 🗸 🗸              | Read More                                                                                                    | Manager Self-Service >                |
| will Employee Dashboard    |                                                                                                    | My Favorites Items >                  |
| Finance Dashboard          |                                                                                                    | Suppliers >                           |
|                            |                                                                                                    | Procurement Contracts >               |
|                            |                                                                                                    | Purchasing >                          |
|                            |                                                                                                    | Inventory >                           |
|                            |                                                                                                    | eProcurement >                        |
|                            |                                                                                                    |                                       |
|                            | Finance Dashboard                                                                                                    | 🏫 🤇 🏲 🗏 🙆                             |
| Finance Dashboard          |                                                                                                    | Home Einancials 9.2 eProcurement      |
|                            | New HCM and Finance Portal!                                                                                                    | NavBar: Navigator                     |
| Procurement ~              |                                                                                                    | eProcurement                          |
| 📕 Travel & Expense 🛛 🗸 🗸   | PeopleSoft Human Capital Management (HCM) has replaced the Colleague Human<br>Resources system and includes our new myPortal page. Please click on Read More for                                                                                            |                                       |
| Manager Self Service 🗸 🗸   | more information and help. FINANCE menu options are now in the Finance Service Center -     click on the MENU tab above the District logo and click the Finance Service Center link to                                                                      | Recent Places Buyer Center >          |
|                            | expand the Finance Options.                                                                                                    | Requisition                           |
| Reports V                  | Read More                                                                                                    | My Favorites Manage Requisitions      |
| Employee Dashboard         | •                                                                                                    | Manage Requisitions                   |
| Finance Dashboard          |                                                                                                    | Manage Requisition Approvals          |
|                            |                                                                                                    | Navigator Receive Items               |
| An alternative             | navigation to access the Create a Requisition screen is as follows:                                                                                                    |                                       |
| An alternative             |                                                                                                    |                                       |
| Final                      | ance Dashboard>Procurement>Create a Requisition                                                                                                    |                                       |
|                            |                                                                                                    |                                       |
|                            | Finance Dashboard                                                                                                    | A < ♥ ≡ ∅                             |
| Finance Dashboard          |                                                                                                    | Employee Quicklinks _                 |
| Procurement                | New HCM and Finance Portal!                                                                                                    | Employee Quicklinks -                 |
| Create a Requisition       | PeopleSoft Human Capital Management (HCM) has replaced the Colleague Human<br>Resources system and includes our new myPortal page. Please click on Read More for                                                                                            | MY PAYCHECKS                          |
| Manage Requisitions        | more information and help. FINANCE menu options are now in the Finance Service Center -     click on the MENU tab above the District logo and click the Finance Service Center link to                                                                      | TIMESHEET                             |
| Add/Update Supplier        | expand the Finance Options.                                                                                                    |                                       |
| Receive an Item            | Read More                                                                                                    | BENEFITS SUMMARY                      |
|                            | •                                                                                                    | PERSONAL DETAILS                      |
| Request a Payment          |                                                                                                    | FINANCE WORKLIST                      |
| Travel & Expense           | ~                                                                                                    |                                       |

### \*\*NOTE: All fields MUST be completed in CAPITAL LETTERS; turn your keyboard Caps Lock on.

Below is the **Requisition Settings** page where all of the information contained in the Requisition Header is entered. Complete all fields marked in <u>RED</u>. See details for each field below.

| Requisition Settings                                 |                                  |                      |                       |                  |                       |                     |                    |                 |
|------------------------------------------------------|----------------------------------|----------------------|-----------------------|------------------|-----------------------|---------------------|--------------------|-----------------|
| Business Unit                                        | DIS01 Q                          |                      | District Operations   |                  | Bid No                | o/Quote             |                    |                 |
| *Requester                                           | KGOMEZ                           | Q                    | Kristina Gomez        |                  |                       | Priority Medium     | 1 ▼                |                 |
| *Currency                                            | USD                              |                      |                       |                  |                       |                     |                    |                 |
| Default Options 🕐                                    |                                  |                      |                       |                  |                       |                     |                    |                 |
| ◯ Default                                            | If you select this optic fields. | on, the defaults spe | cified below will be  | applied to requi | sition lines when the | ere are no predefir | ned values for the | 3e              |
| Override                                             | If you select this optic         | on, the defaults spe | cified below will ove | erride any prede | fined values for the  | se fields,only non- | blank values are a | issigned.       |
| Line Defaults 🕐                                      |                                  |                      |                       |                  |                       |                     |                    |                 |
| Note: The information be<br>the data in the correspo |                                  |                      |                       |                  | e 'OK' button is cli  | cked, the data er   | ntered on this pag | je will replace |
|                                                      |                                  |                      |                       |                  | Q                     |                     |                    |                 |
| Supplier<br>Supplier Location                        |                                  | a<br>िa              | Categ<br>Unit of Meas |                  | ~                     |                     |                    |                 |
| Buyer                                                |                                  | ~<br>Q               | Unit Of Meda          |                  | <                     |                     |                    |                 |
|                                                      |                                  | ~                    |                       |                  |                       |                     |                    |                 |
| Shipping Defaults                                    |                                  |                      |                       |                  |                       |                     |                    |                 |
| Ship To                                              |                                  | _Q<br>               |                       |                  | Time Address          |                     |                    |                 |
| Due Date                                             | 9                                | <b>B</b>             | Atter                 | ition            |                       |                     |                    |                 |
| Distribution Defaults                                |                                  |                      |                       |                  |                       |                     |                    |                 |
| SpeedCha                                             |                                  |                      |                       |                  |                       |                     |                    | D               |
| Accounting Defaults Chartfields1 Details             |                                  | 1 (****              |                       |                  | Personalize   Find    | 1661 🎫 1            | First 🕚 1 of 1 🤇   | ≌ Last          |
| Dist Percent                                         |                                  |                      | Ind Dept              | Product          | Account               | Oper Unit           | PC Bus Unit        | Project         |
| 1                                                    | DIS                              | DIS01 Q              |                       |                  | 2 🗌 Q                 |                     | Q                  |                 |
| 4                                                    |                                  |                      |                       |                  |                       | <b>`</b>            |                    | •               |
|                                                      |                                  |                      |                       |                  |                       |                     |                    |                 |
|                                                      |                                  |                      |                       |                  |                       |                     |                    |                 |
| OK Cancel                                            |                                  |                      |                       |                  |                       |                     |                    |                 |
|                                                      |                                  |                      |                       |                  |                       |                     |                    |                 |
| ·                                                    |                                  |                      |                       |                  |                       |                     |                    |                 |
| See details for Accou                                | int's entry on                   | page 27.             |                       |                  |                       |                     |                    |                 |

To look up the **Business Unit** (BU), click on the magnifying glass and select the correct BU. If this field has already defaulted to the correct BU, disregard this step.

In the Bid No/Quote field, enter any helpful reference information regarding what the requisition entails.

| Requisition Settings                                                                                         |                                         |                                                                      |
|----------------------------------------------------------------------------------------------------|-----------------------------------------|----------------------------------------------------------------------|
| Business Unit DIS01 🔍 <                                                                                      | District Operations                     | Bid No/Quote CHAIR FOR MAIN OFFICE                                   |
| *Requester KGOMEZ                                                                                            | Q Kristina Gomez                        | Priority Medium <b>v</b>                                             |
| *Currency USD                                                                                                |                                         |                                                                      |
| Under <b>Default Options</b> , click on <b>Override</b><br><b>Requisition Settings</b> page will transfer to |                                         | e, all of the information that is completed on the                   |
| Requisition Settings                                                                                         |                                         |                                                                      |
| Business Unit DIS01 Q                                                                                        | District Operations                     | Bid No/Quote CHAIR FOR MAIN OFFICE                                   |
| *Requester KGOMEZ                                                                                            | Q Kristina Gomez                        | Priority Medium •                                                    |
| *Currency USD                                                                                                |                                         |                                                                      |
| Default Options ③                                                                                            |                                         |                                                                      |
| Default If you select this option, the default fields.                                                       | s specified below will be applied to re | equisition lines when there are no predefined values for these       |
| • Override                                                                                                   | s specified below will override any pr  | edefined values for these fields,only non-blank values are assigned. |
| Line Defaults 🕐                                                                                              |                                         |                                                                      |
| In the <b>Supplier</b> field, enter the <b>Supplier II</b> magnifying glass and enter the supplier na        |                                         | for a supplier by name, click on the                                 |
|                                                                                                    |                                         |                                                                      |

| Requisition Settings                                                                |                                      |                                    |              |
|-------------------------------------------------------------------------------------|--------------------------------------|------------------------------------|--------------|
| Business Unit DIS01 Q                                                               | District Operations                  | Bid No/Quote CHAIR FOR MAIN OFFICE |              |
| *Requester KGOMEZ                                                                   | Kristina Gomez                       | Priority Medium •                  |              |
| *Currency USD                                                                       |                                      |                                    |              |
| Default Options 🕐                                                                   |                                      |                                    |              |
| <ul> <li>Default</li> <li>If you select this option, the default fields.</li> </ul> | Supplier Search                      |                                    | ×            |
| Override     If you select this option, the default                                 | Supplier ID                          |                                    | Help<br>Find |
| Line Defaults (?)                                                                   | Name UNIS                            | GOURCE                             | Reset        |
| Note: The information below does not reflect the data in t                          | Short Supplier Name                  |                                    |              |
| the data in the corresponding fields on the selected lines                          | Alternate Supp Name                  |                                    |              |
| Supplier                                                                            | City                                 |                                    |              |
| Supplier Location                                                                   | Country                              | Q State ▼                          |              |
|                                                                                     | Postal Code                          |                                    |              |
| Buyer Q                                                                             | Enter search criteria to find a supp | olier.                             |              |
| Shipping Defaults                                                                   | Select Cancel                        |                                    |              |
| Ship To DIS                                                                         |                                      |                                    |              |
| Due Date                                                                            |                                      |                                    |              |

Demulation Catt

### On the following screen, select the correct **Supplier ID** number from the menu and click **Select**.

| Requisition Settings                                                                                               |                     |                          |                     |                                 |                             |             |               |        |       |
|----------------------------------------------------------------------------------------------------|---------------------|--------------------------|---------------------|---------------------------------|-----------------------------|-------------|---------------|--------|-------|
| Business Unit DIS01                                                                                                | District Operations | Bi                       | d No/Quote          | CHAIR FOR MAIN OFF              | ICE                         |             |               |        |       |
| *Requester KGOMEZ                                                                                                  | Kristina Gomez      |                          | Priority            | Medium <b>v</b>                 |                             |             |               |        |       |
| *Currency USD                                                                                                    | 0 K 0 I             |                          |                     |                                 |                             |             |               |        |       |
| Default Options (?)                                                                                                | Supplier Search     |                          |                     |                                 |                             |             |               |        | ×     |
| Default     If you select this option, the defau fields.                                                           | Suppli              | er ID                    |                     |                                 | Find                        |             |               |        | ricip |
| Override     If you select this option, the defau                                                                  |                     | Name UNISOURCE Reset     |                     |                                 |                             |             |               |        |       |
| Line Defaults 👔                                                                                                    | Alternate Supp N    | lame                     |                     |                                 |                             |             |               |        |       |
| Note: The information below does not reflect the data in the data in the corresponding fields on the selected line |                     | City                     | ٩                   | State                           | Y                           |             |               |        |       |
| Supplier                                                                                                    | Postal (            | Code                     |                     |                                 |                             |             |               |        |       |
| Supplier Location                                                                                                  | Search Results      |                          |                     | Perso                           | nalize   Find   View All    | 🖉   🔜 🛛 Fin | st 🕚 1-2 of 2 | 🕑 Last |       |
| Buyer Q                                                                                                    | Supplier ID Su      |                          | Default<br>Location | Default Location<br>Description | Address                     | City        | State         |        |       |
| Shipping Defaults                                                                                                  |                     | NISOURCE<br>ORLDWIDE INC | MAIN                | PAPER PLUS                      | 6815 FLANDERS DR            | SAN DIEGO   | CA            |        |       |
| Ship To DIS                                                                                                    |                     | NISOURCE                 | MAIN                | 5010 SHOREHAM PL<br>STE 110     | 5010 SHOREHAM PL<br>STE 110 | SAN DIEGO   | CA            |        |       |
| Due Date Distribution Defaults SpeedChart Q Accounting Defaults                                                    | Select Cancel       |                          |                     |                                 |                             |             |               |        |       |

Next, indicate the **Category** which best defines the items that are being ordered. For a list of **Category Codes**, refer to **pages 56-62**.

Category – Click the magnifying glass and enter a Category number or to search by description, click Description and enter a key word to search for the appropriate code.

| Requisition Settings |                                                                                      |                                                                                                    |      |
|----------------------|--------------------------------------------------------------------------------------|----------------------------------------------------------------------------------------------------|------|
| Business Unit        |                                                                                      | District Operations Bid No/Quote CHAIR FOR MAIN OFFICE                                              |      |
| *Requester           | KGOMEZ                                                                               | Look Up Category                                                                                    | ×    |
| *Currency            | USD                                                                                  |                                                                                                    | Help |
| Default Options (?)  |                                                                                      | Note: You may either Search or Browse to look up the appropriate category for your special request. |      |
|                      | If you select this option, the defaults spe-<br>fields.                              | Search Categories                                                                                   |      |
| Override             | If you select this option, the defaults spe                                          | c Search By Category V FURNITURE Find                                                               |      |
| Line Defaults 🧃      |                                                                                      | Return                                                                                              |      |
|                      | low does not reflect the data in the se<br>iding fields on the selected lines that a |                                                                                                    | .:   |
| Supplier             | 0002004882                                                                           | Category                                                                                            |      |
| Supplier Location    | MAIN                                                                                 | Unit of Measure EA Q                                                                                |      |
| Buyer                | ٩                                                                                    |                                                                                                    |      |

### Double click on the correct **category number** to select the correct code.

| Requisition Settings  |                                                                                |                    |                          |              |                |                                    |                        |                                                       |          |
|-----------------------|--------------------------------------------------------------------------------|--------------------|--------------------------|--------------|----------------|------------------------------------|------------------------|-------------------------------------------------------|----------|
| Busines               | s Unit DIS01 Q                                                                 |                    | District Operations      |              | Look Up Catego |                                    |                        |                                                       | ×        |
| *Requ                 | Jester KGOMEZ                                                                  | Q                  | Kristina Gomez           |              |                | ,                                  |                        |                                                       | Help     |
| *Cur                  | rency USD                                                                      |                    |                          |              |                | Search or Browse to look up the ap | propriate category for | your special request.                                 |          |
| Default Options 🥐     |                                                                                |                    |                          |              | Search Categ   | jories                             |                        |                                                       |          |
| O Default             | If you select this optior<br>fields.                                           | , the defaults spe | ecified below will be ap | plied to rec | Search B       | y Description V FURN               | ITURE                  | Find                                                  |          |
| Override              |                                                                                |                    |                          |              |                | Personalize   F                    | ind   View All   💷   📱 | 📱 🛛 First 🕙 1-8 of i                                  | 8 🕑 Last |
| Overnde               | erride If you select this option, the defaults specified below will override a |                    |                          |              | Catalog        | Category                           | Desc                   | ription                                               |          |
| Line Defaults 🥐       |                                                                                |                    |                          |              | 1 Non Catalog  | 420-04                             | Audi                   | torium, Stadium, Team                                 |          |
|                       | tion below does not reflect to<br>responding fields on the se                  |                    |                          |              | I Non Catalog  | 420-04                             | Seat                   | ing Furniture and Portab                              | le       |
| Sup                   | plier 0002004882                                                               |                    | Categor                  | у            | 2 Non Catalog  | 420-08                             |                        | teria Furniture, Chairs ar<br>es Incl. Stacking Types | nd       |
| Supplier Loca         | ation MAIN                                                                     | ]Q<br>\            | Unit of Measure          | e EA         | 3 Non Catalog  | 420-13                             | Child<br>Type          | drens Furniture Incl. Stac                            | kable    |
| Shipping Defaults     |                                                                                |                    |                          |              | 4 Non Catalog  | 420-56                             | Libra                  | ary Furniture                                         |          |
|                       |                                                                                |                    |                          |              | 5 Non Catalog  | 420-59                             | Lour                   | nge Furniture                                         |          |
|                       | -                                                                              | Q<br>1+++          |                          | Add O        | 6 Non Catalog  | 425-20                             | Furn                   | iture: Classroom                                      |          |
| Du                    | e Date                                                                         | Ħ                  | Attentio                 | on           | 7 Non Catalog  | 425-48                             | Furn                   | Furniture, Office                                     |          |
| Distribution Defaults |                                                                                |                    |                          |              | 8 Non Catalog  | 493-05                             | LAB                    | ORATORY FURNITURE                                     |          |
| Spee                  | dChart Q                                                                       |                    |                          |              |                |                                    |                        |                                                       |          |
| Accounting Def        |                                                                                | _                  |                          |              | Browse Cate    | gory Tree                          |                        |                                                       |          |
| Chartfields1          | Details Asset Information                                                      |                    |                          |              | Return         |                                    |                        |                                                       |          |
| Dist Percent          | Location                                                                       | GL Unit Fi         | und Dept I               | Product      |                |                                    |                        |                                                       |          |

\*\*NOTE: Contact the Purchasing Department for issues selecting a Supplier Location.

- Supplier Location Click on the magnifying glass to select the current supplier address.
- Unit of Measure Click on the magnifying glass to select the appropriate unit of measure. Select DL (Dollar) for freight. See page 30 for instructions.

| Requisition Settings     |                                              |                                    |                                  |                 |                      |                    |      |
|--------------------------|----------------------------------------------|------------------------------------|----------------------------------|-----------------|----------------------|--------------------|------|
| Business Unit            | t DIS01 Q                                    | District Operations                | Bid No                           | Quote CHAIR     | FOR MAIN OFFI        | CE                 |      |
| *Requester               | KGOMEZ                                       | Kristina Gomez                     |                                  | Priority Mediun | n 🔻                  |                    |      |
| *Currency                | USD                                          |                                    |                                  |                 |                      |                    |      |
| Default Options (?)      |                                              |                                    |                                  | Look Up Up      | nit of Measure       |                    | ×    |
| O Default                | If you select this option, the defau fields. | Its specified below will be applie | ed to requisition lines when the | LOOK UP UI      | III OI Measure       |                    | Help |
| Override                 | If you select this option, the defau         | alts specified below will override | any predefined values for the    | Unit of Measur  | re begins with 🔻     | ][                 |      |
| Line Defaults 🕐          |                                              |                                    |                                  | Look Up         | Clear                | Cancel Basic Loo   | kup  |
|                          | elow does not reflect the data in            |                                    |                                  | Search Resu     | ults                 |                    |      |
| the data in the correspo | nding fields on the selected line            | s that are available for sourci    | ng.                              | View 100        | First 🕙 1            | 1-39 of 39 🕑 Last  |      |
| Supplier                 | 0002004882                                   | Category                           | 425-48                           | Unit of Measure |                      | Short Description  |      |
| Supplier Location        | MAIN                                         |                                    | EA                               |                 | BARREL<br>BOARD FOOT | BARREL<br>BOARD FT |      |
| Supplier Location        |                                              | Unit of medsure                    |                                  |                 | BAG                  | BAG                |      |
| Buyer                    | Q                                            |                                    |                                  |                 | BOTTLE               | BOTTLE             |      |
|                          |                                              |                                    |                                  |                 | BOX                  | BOX                |      |
| Shipping Defaults        |                                              |                                    |                                  | CD              | CARD                 | CARD               |      |
|                          |                                              |                                    |                                  | CS              | CASE                 | CASE               |      |
| Ship To                  |                                              |                                    | Add One Time Address             | CT              | CARTON               | CARTON             |      |
| Due Date                 | a 🕅                                          | Attention                          |                                  | DL              | DOLLARS              | DOLLARS            |      |
| 540 544                  |                                              |                                    |                                  | DR              | DRUM                 | DRUM               |      |
| Distribution Defaults    |                                              |                                    |                                  | DZ              | DOZEN                | DOZEN              |      |
| SpeedCha                 | -                                            |                                    |                                  | EA              | EACH                 | EACH               |      |
| speedCha                 | ırtQ                                         |                                    |                                  | FT              | FOOT                 | FOOT               |      |
| Accounting Defaults      |                                              |                                    | Personalize   Find               | GL              | GALLON               | GALLON             |      |
|                          |                                              |                                    |                                  | GR              | GROSS                | GROSS              |      |
| Chartfields1 Details     | s <u>A</u> sset Information                  |                                    |                                  | HR              | HOURLY RATE          | HOUR RTE           |      |
|                          |                                              |                                    |                                  | HU              | HUNDREDS             | HUNDREDS           |      |

Next, click on the magnifying glass next to the **Buyer** field to select the appropriate Buyer. All Buyers are assigned to a specific campus. If this field has defaulted to the correct Buyer, disregard this step.

### **Buyer Assignment:**

- Mesa College Peter Hester
- Miramar & City College Kelly Rosas

District Office & Continuing Education – Vanessa White

| Default Options (?)   |                                                                                                    |                     |                               |             |              |
|-----------------------|----------------------------------------------------------------------------------------------------|---------------------|-------------------------------|-------------|--------------|
| O Default             | If you select this option, the defaults spec<br>fields.                                              | ified below will be | applied to requis             | ition lines | s when there |
| Override              | If you select this option, the defaults spec                                                         | Look Up Buy         | rer                           |             | Help         |
| Line Defaults (?)     |                                                                                                    | Buyer begins w      |                               |             |              |
|                       | elow does not reflect the data in the sel<br>nding fields on the selected lines that a<br>0002004882 |                     |                               | ancel       | Basic        |
| Supplier Location     | MAIN                                                                                                 | Search Resul        | ts                            |             |              |
| Buyer                 |                                                                                                    | View 100 First      |                               | 🖻 Last      |              |
| Shipping Defaults     |                                                                                                    | Buyer<br>KROSAS     | Name<br>Kelly Rosas           |             |              |
| Ship To               | DIS                                                                                                  | PHESTER<br>VWHITE   | Peter Hester<br>Vanessa White |             |              |
| Due Date              |                                                                                                    |                     |                               |             |              |
| Distribution Defaults |                                                                                                    |                     |                               |             |              |
| SpeedCha              | rt Q                                                                                                 |                     |                               |             |              |
| Accounting Defaults   |                                                                                                    |                     |                               |             |              |

If you know the **Ship To** location, enter the information into the **Ship To** field. To search for the Ship To location, click the magnifying glass to **Look up** and select a **Ship To** location.

\*\*NOTE: Orders should be shipped to **Receiving** at the respective campus **Stockroom/Distribution Center. DO NOT** use **DIS** for orders. All computers, with the exception of Mesa, should be shipped to the Central Distribution Center using **Ship To Location DISCDC0100**.

| Business Unit DIS                                            | 01 Q                            | District Op               | erations                                     | Bi             | d No/Quote |                   |
|--------------------------------------------------------------|---------------------------------|---------------------------|----------------------------------------------|----------------|------------|-------------------|
| *Requester KG                                                | OMEZ                            | Kristina G                | omez                                         |                | Priority   | Medium 🔻          |
| *Currency USI                                                | D                               |                           |                                              |                |            |                   |
| *Currency USI                                                | (                               |                           |                                              |                | ×          |                   |
| Default Options (?)                                          |                                 | Look Up Shi               | p 10                                         |                |            |                   |
| Default     If you     fields                                | u select this option, the defau | Setti                     | о зн                                         | ARE            | Help ^ er  | o predefined valu |
| Override     If you                                          | u select this option, the defau | -                         | n begins with 🔻                              |                | lds        | only non-blank va |
| Line Defaults (?)                                            |                                 |                           |                                              |                |            |                   |
| Note: The information below of the data in the corresponding |                                 | Look Up<br>Search Resul   | Clear Cano                                   | el Basic Looku |            | e data entered c  |
|                                                              |                                 | View 100                  | First ④ 1-42 g                               | f42 🕑 Last     |            |                   |
| Supplier 0002                                                | 2060188                         |                           |                                              | f 42 🐨 Lasi    |            |                   |
| Supplier Location MAIN                                       | N Q                             | Ship To Location<br>CCHAV | Description<br>Cesar Chavez Cam              |                |            |                   |
|                                                              |                                 | CEDCEM0000                | Cont. Ed Bldg CEM-                           |                |            |                   |
| Buyer VWH                                                    |                                 | CIT                       | City College Campu                           |                |            |                   |
| Shipping Defaults                                            |                                 | CIT00A0012                | City College Bldg A                          |                |            |                   |
| shipping belauits                                            |                                 | CIT00B0202                | City College Bldg B-                         | RM 202         |            |                   |
| Ship To DIS                                                  |                                 | CIT00T0106                | City College Bldg T                          | Rm 0106        |            |                   |
| Ship to Bio                                                  |                                 | DIS                       | DO NOT USE FOR                               | SHIPMENTS!     |            |                   |
| Due Date                                                     | 31                              | DIS0DO0100                | Dist Ofc Bldg DO - F                         | tm 0100        |            |                   |
| Distribution Defaults                                        |                                 | DIS0DO0105                | Dist Ofc Bldg DO - F                         |                |            |                   |
| Distribution Defaults                                        |                                 | DIS0DO0120                | Dist Ofc Bldg DO - F                         |                |            |                   |
| SpeedChart                                                   | Q                               | DIS0DO0125                | Dist Ofc Bldg DO - F                         |                |            |                   |
| A second to a Defective                                      |                                 | DIS0DO0170                | Dist Ofc Bldg DO - F                         |                |            |                   |
| Accounting Defaults                                          |                                 | DIS0DO0210                | Dist Ofc Bldg DO - F                         |                | 1          | 🔣 🛛 First 🕑       |
| Chartfields1 Details A                                       | Asset Information               | DIS0DO0260<br>DIS0DO0270  | Dist Ofc Bldg DO - F<br>Dist Ofc Bldg DO - F |                |            |                   |
|                                                              |                                 | DIS0D00270                | Dist Ofc Bldg DO - F                         |                |            |                   |
| Dist Percent Loca                                            | ation GL Unit                   | DIS0DO300A                | Dist Ofc Bldg DO - F                         |                | r U        | nit PC Bu         |
|                                                              |                                 | 2.0000000                 | Dist Dist Didg DO                            |                |            |                   |

In the Attention field, indicate the name of the point of contact for the order and the building/room number.

Next, enter the **Accounting Defaults** under the **Chartfields1 field**. On this tab, you will need to do the following:

- Select the end Location where the items will be located once received. This is needed both for inventory purposes and delivery by receiving.
- Define the Chartfields where items are to be expensed. Include the GL Unit, Fund, Dept, Product and Account. If CE, also include the Operating Unit.

| Business Unit                                                                                                    | t DIS01 🔍                         |                  | 1           | District Operations   | ;                    | Bid No               | Quote CHAIR       | FOR MAIN OFFIC                | CE        |
|----------------------------------------------------------------------------------------------------|-----------------------------------|------------------|-------------|-----------------------|----------------------|----------------------|-------------------|-------------------------------|-----------|
| *Requester                                                                                                    | KGOMEZ                            |                  | Q           | Kristina Gomez        |                      | I                    | Priority Mediun   | n 🔻                           |           |
| *Currency                                                                                                    | USD                               |                  |             |                       |                      |                      |                   |                               |           |
| Default Options 🕐                                                                                                    |                                   |                  |             |                       |                      |                      |                   |                               |           |
| ◯ Default                                                                                                    | If you select this fields.        | option, the defa | aults speci | ified below will be   | applied to requis    | ition lines when the | re are no predefi | ned values for the            | se        |
| Override                                                                                                    | If you select this                | option, the defa | aults speci | ified below will ove  | rride any predef     | ined values for thes | e fields,only non | -blank values are             | assigned. |
| ine Defaults 🕐                                                                                                    |                                   |                  |             |                       |                      |                      |                   |                               |           |
| Supplier                                                                                                    | 0002004882<br>MAIN                | Q                |             | Categ<br>Unit of Meas |                      | Q                    |                   |                               |           |
| Supplier Location                                                                                                    | MAIN                              | 0                |             | Unit of Mone          | LING EA              |                      |                   |                               |           |
|                                                                                                    | MI-MIN                            | ~                |             | Offic Of Meas         | ure CA               |                      |                   |                               |           |
| Buyer                                                                                                    |                                   | ~<br>            |             | Unit of Meas          |                      |                      |                   |                               |           |
|                                                                                                    |                                   |                  |             | Unit Of Meas          |                      |                      | /                 |                               |           |
| Buyer                                                                                                    | VWHITE                            |                  |             | Unit of Meas          |                      | Time Address         | /                 |                               |           |
| Buyer                                                                                                    | WHITE                             |                  |             | Atter                 | Add One              |                      | /                 |                               |           |
| Buyer<br>hipping Defaults<br>Ship To<br>Due Date                                                                                     | WHITE                             | Q                |             |                       | Add One              |                      | /                 |                               |           |
| Buyer<br>hipping Defaults<br>Ship To<br>Due Date<br>istribution Defaults                                                             | VWHITE                            | Q<br>Q<br>       |             |                       | Add One              |                      | /                 |                               |           |
| Buyer<br>hipping Defaults<br>Ship To<br>Due Date<br>istribution Defaults<br>SpeedCha                                                 | VWHITE                            | Q                |             |                       | Add One              | Time Address         |                   | First 🚯 1 of 1                | Last      |
| Buyer<br>hipping Defaults<br>Ship To<br>Due Date<br>istribution Defaults                                                             | VWHITE                            |                  |             |                       | Add One              |                      |                   | First ④ 1 of 1                | € Last    |
| Buyer<br>hipping Defaults<br>Ship To<br>Due Date<br>istribution Defaults<br>SpeedChar<br>Accounting Defaults                         | VWHITE                            |                  | Fun         | Atter                 | Add One              | Fime Address         | Oper Unit         | First ④ 1 of 1<br>PC Bus Unit | Last      |
| Buyer<br>hipping Defaults<br>Ship To<br>Due Date<br>istribution Defaults<br>SpeedChai<br>Accounting Defaults<br>Chartfields1 Details | VWHITE DIS0D00270 Tt Asset Inform | Q<br>ation (777) | Fun<br>]Q   | Atter                 | Add One <sup>-</sup> | Time Address         |                   |                               |           |

OK Cancel

To expense items over multiple chartfield strings, scroll to the far right of the **Chartfields1** tab and click on the plus sign (+) and enter the number of rows that need to be added. If applicable, indicate the percentage that applies to each Chartfield string.

| Accountin  | ng Defaults                            |             |         | Pers     | onalize   Find   💷 | 💽 First    | ④ 1 of 1      | 🕑 Last |  |  |
|------------|----------------------------------------|-------------|---------|----------|--------------------|------------|---------------|--------|--|--|
| Chartfield | Chartfields1 Details Asset Information |             |         |          |                    |            |               |        |  |  |
| ount       | Oper Unit                              | PC Bus Unit | Project | Activity | Affiliate          | Fund Affil |               |        |  |  |
| Q          | Q                                      | Q           | ٩       | ٩        | ٩                  | Q          | $\rightarrow$ | + -    |  |  |
| 4          |                                        |             |         |          |                    |            |               |        |  |  |

| Acc  | Accounting Defaults Personalize   Find   💷   🔜 First 🕚 1-2 of 2 🕑 Last |         |          |   |         |   |      |   |      |   |         |   |         |           |   |             |         |
|------|------------------------------------------------------------------------|---------|----------|---|---------|---|------|---|------|---|---------|---|---------|-----------|---|-------------|---------|
| Ch   | Chartfields1 Details Asset Information .                               |         |          |   |         |   |      |   |      |   |         |   |         |           |   |             |         |
| Dist | Per                                                                    | cent    | Location |   | GL Unit |   | Fund |   | Dept |   | Product |   | Account | Oper Unit |   | PC Bus Unit | Project |
|      | 1                                                                      | 50.0000 | DIS      | Q | DIS01   | Q |      | Q |      | Q |         | Q | Q       |           | Q | ্           |         |
|      | 2                                                                      | 50.0000 | DIS      | Q | DIS01   | Q |      | Q |      | Q |         | Q | Q       |           | Q | Q           |         |
| •    |                                                                        |         |          |   |         |   |      |   |      |   |         |   |         |           |   |             | •       |

Select the Asset Information tab if:

- Any singular item is over \$1000, including shipping & tax.
- Any line item contains Computer/AV/IT/Equipment with a value of \$200 or greater
- Any line item contains Software (hard disk or download) with a value of \$200 or greater
- Any line item contains a Firearm

Select the appropriate **AM Business Unit.** Then select the **Profile ID** that best describes the asset. When finished, click **OK** to be directed to the **Create requisition screen**.

|   | Accounting     | Defaults |                   |   |            | Personalize   Fin | d   🖾   🔣   | First 🕙 1 of 1 🕑 | Last |
|---|----------------|----------|-------------------|---|------------|-------------------|-------------|------------------|------|
|   | Chartfields1   | Details  | Asset Information |   |            |                   |             |                  |      |
| • | AM Business Un | iit →    | Profile ID        |   | Capitalize | Cost Type         | Description |                  |      |
|   |                | Q        |                   | Q |            | Q                 |             |                  | -    |

Click on the Create Requisition link to enter all line items.

### Create Requisition @

| Welcome Kristina Gomez                                                                                                    | 🙆 Ho                                                                                                    | me 🛛 🥕 My Preferences 🛛 🏶 Requisit                                                                                                    | ion Settings   📜 <u>0 Lines</u> Checkout                                                                                                    |
|----------------------------------------------------------------------------------------------------|----------------------------------------------------------------------------------------------------|----------------------------------------------------------------------------------------------------|----------------------------------------------------------------------------------------------------|
| Request Options                                                                                                    | Search All                                                                                                    | T                                                                                                    | Search Advanced Search                                                                                                    |
| All Request Options<br>Web<br>Office Solutions Punch Out<br>Create Requisition<br>Favorites<br>Templates<br>ePro Services<br>Fixed Cost Service<br>Variable Cost Service<br>Time and Materials<br>Recently Ordered | <ul> <li>Web<br/>Browse Supplier Websites<br/>Office Solutions Punch Out</li> <li>Templates<br/>Browse Company and Personal<br/>Templates</li> </ul> | Image: Create Requisition Create a non-catalog request         Create a non-catalog request         Pro Services Request Services         Fixed Cost Service Variable Cost Service Time and Materials | Favorites<br>Browse Favorite Items and Services<br>Fecently Ordered<br>View recently ordered items and<br>services<br>MONITOR, LED 27" 1920X1080 B<br>MONITOR, 24" LED LCD 1920X12<br>MONITOR LCD 22" WIDE 1680X10<br>MOUSE, COMFORT 4500 BLACK #4<br>FEE, ELECTRONIC WASTE FEE 15<br>More |

On the **Create Requisition** screen, appropriate information will need to be entered for each line of the requisition. All fields marked in <u>RED</u> below need to be completed.

Item Description – Please follow the ARMA Item Description rule which is: Noun, Description, Manufacturer (if applicable), and Model/Product Number. The noun is always first, followed by the description, then the manufacturer if applicable, and finally the model or product number as entered below. See page 54 for more information on ARMA Rules.

**\*\*NOTE:** The **Item Description** field will only holds 30 characters; include any remaining details in the **Additional Information** box.

\*\*NOTE: Freight – See page 30 for instruction on how to enter a separate line for freight.

- Enter the Price, Quantity, and Unit of Measure
- Enter the correct Category code for each line item being entered.
- Check all three "Send to" and "Show at" boxes.

When each line is completed, click on Add to Cart at the bottom of the screen.

\*\*NOTE: For AMOUNT ONLY requisitions, see pages 31 & 32, if not an AOPO, skip pages 31 & 32.

### Create Requisition @

Enter information about the non-catalog item you would like to order:

| Item Details           |                                                                         |                      |
|------------------------|-------------------------------------------------------------------------|----------------------|
| *Item Description      | CHAIR, STEEL CASE, "EASY CHAIR, BLUE, W/ CASTERS, PN 1234AB             | c Z                  |
| *Price                 | *Currency                                                               | USD                  |
| *Quantity              | *Unit of Measure                                                        | EA                   |
| *Category              | Due Date                                                                | 31                   |
|                        |                                                                         |                      |
| Supplier               |                                                                         |                      |
| Supplier ID            | Q.                                                                      |                      |
| Supplier Name          | Q                                                                       | Suggest New Supplier |
| Supplier Item ID       |                                                                         |                      |
|                        |                                                                         |                      |
| Manufacturer           |                                                                         |                      |
| Mfg ID                 | Q.                                                                      |                      |
| Manufacturer           |                                                                         |                      |
| Mfg Item ID            |                                                                         |                      |
| Additional Information |                                                                         |                      |
|                        |                                                                         | 26                   |
|                        |                                                                         |                      |
|                        |                                                                         |                      |
| → 🗹 Send to Supplier   | → 🗹 Show at Receipt → 🗹 Show at Voucher                                 |                      |
| Damus et Navy Kam      |                                                                         |                      |
| Request New Item       | A notification will be sent to a buyer regarding this new item request. |                      |
| Request New Item       | A notification with be sent to a buyer regarding this new item request. |                      |
| Add to Cart            |                                                                         |                      |

Freight must be added as a separate line item using Category Code 962-86 and DL (Dollar) should be selected for the Unit of Measure on that line. (i.e., if the freight cost is \$25 that will be the Quantity and the Price will always be a \$1.00).

\*\*NOTE: As of July 1, 2019, we no longer mark the freight line as an "AOPO." Freight should be entered as a separate line item as shown below. This will allow Accounts Payable to voucher the line multiple times if needed.

### Create Requisition @

Enter information about the non-catalog item you would like to order:

### Item Details

| *Item Description          | FREIGHT                        |                                          |                           |
|----------------------------|--------------------------------|------------------------------------------|---------------------------|
| *Price                     | 1.00                           | *Currency                                | USD                       |
| *Quantity                  | 25                             | *Unit of Measure                         | DL Q                      |
| *Category                  | 962-86                         | Due Date                                 | 31                        |
| Supplier                   |                                |                                          |                           |
| Supplier ID                | 0002002986                     | 2                                        |                           |
| Supplier Name              | SOUTHLAND TECHNOL              | 2                                        | Suggest New Supplier      |
| Supplier Item ID           |                                |                                          |                           |
|                            |                                |                                          |                           |
| Manufacturer               |                                |                                          |                           |
| Mfg ID                     | Q                              |                                          |                           |
| Manufacturer               |                                |                                          |                           |
| Mfg Item ID                |                                |                                          |                           |
| Additional Information     |                                |                                          |                           |
|                            |                                |                                          | 50 <b>(</b> 2)            |
| → 🗹 Send to Supplier       | → Show at Receipt              | t 🛛 🔶 🗹 Show at Voucher                  |                           |
| Request New Item           |                                |                                          |                           |
| Request New Item           | A notification will be sent to | a buyer regarding this new item request. |                           |
| Add to Cart                |                                |                                          |                           |
|                            |                                |                                          |                           |
| To add additional line ite | ems, follow the process :      | above. Once all lines have been enter    | red, click on Checkout at |

|            | 🙆 Home | 🇱 Requisition Settings | I | 📜 <u>1 Line</u> | Checkout        |
|------------|--------|------------------------|---|-----------------|-----------------|
| Search All | •      |                        |   | Search          | Advanced Search |

the top of the page to be directed to the Checkout – Review and Submit screen.

### \*\*NOTE: SKIP PAGES 31 & 32 UNLESS THIS IS AN AMOUNT ONLY REQUSITION

Amount Only (AOPO) requisitions are intended for renewals, maintenance service agreements, professional services, rentals, and subscriptions/memberships. AOPO orders should not be used for the purpose of tangible product purchases. Use the appropriate templates.

On the **Create Requisition** screen, appropriate information will need to be entered for the Amount Only PO. All fields marked in <u>**RED**</u> below need to be completed.

- Item Description Enter AMOUNT ONLY followed by the type of services the requisition entails. This field will only fit 30 characters; include all remaining description details in the Additional Information box.
- ✤ Price –Enter the price.
- Quantity Enter a Quantity of 1.
- Category Check if the category defaulted, if not, re-enter the Category Code.
- Additional Information Use the appropriate template and include a description of the services, department, point of contact and the term of the agreement.
- Check all three "Send to" and "Show at" boxes.

When complete, click on **Add to Cart** at the bottom of the screen. Then click on **Checkout** at the top of the screen to be directed to the **Checkout Review and Submit** screen.

### Create Requisition @

Enter information about the non-catalog item you would like to order:

| Item Details                                                                    |                                  |                                        |                      |
|---------------------------------------------------------------------------------|----------------------------------|----------------------------------------|----------------------|
| *Item Description                                                               | AMOUNT ONLY, ADVERTISE           | MENT SERVICES                          |                      |
| *Price                                                                          | 5000.00                          | *Currency                              | USD                  |
| *Quantity                                                                       | 1                                | *Unit of Measure                       | EA                   |
| *Category                                                                       | 918-07 Q                         | Due Date                               | 31                   |
| Supplier                                                                        |                                  |                                        |                      |
| Supplier ID                                                                     | 0002004892 🔍                     |                                        |                      |
| Supplier Name                                                                   | THE SAN DIEGO UNION ${\rm Q}$    | THE SAN DIEGO UNION                    | Suggest New Supplier |
| Supplier Item ID                                                                |                                  | TRIBUNE, LLC.                          |                      |
| Manufacturer                                                                    |                                  |                                        |                      |
| Mfg ID                                                                          | Q                                |                                        |                      |
| Manufacturer                                                                    |                                  |                                        |                      |
| Mfg Item ID                                                                     |                                  |                                        |                      |
| Additional Information                                                          |                                  |                                        |                      |
| Advertisement Services<br>Purchasing Department<br>July 1, 2019 – June 30, 2020 |                                  | 57 (C)                                 |                      |
| → 🗹 Send to Supplier                                                            | → 🛛 Show at Receipt              |                                        |                      |
| Request New Item                                                                |                                  |                                        |                      |
| Request New Item                                                                | A notification will be sent to a | buyer regarding this new item request. |                      |
| Add to Cart                                                                     |                                  |                                        |                      |

### At the **Checkout - Review and Submit** screen, click on the **Line Details** icon below **Details**.

| Checkout - | Review and | d Submit |  |
|------------|------------|----------|--|

| Business Unit       DIS01       Q       District Operations       Bid No/Quote       AMOUNT ONLY, ADVERTISING SRVC         *Requester       KGOMEZ       Q       Kristina Gomez       Priority       Medium       T |       |
|----------------------------------------------------------------------------------------------------|-------|
|                                                                                                    |       |
| *Benuester KGOMEZ                                                                                                    |       |
| *Requester KGOMEZ Q Kristina Gomez Priority Medium T                                                                                                    |       |
| *Currency USD                                                                                                    |       |
| Cart Summary: Total Amount 4,000.00 USD                                                                                                    |       |
| Expand lines to review shipping and accounting details Add More Items                                                                                                    |       |
| Requisition Lines 👔                                                                                                    |       |
| Line Description Item ID Supplier Quantity UOM Price Total Details Comments De                                                                                                    | elete |
| AMOUNT ONLY, THE SAN DIEGO UNION 1 EACH 4000.000 4000.00 📳 🖓 Add 🕯                                                                                                    |       |
| 🔲 Select All / Deselect All 🔰 Select lines to: 🎧 Add to Favorites 🖓 Add to Template(s) 🗍 Delete Selected 🔚 Mass Change                                                                                              |       |
| After clicking on the Details icon, the following pop-up box will appear. Check the <b>Amount Only</b> box unde <b>Item Details</b> and then click <b>OK</b> .                                                      | r     |
| Line Details ②                                                                                                    |       |
| No Image Line 1 🍄 AMOUNT ONLY, ADVERTISING SERVI Line Status Open                                                                                                    | ı     |
| Them Details                                                                                                    |       |
| Merchandise Amount 4000.00 USD                                                                                                    |       |
| Item ID Device Tracking<br>Category 918-07 <u>Zero Price Indi</u> ca                                                                                                    | tor   |
| Original Substituted Item Amount Only                                                                                                    |       |
| Physical Nature Goods                                                                                                    | ired  |
| Click <b>Yes</b> on the next pop-up message that appears to be directed back to the <b>Checkout – Review and Submit</b> screen to continue the requisition.                                                         |       |
| Add More Items                                                                                                    |       |

|       | Message                                                                                                    |       |
|-------|----------------------------------------------------------------------------------------------------|-------|
|       |                                                                                                    | elete |
| INION | The quantity will be set to 1 for an amount only line. The system will reprice the line. Continue? (10150,238)           | Ì     |
|       | The Requisition quantity will be set to 1 for an amount only line, the system will reprice the requisition line for you. |       |
|       | Yes No                                                                                                    |       |
|       |                                                                                                    |       |
|       |                                                                                                    |       |

### **\*\*NOTE: ALL DOCUMENTS MUST BE ATTACHED AS ONE SINGLE ATTACHMENT**

Next, add all supporting documents to the requisition. This should be done on Line 1 of the requisition under the Comments field. Click on the Add icon to upload all attachments.

### Checkout - Review and Submit

| Review the item information and submit the | e req for approval. |                            | *                    | My Preferences        | Requisition Set | tinas       |         |                |        |
|--------------------------------------------|---------------------|----------------------------|----------------------|-----------------------|-----------------|-------------|---------|----------------|--------|
| Requisition Summary                        |                     |                            |                      |                       |                 |             |         |                |        |
| Business Unit                              |                     | District Operations        | Bid                  | No/Quote CHAIR FO     |                 |             |         |                |        |
| *Requester                                 | KGOMEZ              | Kristina Gomez             |                      | Priority Medium       | v               |             |         |                |        |
| *Currency                                  | USD                 |                            |                      |                       |                 |             |         |                |        |
| Cart Summary: Total Amount 250.00 US       | D                   |                            |                      |                       |                 |             |         |                |        |
| Expand lines to review shipping and acc    | counting details    |                            |                      | Add More              | Items           |             |         |                |        |
| Requisition Lines 🕐                        |                     |                            |                      |                       |                 |             |         | _↓             |        |
| Line Description                           | Item ID             | Supplier                   | Quantity             | UOM                   | Price           | Total       | Details | Comments       | Delete |
| ▶ □ 1 ♀ CHAIR, STEEL CASE,<br>"EASY", CHA  |                     | UNISOURCE<br>WORLDWIDE INC | 1                    | EACH                  | 250.00          | 250.00      |         | $\bigcirc$ Add | Î      |
| 📄 Select All / Deselect All                | Select lines to:    | 🔒 Add to Favorites         | 😡 Add to Template(s) | <u> </u> Delete Selec | ted f           | Mass Change |         |                |        |

### Next, click on Add Attachments and select the correct file from the appropriate folder, then click Upload.

| Line Comment          |                   |                 |      |                  |      | ×    |
|-----------------------|-------------------|-----------------|------|------------------|------|------|
| Ducines Unit Digod    | De suisities Dete | 10/01/0010      |      |                  |      | Help |
| Business Unit DIS01   | Requisition Date  | 10/04/2018      |      |                  |      |      |
|                       | Status            | Open            |      |                  |      |      |
| Line 1                |                   |                 |      |                  |      |      |
| Comments              |                   |                 | Find | First 🕙 1 of 1 🍳 | Last |      |
| Use Standard Comments |                   | Entered On:     |      |                  | + -  |      |
| 1                     |                   |                 |      | 28               |      |      |
|                       |                   |                 |      |                  |      |      |
|                       |                   |                 |      |                  |      |      |
| Send to Supplier Sh   | ow at Receipt     | Show at Voucher |      |                  |      |      |
| Add Attachments       |                   |                 |      |                  |      |      |
| <b>_</b>              |                   |                 |      |                  |      |      |
| OK Cancel             |                   |                 |      |                  |      |      |

### After verifying the attachments, check all three "Send to" and "Show at" boxes below. Click the Send to Supplier box and click OK to save and return to the checkout screen.

 $\times$ 

| Business Unit DIS01                                              | Requisition Date 10/03/2018      |          |
|------------------------------------------------------------------|----------------------------------|----------|
|                                                                  | Status Open                      |          |
| Line 1                                                           |                                  |          |
| omments                                                          | Find First 🕚 1 of                | 1 🕑 Last |
|                                                                  |                                  |          |
| Use Standard Comments                                            | Entered On: 10/03/2018 2:17:25PM | + -      |
| Use Standard Comments          1         Image: Send to Supplier |                                  |          |
| 1                                                                |                                  |          |
| 1<br>✓ Send to Supplier →                                        |                                  |          |
| Image: Send to Supplier       Add Attachments                    |                                  |          |

\*\*NOTE: Attachments should only be added to LINE 1 of the requisition. \*\*NOTE: DO NOT add Sales Tax as a line item. Tax will be allocated to the PO automatically.

If additional lines need to be added, click on **Add More Items**, then follow the same process as above.

In the **Requisition Comments and Attachments** box, enter the following information: **Quote Number, Date, Location, Department, Room Number, Point of Contact** and any special shipping instructions. Indicate if the end location is different than the shipping location. Then check the **Show at Receipt** box.

| Checkout - Review and Submit                                                                       |                                          |                            |                       |                            |                      |                |            |          |        |
|----------------------------------------------------------------------------------------------------|------------------------------------------|----------------------------|-----------------------|----------------------------|----------------------|----------------|------------|----------|--------|
| Review the item information and submit the req for approval. My Preferences 🗱 Requisition Settings |                                          |                            |                       |                            |                      |                |            |          |        |
| Requisition Summary                                                                                |                                          |                            | '                     | ing interesting a          | equinition octaings  |                |            |          |        |
| Business Unit DIS01                                                                                | Q                                        | District Operations        | Bid                   | No/Quote CHAIR FOR M       | AIN OFFICE           |                |            |          |        |
| *Requester KGOME                                                                                   | Z                                        | C Kristina Gomez           |                       | Priority Medium 🔻          |                      |                |            |          |        |
| *Currency USD                                                                                      |                                          |                            |                       |                            |                      |                |            |          |        |
| Cart Summary: Total Amount 250.00 USD                                                              |                                          |                            |                       |                            |                      |                |            |          |        |
| Expand lines to review shipping and accounting details                                             |                                          |                            |                       | Add More Item              | IS                   |                |            |          |        |
| Requisition Lines ?                                                                                |                                          |                            |                       |                            |                      |                |            |          |        |
| Line Description                                                                                   | Item ID                                  | Supplier                   | Quantity              | UOM                        | Price                | Total          | Details    | Comments | Delete |
| LHAIR, STEEL CASE,<br>"EASY", CHA                                                                  |                                          | UNISOURCE<br>WORLDWIDE INC | 1                     | EACH                       | 250.00               | 250.00         |            | 🖗 Edit   | Î      |
| Select All / Deselect All                                                                          | Select lines to:                         | 🗛 Add to Favorites         | 😡 Add to Template(s)  | Delete Selected            | <mark>ဥ</mark> ္က Ma | ass Change     |            |          |        |
|                                                                                                    |                                          |                            |                       |                            | Total Amount         | 250.00 1100    |            |          |        |
|                                                                                                    |                                          |                            |                       |                            | Total Amount         | 250.00 USD     |            |          |        |
| Shipping Summary                                                                                   |                                          |                            |                       |                            |                      |                |            |          |        |
|                                                                                                    | amino Del Rio South<br>go, CA 92108-3883 |                            |                       |                            |                      |                |            |          |        |
| Attention To Kristina                                                                              | Gomez                                    |                            |                       |                            |                      |                |            |          |        |
| Comments                                                                                           |                                          |                            |                       |                            |                      |                |            |          |        |
|                                                                                                    |                                          |                            | ****                  |                            |                      |                |            |          |        |
| Requisition Comments and Attachments Attachments                                                   |                                          |                            |                       |                            |                      |                |            |          |        |
| Enter requisition comments attachments should                                                      |                                          |                            |                       |                            |                      |                |            |          |        |
| ENTER QUOTE#, DATE, LOCATION, DEPT., ROOM#, POINT OF CONTACT be added as one                       |                                          |                            |                       |                            |                      |                |            |          |        |
|                                                                                                    |                                          |                            | single                | attachment to              |                      |                |            | li.      |        |
| 🗆 Send to Supplier 	 → 🗹 Show at                                                                   | Receipt                                  | Shown at Voucher           |                       | ne 1 of the<br>equisition. | Add more             | Comments and A | Attachment | 8        |        |
| Approval Justification                                                                             |                                          |                            |                       |                            |                      |                |            | -        |        |
| Enter approval justification for this requisition                                                  |                                          |                            |                       |                            |                      |                |            |          |        |
|                                                                                                    |                                          |                            |                       |                            |                      |                |            | D        |        |
|                                                                                                    |                                          |                            |                       |                            |                      |                |            |          |        |
|                                                                                                    |                                          |                            |                       |                            |                      |                |            |          |        |
| न्दि Check Budget 🛛 🐺 Pre-Check                                                                    | Budget                                   |                            |                       |                            |                      |                |            |          |        |
| 😼 Save & submit 🗓 Save f                                                                           | or Later                                 | Add More Items             | ර්ථ Preview Approvals |                            |                      |                |            |          |        |

Use the **Checkout – Review and Submit** screen to review the order and make any necessary changes or corrections. Click on the arrows on the far left of each **Line** item, and the corresponding **Accounting Lines** to expand and review the information within.

| Checkout - Review and Sub                  | mit                                    |                                                       |                                              |                      |                                     |                       |
|--------------------------------------------|----------------------------------------|-------------------------------------------------------|----------------------------------------------|----------------------|-------------------------------------|-----------------------|
| Review the item information and submit the | req for approval.                      |                                                       | * My Preference                              | es 🏶 Requisition Se  | ttinas                              |                       |
| Requisition Summary                        |                                        |                                                       | ,.                                           |                      |                                     |                       |
| Business Unit                              | DIS01 Q                                | District Operations                                   | Bid No/Quote                                 | HAIR FOR MAIN OFFICE |                                     |                       |
| *Requester                                 | KGOMEZ                                 | Q Kristina Gomez                                      | Priority M                                   | ledium 🔻             |                                     |                       |
| *Currency                                  | USD                                    |                                                       |                                              |                      |                                     |                       |
| Cart Summary: Total Amount 250.00 US       | D                                      |                                                       |                                              |                      |                                     |                       |
| Expand lines to review shipping and acc    | counting details                       |                                                       | ф А                                          | dd More Items        |                                     |                       |
| Requisition Lines 👔                        |                                        |                                                       |                                              |                      |                                     |                       |
| Line Description                           | Item ID                                | Supplier                                              | Quantity UOM                                 | Price                | Total De                            | tails Comments Delete |
| ■ 1 P CHAIR, STEEL CASE,<br>"EASY", CHA    |                                        | UNISOURCE<br>WORLDWIDE INC                            | 1 EACH                                       | 250.00               | 250.00                              | g 🖓 Edit 🗍            |
| Shipping Line 1                            | *Ship To                               | DISODO0270                                            |                                              | Quantity 1           |                                     | + -                   |
|                                            | Address                                | 3375 Camino Del Rio South<br>San Diego, CA 92108-3883 | Comments/Attachments<br>Add One Time Address | Price 250.00         | Price Adjustment<br>Pegging Inquiry |                       |
|                                            | Attention To                           | PURCHASING RM 270                                     |                                              |                      | Pegging Workbend                    | ch                    |
|                                            | Due Date                               | 31                                                    |                                              |                      |                                     |                       |
| И                                          |                                        |                                                       |                                              |                      |                                     |                       |
|                                            | Accounting Lines                       |                                                       |                                              |                      |                                     |                       |
|                                            | *Distribute By                         | Qty V SpeedChart                                      | ۹۹                                           | Deserved.            |                                     |                       |
|                                            | Accounting Lines Chartfields1 Chartfie | Ids2 <u>D</u> etails De <u>t</u> ails 2 <u>A</u>      | sset Information Asset Information           |                      | Find   View All   🖾   🔣             | First 🕚 1 of 1 🕑 Last |
|                                            |                                        | st Type *Location                                     | Quantity Percent                             | Merchandise Amt      |                                     | t                     |
|                                            | 1 Open                                 | DIS                                                   | 1 100.0000                                   | 0 250.00             | DIS01 Q                             | Q + -                 |
|                                            |                                        |                                                       |                                              |                      | ·                                   |                       |
| Select All / Deselect All                  | Select lines to:                       | 🕼 Add to Favorites 🖓 A                                | Add to Template(s) 🗍 Dele                    | ete Selected         | 混Mass Change                        |                       |
| Once the requisition                       | is complete, cli                       | ck on <b>Check Bu</b>                                 | dget at the bottor                           | m left of the        | page.                               |                       |
| ·                                          | •                                      |                                                       | -                                            |                      |                                     |                       |
| **NOTE: Requisition                        |                                        | -                                                     |                                              |                      | tted. Budget                        | errors will           |
| to be resolved with                        | i the appropria                        | ite person withi                                      | n your departme                              | ent.                 |                                     |                       |
| Check Budget                               | 🔛 Pr                                   | e-Check Budget                                        |                                              |                      |                                     |                       |
| Save & subn                                |                                        | Save for Later                                        | 4 Add                                        | More Items           | රට වැන                              | view Approvals        |
|                                            |                                        |                                                       |                                              |                      |                                     | new reprovals         |
| Click OK on the pop                        | o-up message th                        | nat appears.                                          |                                              |                      |                                     |                       |
| Select lines to:                           | Add to Favorite:                       | s 😡 Add te                                            | o Template(s)                                | 🛅 Delete :           | Selected                            | ដែ្លMass Ch           |
| Message                                    |                                        |                                                       |                                              |                      | Total                               | 25                    |
| Budget Checking w                          | /ill save your requis                  | ition in an Open Sta                                  | tus. (18036,39)                              |                      |                                     |                       |
|                                            |                                        | n this requisition, it n<br>ion without budget c      | nust first be saved in<br>hecking.           | an Open Status       | s. Press OK to c                    | ontinue.              |
| ок                                         | Cancel                                 |                                                       |                                              |                      |                                     |                       |
| Receipt                                    | Shown at Vouche                        | er                                                    |                                              |                      |                                     | Add more Comr         |

| The <b>Budget Check Status</b> will show as <u>VALID</u> if the requisition has passed <b>Budget Check</b> and the system will automatically issue a <b>Requisiton ID</b> number. |                  |                        |                     |  |  |  |  |  |
|----------------------------------------------------------------------------------------------------|------------------|------------------------|---------------------|--|--|--|--|--|
| Check Budget                                                                                                    | Pre-Check Budget | Budget Checking Status |                     |  |  |  |  |  |
| Bave & submit                                                                                                    | Save for Later   | Add More Items         | 6 Preview Approvals |  |  |  |  |  |

## The **Requisition ID** is located at the top right of the **Edit Requisition – Review and Submit** page. Note the **Requisition ID** number for your records.

#### Edit Requisition - Review and Submit

| Review the item information and submit the req for approval. | * My Preferences Requisition Settings |                                    |
|--------------------------------------------------------------|---------------------------------------|------------------------------------|
| Requisition Summary                                          |                                       |                                    |
| Business Unit DIS01                                          | District Operations                   | Bid No/Quote CHAIR FOR MAIN OFFICE |
| Requester KGOMEZ                                             | Kristina Gomez                        | Requisition ID DOR0007126          |
| Currency USD                                                 |                                       | Priority Medium V                  |

Once there is a valid **Budget Check** and a **Requisition ID** number is issued at the top of the page, scroll to the bottom of the page and click on **Save & Submit** to save the requisition and submit it for approval, sourcing, and dispatching to the supplier. The requisition remains editable while the status is open or pending.

To save the requisition to be completed at a later time, click on **Save for Later** and note the Requisition ID.

\*\*NOTE: In order to save for later, the budget must be checked first and that will generate a Req ID number.

| To Check Budget | Pre-Check Budget | Budget Checking Status: Valid |                       |
|-----------------|------------------|-------------------------------|-----------------------|
| 🔒 Save & submit | Save for Later   | Add More Items                | රිථ Preview Approvals |

The final page is the **Confirmation** page. This is a summary of the requisition and includes all of the approvals necessary to start the process of converting the requisition into a Purchase Order. Once the requisition is approved by the Buyer, a confirmation will be emailed to the requestor.

| our requisition has been subn                                                                               | nitted.                                                |                |                  |            |                                                           |                          |
|----------------------------------------------------------------------------------------------------|--------------------------------------------------------|----------------|------------------|------------|-----------------------------------------------------------|--------------------------|
| Requested Fo<br>Bid No/Quot<br>Requisition II<br>Business Uni                                               | <ul> <li>DOR0007126</li> <li>DOR0007126</li> </ul>     |                |                  |            | Number of Lines<br>Total Amoun<br>Pre-Encumbrance Balance | 250.00 USD<br>250.00 USD |
| Statu                                                                                                    | s Pending<br>Y Medium                                  |                |                  |            |                                                           |                          |
| Budget Status                                                                                               | Valid                                                  |                |                  |            |                                                           |                          |
| View printable version                                                                                      | 8                                                      |                |                  |            |                                                           |                          |
| view pranable version                                                                                       | - Edit Th                                              | is Requisition | ret ci           | heck Budge | et Pre-Ch                                                 | eck Budget               |
| eq Approval                                                                                                 | Edit Th                                                | is Requisition | <sup>LC</sup> CI | heck Budge | et Fre-Ch                                                 | eck Budget               |
| eq Approval                                                                                                 |                                                        | •              | <sup>™⊄</sup> ci | heck Budge | et Pre-Ch                                                 |                          |
| eq Approval                                                                                                 | nding<br>Top AAA Alkaline Ba                           | skipped        | Vers found<br>CI |            | Pre-Ch     Start New     Not Routed     Kutiple Approvers |                          |
| eq Approval<br>Line 1:Per<br>Duracel Coppe<br>District Reg Approval<br>Pending<br>Wichmann, I<br>SDCCD 5udg | nding<br>rrop AAA Aikaline Ba<br>Nancy<br>ei Approvers | Skipped        | - CI             |            | Not Routed                                                | Path                     |

To check the status of the requisition or to view the workflow in PeopleSoft, use the following navigation to access Manage Requisitions:

#### Financials 9.2>eProcurement>Manage Requisitions

Select the Business Unit and enter the Requisition ID number then click search. To expand the details of the workflow, click on the triangle to the far left under **Reg ID**. Here, the status of the order can be reviewed by clicking on any of the highlighted icons below. An un-highlighted icon means that there has not been any activity in that field yet.

#### \*\*NOTE: Icons for Inventory & Returns fields are currently not in use.

Requisition

Approvals

Inventory

| Manage Requisitions                                                                                                    |                                  |                 |          |       |                          |   |    |   |
|----------------------------------------------------------------------------------------------------|----------------------------------|-----------------|----------|-------|--------------------------|---|----|---|
| Search Requisitions To locate requisitions, edit the criteria be                                                                                                    | alow and click the Search butter |                 |          |       |                          |   |    |   |
| Business Unit DIS01                                                                                                    | C Bid N                          | lo/Quote        |          |       |                          |   |    | Q |
| Requisition ID DOR0007126                                                                                                    | Reque                            | est State       | <b>T</b> |       | Budget Status            |   |    | • |
| Date From                                                                                                    | 3                                | Date To         |          |       |                          |   |    |   |
| Requester KGOMEZ                                                                                                    | Q En                             | tered By        | Q        |       | POID                     |   | 0  | 2 |
| Search Clear Show Advanced Search                                                                                                    |                                  |                 |          |       |                          |   |    |   |
| Requisitions (?)                                                                                                    |                                  |                 |          |       |                          |   |    |   |
| To view the lifespan and line items for a requisition, click the Expand triangle icon.<br>To edit or perform another action on a requisition, make a selection from the Action dropdown list and click Go. |                                  |                 |          |       |                          |   |    |   |
| Req ID Bid No/Quote                                                                                                    | BU Date                          | Request State   | Budget   | Total |                          |   |    |   |
| DOR0007126 DOR0007126                                                                                                    | DIS01 12/18/2017                 | PO(s) Completed | Valid    | 113   | 3.20 USD [Select Action] | • | Go |   |
| Requester Kristina Gomez     Entered By Kristina Gomez     Priority Medium       Pre-Encumbrance Balance     0.00 USD     VSD                                                                              |                                  |                 |          |       |                          |   |    |   |

Ē/

Change

Request

Receiving

Returns

Invoice

Payment

Purchase

Orders

# Below are the next steps in the workflow process after a requisition has been submitted:

- APPROVALS: The requisition will move through the workflow approval process. If the requisition is denied it will be routed back to the end user for corrections and/or additional information. If the requisition is approved by all approvers, it will then be routed directly to the Buyer.
- PURCHASE ORDERS: The Buyer will review the requisiton for accuracy. If all is correct, the Buyer will process the requisiton and dispatch a Purchase Order. Purchase Orders are dispatched directly to the supplier via the email address in PeopleSoft. If the requisition is denied, it will be routed back to the end user for corrections and/or additionl information.
- CHANGE ORDERS: Changes that need to be made to a Purchase Order after it has been dispatched to the supplier, will require a change order. Change Orders must be initiated by the end-user at the requisition level. This allows for review and workflow approvals. Once approved, the Purchase Order will then be updated and sent back to the supplier via email. Please refer to the step by step tutorial for end users regarding the Change Orders process that starts on page 39 of this manual.
- RECEIVING: End users should not accept deliveries; instead, re-route the suppliers to the Stockroom/Distribution Center so the ordered items can be received into PeopleSoft. District Office, DSC, and Continuing Education receiving needs to be processed through the Distribution Center as well.

As a reminder, end users are **NOT** to receive items in PeopleSoft. If the item(s) were delivered directly to the end user, then the end user will need to contact the appropriate Stock Room/Central Distribution Center within <u>48 hours of receipt of goods</u> to notify them that the order has been received.

All tangible items must be received in PeopleSoft. If goods are not received in PeopleSoft, this will cause a Match Exception at invoicing and could potentially delay payment to the supplier until the match exception is resolved.

| LOCATION                        | CONTACT                      | PHONE                        | EMAIL                        |  |
|---------------------------------|------------------------------|------------------------------|------------------------------|--|
| District Office / Continuing Ed | Gary Waldrop / Ernie Ueckert | 619-388-1180                 | distributioncenter@sdccd.edu |  |
| Miramar Collge                  | Joshua Beall                 | 619-388-7445<br>619-388-7819 | jbeall@sdccd.edu             |  |
| Mesa College                    | Frank Fernandez              | 619-388-2761                 | ffernandez@sdccd.edu         |  |
| City College                    | Francisco Navallez           | 619-388-3292                 | fnavallez@sdccd.edu          |  |

#### **Receiving Contacts Per Location:**

\*\*NOTE: All assets must be shipped to the Distribution Center at Miramar College with the exception of Mesa College.

- RETURNS: See Return & Exchanges Policy at: <u>http://bussrv.sdccd.edu/purchasing/employees.cfm</u>. If you need further assistance, contact the Stockroom/Distribution Center or contact the appropriate Buyer.
- INVOICE: All suppliers invoices should be submitted directly to the Accounts Payable Department. Once received, Accounts Payable will process the invoice.
- PAYMENT All supplier payments are processed by Accounts Payable. For questions regarding supplier payments, please contact the Accounts Payable Department at 619-388-6554.

## **CHANGE ORDERS**

The **Change Order** process is used when a Purchase Order has been created and something changes (price increase/decrease, qty., item(s) are no longer available, etc.). All changes to a purchase order must be initiated by the end-user at the requisition level. This allows for review and workflow approvals. Once approved and processed, the PO will then be updated and emailed back to the supplier.

Below are the steps to process a change order for any Purchase Order that has not been received. If the PO has been received, the end user will need to request from their respective **Receiving Department** to have the PO "un-received" until the change has been processed. Once the change is complete, it is the end users responsibility to notify receivers to re-receive the PO in PeopleSoft.

Use the following navigation to process Change Orders:

Finance Dashboard>Procurement>Manage Requisitions

|                      |      | Finance Dashboard                                                                                                    | Q ┡ ☰ @               |
|----------------------|------|----------------------------------------------------------------------------------------------------|-----------------------|
| () Finance Dashboard |      | Now HOM and Finance Dout-II                                                                                                    | Employee Quicklinks - |
| Procurement          | ^    | New HCM and Finance Portal!                                                                                                    |                       |
| Create a Requisition |      | PeopleSoft Human Capital Management (HCM) has replaced the Colleague Human<br>Resources system and includes our new myPortal page. Please click on Read More for                                                     | MY PAYCHECKS          |
| Manage Requisitions  |      | more information and help. FINANCE menu options are now in the Finance Service Center -<br>click on the MENU tab above the District logo and click the Finance Service Center link to<br>expand the Finance Options. |                       |
| Add/Update Supplier  |      | Read More                                                                                                    | BENEFITS SUMMARY      |
| Request a Payment    |      | •                                                                                                    | PERSONAL DETAILS      |
| Travel & Expense     | V    |                                                                                                    | FINANCE WORKLIST      |
| Manager Self Service | V    |                                                                                                    |                       |
| Reports              | × [] |                                                                                                    | Training (How to) –   |
| 🛋 Employee Dashboard |      |                                                                                                    | Палабія               |

\*\*NOTE: To search for a Purchase Order or Requisition that needs to be edited the Business Unit and either the Requisition ID or the PO ID fields MUST be populated.

Enter the information in the fields marked in <u>**RED</u>** below and click **Search**.</u>

### Manage Requisitions

| Search Requisitions                                           |                                |    |                  |
|---------------------------------------------------------------|--------------------------------|----|------------------|
| To locate requisitions, edit the criteria below and click the | Search button.                 |    |                  |
| Business Unit VIR01                                           | Bid No/Quote                   |    | Q                |
| Requisition ID                                                | Request State All but Complete | V  | Budget Status    |
| Date From                                                     | Date To                        | 31 |                  |
| Requester                                                     | Entered By                     | ٩  | PO ID MIR0001111 |
| Search Clear                                                  | Show Advanced Search           |    |                  |

Once the correct Req ID number is located, click on the dropdown on the far right, select Edit and click GO.

\*\*NOTE: If you do not have the Edit option, notify your campus Business Services Office to obtain access. If you are at the District Office, contact IT to request access.

|                                                                                                    | Requisitions (?) |                   |               |               |               |                 |                         |                       |  |
|----------------------------------------------------------------------------------------------------|------------------|-------------------|---------------|---------------|---------------|-----------------|-------------------------|-----------------------|--|
| To view the lifespan and line items for a requisition, click the Expand triangle icon.<br>To edit or perform another action on a requisition, make a selection from the Action dropdown list and click Go. |                  |                   |               |               |               |                 |                         |                       |  |
|                                                                                                    | Req ID           | Bid No/Qu         | te BU         | Date          | Request State | Budget          | Total                   |                       |  |
|                                                                                                    | MRR0             | 001031 415183 2/2 | 4/16 MIR(     | 01 03/01/2016 | PO(s) Created | Valid           | 950.73 USD Edit         | Go                    |  |
| т                                                                                                    | his nor          |                   | e should anne | ar stating    | "The Rea      | uisition is and | proved" Click <b>OK</b> | on that message to be |  |

directed to the **Edit Requisition – Review and Submit** screen below.

|                       | Request state Air but Complete                                                                        | •  |
|-----------------------|----------------------------------------------------------------------------------------------------|----|
|                       | Date To 06/07/2016                                                                                    |    |
|                       | Message                                                                                               | ٩  |
| Sho                   | This requisition is approved. Editing this requisition may restart the approval process. (18036,6249) |    |
| ck the Expa           | Click OK to continue, or click Cancel to go back.                                                     |    |
| ie a selectio<br>U Da |                                                                                                    |    |
| IIR01 03              | 70172016 PO(s) Created Valid 950.73 USD                                                               | Go |

On the **Edit Requisition – Review and Submit** screen, click on the line item description to drill into any of the line(s) that need to be edited/adjusted.

#### \*\*NOTE: If there is a lock next to the line item, it cannot be edited. Contact the Buyer for assistance.

| Edit Requisition - Review and                  | Submit <      | -                                 |                 |                   |                      |        |          |                 |
|------------------------------------------------|---------------|-----------------------------------|-----------------|-------------------|----------------------|--------|----------|-----------------|
| Review the item information and submit the req | for approval. |                                   | * <sub>My</sub> | Preferences       | Requisition Settings |        |          |                 |
| Requisition Summary                            |               |                                   |                 |                   |                      |        |          |                 |
| Business Unit                                  | R01           | San Diego Miramar College         | Bid No.         | /Quote 415183 2/2 | 4/16                 |        |          |                 |
| Requester CN                                   | IORENCE       | Cheyanna Morence                  | Requisi         | tion ID MRR00010  | 31                   |        |          |                 |
| Currency US                                    | SD            |                                   | P               | Priority Medium   | •                    |        |          |                 |
|                                                |               |                                   | Track           | Batch 1           |                      |        |          |                 |
|                                                |               |                                   |                 | Current Cha       | ange Reason          |        |          |                 |
| Cart Summary: Total Amount 950.73 USD          |               |                                   |                 |                   |                      |        |          |                 |
| Expand lines to review shipping and account    | ing details   |                                   | 1               | Add More I        | tems                 |        |          |                 |
| Requisition Lines 👔                            |               |                                   |                 |                   |                      |        |          |                 |
| Line Description                               | Item ID       | Supplier                          | Quantity        | UOM               | Price                | Total  | Details  | Comments Delete |
| MOLD RELEASE 3EA                               | /             | AIRCRAFT SPRUCE &<br>SPECIALTY CO | 3               | EACH              | 11.475               | 34.43  |          | 🖗 Edit          |
| CONTRACTIONAL FIBERGLASS TAP                   |               | AIRCRAFT SPRUCE &<br>SPECIALTY CO | 100             | EACH              | 1.573                | 157.30 |          | 🖗 Edit          |
| AN426AD3-5 RIVETS, 5LBS<br>AT \$33             |               | AIRCRAFT SPRUCE &<br>SPECIALTY CO | 5               | EACH              | 28.688               | 143.44 | =:<br>=: | Dedit           |
| 🕨 🔲 4 🍦 GLOVES* 10EA PKG OF 10                 | 0             | AIRCRAFT SPRUCE &<br>SPECIALTY CO | 10              | EACH              | 11.475               | 114.75 |          | 🖗 Edit          |

On the **Edit Requisition** page under the **Create Requisition** field, adjustments can be made to the description/price, or quanties of the requisition. Edit as many lines as necessary by following the process above and click **Apply** to each. Add any additional comments in the **Additional Information** box below.

\*\*NOTE: If you need to update the text within a PO, contact the assigned Buyer for assistance.

#### Create Requisition ②

Apply

Enter information about the non-catalog item you would like to order:

| Item Details           |                                  |                                          |                      |
|------------------------|----------------------------------|------------------------------------------|----------------------|
| *Item Description      | UNI-DIRECTIONAL FIBERGL          | ASS TAPE 3" 100YDS                       |                      |
| *Price                 | 1.573                            | *Currency                                | USD                  |
| *Quantity              | 100                              | *Unit of Measure                         | EA                   |
| *Category              | 035-00 Q                         | Due Date                                 | 03/15/2016           |
| Supplier               |                                  |                                          |                      |
| Supplier ID            | 0002001070 Q                     |                                          |                      |
| Supplier Name          | AIRCRAFT SPRUCE & SFQ            | AIRCRAFT SPRUCE &<br>SPECIALTY CO        | Suggest New Supplier |
| Supplier Item ID       | 01-06800                         | SPECIALTY CO                             |                      |
| Manufacturer           |                                  |                                          |                      |
| Mfg ID                 | Q                                |                                          |                      |
| Manufacturer           |                                  |                                          |                      |
| Mfg Item ID            |                                  |                                          |                      |
| Additional Information |                                  |                                          |                      |
|                        |                                  | رح                                       |                      |
| Send to Supplier       | Show at Receipt                  | Show at Voucher                          |                      |
| Request New Item       |                                  |                                          |                      |
| Request New Item       | A notification will be sent to a | I buyer regarding this new item request. |                      |

| Once completed, you will be routed back to the <b>Review and Submit</b> page. Scroll to the bottom of the screen and click on <b>Check Budget.</b> |                    |   |                |                       |  |  |  |  |
|----------------------------------------------------------------------------------------------------|--------------------|---|----------------|-----------------------|--|--|--|--|
| Check Budget                                                                                                    | 👨 Pre-Check Budget |   |                |                       |  |  |  |  |
| Save & submit                                                                                                    | Save for Later     | ÷ | Add More Items | ර්ථ Preview Approvals |  |  |  |  |

Click **OK** on the pop-up message that appears below.

| Tota                                                                                                    | I Amoun |
|----------------------------------------------------------------------------------------------------|---------|
| Message                                                                                                    |         |
| This action wil restart the approval process. Click OK to continue, or click Cancel to go back. (18036,12) | 207)    |
| OK Cancel                                                                                                  |         |
|                                                                                                    |         |
|                                                                                                    |         |

The **Change Order** box will appear. Please select a **Reason Code** (select the code that is most applicable). In the comment box, provide a description of the change(s). At the end, add the end user/initiator's initials and date of change (see example). Then Check the **Use Same Reason Code** box then click **OK**. If the reason is to increase/decrease an Amount Only, enter the new amount in the comments box.

Enter a reason code and comment for making changes that are being tracked.

|                            | QTYCHG Q                                |    |
|----------------------------|-----------------------------------------|----|
| ── <del>&gt;</del> Comment | Added one additional item.<br>KM 7/1/19 | ₽¢ |
| $\rightarrow$              | ☑ Use Same Reason Code<br>OK            |    |

The final page is the **Confirmation** page and here the **Change Request(s)** is listed at the bottom of the page. All Change Orders will go back through the workflow approval process, which is detailed below.

Once approvals are completed, the system will automatically notify the assigned Buyer that there is a change to the Purchase Order.

| Confi   | irmation                     |                               |           |                                |              |                                           |            |                                              |
|---------|------------------------------|-------------------------------|-----------|--------------------------------|--------------|-------------------------------------------|------------|----------------------------------------------|
| Your re | quisition has been submi     | itted.                        |           |                                |              |                                           |            |                                              |
|         | Requested For                | Cheyanna Mo                   | rence     |                                |              | Number of Lines                           | 11         |                                              |
|         | Bid No/Quote                 | 415454 02/26                  | /16       |                                |              | Total Amount                              | 939.50 USD |                                              |
|         | Requisition ID               | MRR0001                       | 031       |                                |              |                                           | 37.75 USD  |                                              |
|         | Business Unit                | MIR01                         |           |                                |              |                                           | 01110 000  |                                              |
|         | Status                       | See Lines                     |           |                                |              |                                           |            |                                              |
|         | Priority                     | Medium                        |           |                                |              |                                           |            |                                              |
|         | Budget Status                | Valid                         |           |                                |              |                                           |            |                                              |
|         | Track Batch                  |                               |           |                                |              |                                           |            |                                              |
|         | w printable version          |                               | This Requ | iisition C                     | heck Budget  | Pre-Chec                                  | k Budget   |                                              |
|         | Line 2:Pen                   | I <b>ding</b><br>ESSURE GUAGE |           |                                |              |                                           |            | ♥View/Hide Comments ♦ Start New Path         |
|         | Miramar Req Approval         |                               |           |                                | 20           |                                           |            |                                              |
|         | Pending                      | 20                            | - T       | t Routed<br>Multiple Approvers |              | Not Routed                                |            | Not Routed                                   |
|         | Ornelas, Lynr<br>SDCCD Budge | t Approvers                   | ⊡→ 6      | MIR01_ePro_Level_Two_/         | Apprs -      | Multiple Approvers<br>SDCCD CGSF Approver | s One      | Multiple Approvers<br>Route to Primary Buyer |
|         | Comment His                  | story                         |           |                                |              |                                           |            |                                              |
| ▼ CI    | hange Request/Line           | Approval Sur                  | nmary     |                                | Perso        | nalize   View All   🗔 1                   | of 1       |                                              |
| Line    | Item Description             |                               | Change F  | Request                        | Line Re-App  | roval                                     |            |                                              |
|         | 2 ENGINE OIL PRESS           | SURE GUAGE                    | Created   |                                | Routed for A | opproval                                  |            |                                              |

## **DIRECT CONNECT (OFFICE SOLUTIONS) ORDERS**

You can **access PeopleSoft** through the District website by selecting the **Employee** tab, and then navigating to the **PeopleSoft My Portal** link or go directly to the link below in Internet Explorer.

#### Use the following link: <a href="http://myportal.sdccd.edu/">http://myportal.sdccd.edu/</a>

\*\*NOTE: Office Solutions orders CANNOT be processed using Chrome. All orders MUST be placed through PeopleSoft using either Internet Explorer (IE) or Firefox as your browser.

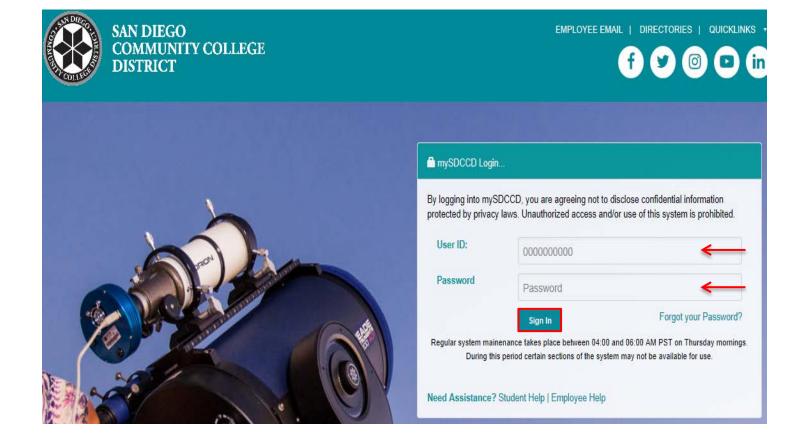

To access the Create Requisition screen, click on the Finance Dashboard icon.

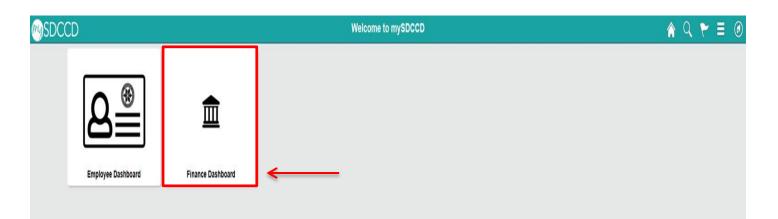

To access the Create Requisition screen, click on the **NavBar** icon *i* in the top right of the screen. Then click the blue **Navigator** icon and use the following navigation:

#### Financials 9.2>eProcurement>Requisition

|                            | Finance Dashboard                                                                                                    |               | 🏫 Q 🏲            | 30 |
|----------------------------|----------------------------------------------------------------------------------------------------|---------------|------------------|----|
| Finance Dashboard          |                                                                                                    | Home          |                  |    |
| 👖 Procurement 🗸 🗸          | New HCM and Finance Portal!                                                                                                    | NavBar: Navig | gator            |    |
| 🚺 Travel & Expense 🗸 🗸     | PeopleSoft Human Capital Management (HCM) has replaced the Colleague Human<br>Resources system and includes our new myPortal page. Please click on Read More for more                                           | 0             | Campus Solutions | >  |
| 🚺 Manager Self Service 🗸 🗸 | information and help. FINANCE menu options are now in the Finance Service Center - click<br>on the MENU tab above the District logo and click the Finance Service Center link to expand<br>the Finance Options. | Recent Places | Financiais 9.2   | >  |
| Repuils V                  | Read More                                                                                                    |               | HCM 9.2          | >  |
| all Employee Dashboard     | •                                                                                                    | My Favorites  |                  |    |
| Finance Dashboard          |                                                                                                    | Navigator     | )                |    |

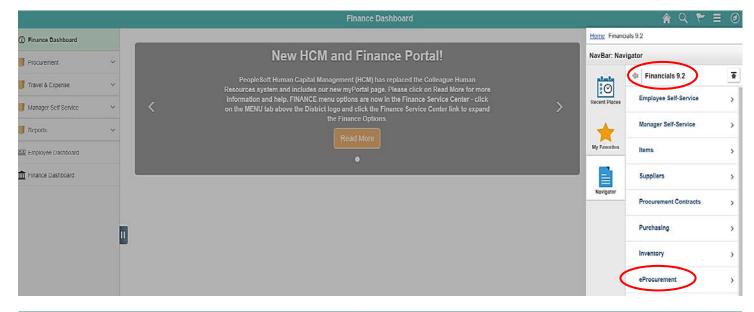

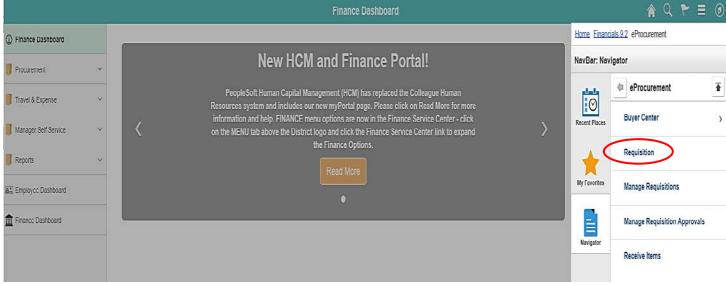

An alternative navigation to access the **Create a Requisition** screen is as follows:

#### Finance Dashboard>Procurement>Create a Requisition

|                      |    |                                                                 |                                      |                   |               |               | Finar              | nce Dashb         | oard                |                    |                |
|----------------------|----|-----------------------------------------------------------------|--------------------------------------|-------------------|---------------|---------------|--------------------|-------------------|---------------------|--------------------|----------------|
| Finance Dashboard    | Re | equisition Settings                                             |                                      |                   |               |               |                    |                   |                     |                    |                |
| Procurement          | ^  | Business Unit                                                   | MIR01 Q                              |                   | San Die       | go Miramar    | College            | Bid N             | o/Quote             |                    |                |
| Create a Requisition |    | *Requester<br>*Currency                                         | KROSAS<br>USD                        | 0                 | Kelly Ro      | ISAS          |                    |                   | Priority Mediun     | T                  |                |
| Manage Requisitions  |    |                                                                 | lf you select this option<br>fields. | n, the defaults s | pecified belo | ow will be ap | oplied to requisit | ion lines when th | ere are no predefi  | ned values for the | ese            |
| Add/Update Supplier  |    | Override                                                        | If you select this option            | n, the defaults s | pecified belo | ow will overr | ide any predefin   | ed values for the | se fields,only non- | blank values are   | assigned.      |
| Request a Payment    |    | Line Defaults (?)                                               |                                      |                   |               |               |                    |                   |                     |                    |                |
| Travel & Expense     | ~  | Note: The information in replace the data in the co<br>Supplier |                                      | n the selected    |               |               | e for sourcing.    | n the 'OK' butto  | n is clicked, the d | ata entered on t   | this page will |
| Manager Self Service | ×  | Supplier Location<br>Buyer                                      |                                      | ]Q<br>X           | Uni           | it of Measur  | re EA              | Q                 |                     |                    |                |
| Reports              | v  | Shipping Defaults                                               |                                      |                   |               |               |                    |                   |                     |                    |                |
| 묩 Employee Dashboard |    | Ship To<br>Due Date                                             |                                      | Q<br>İİ           |               | Attenti       |                    | me Address        |                     |                    |                |
| Einance Dashboard    |    | Distribution Defaults                                           |                                      |                   |               |               |                    |                   |                     |                    |                |
|                      |    | SpeedChar                                                       | tQ                                   |                   |               |               |                    |                   |                     |                    |                |
|                      |    | Accounting Defaults                                             | Acast Information                    |                   |               |               | F                  | Personalize   Fin | d   🖓   🔣 🛛 F       | irst 🛈 1 of 1      | Last           |
|                      |    | Chartfields1 Details                                            |                                      | GL Unit           | Fund          | Dept          | Product            | Account           | Oper Unit           | PC Bus Unit        | Project        |
|                      |    | 1                                                               | MIR Q                                | MIR01 Q           | Q             | Q             | Q                  | Q                 | Q                   | Q                  |                |
|                      |    | •                                                               | ~ `                                  | · · ·             | <b>`</b> _    | <b>`</b>      | ^                  | ~                 | <b>~</b>            | <b>`</b>           | •              |
|                      |    |                                                                 |                                      |                   |               |               |                    |                   |                     |                    |                |

# On the **Requisition Setting** page, click **Override**, skip all other fields and click **OK** at the bottom to advance to the **Office Solutions Create Requisition** page.

| sition Settings                                    |                                               |                                           |                                              |                                      |                     |                     |                    |              |
|----------------------------------------------------|-----------------------------------------------|-------------------------------------------|----------------------------------------------|--------------------------------------|---------------------|---------------------|--------------------|--------------|
| Business Unit                                      | MIR01 Q                                       |                                           | San Diego Mirama                             | College                              | Bid No              | /Quote              |                    |              |
| *Requester                                         | KROSAS                                        | Q                                         | Kelly Rosas                                  |                                      | Р                   | Priority Medium     | v                  |              |
| *Currency                                          | USD                                           |                                           |                                              |                                      |                     |                     |                    |              |
| Default Options 🕐                                  |                                               |                                           |                                              |                                      |                     |                     |                    |              |
| O Default                                          | If you select this optio fields.              | n, the defaults spe                       | ecified below will be a                      | pplied to requisiti                  | on lines when ther  | re are no predefin  | ed values for thes | e            |
| Override                                           | If you select this optio                      | n, the defaults spe                       | ecified below will over                      | ride any predefin                    | ed values for these | e fields,only non-l | blank values are a | ssigned.     |
| ne Defaults 👔                                      |                                               |                                           |                                              |                                      |                     |                     |                    |              |
| Note: The information in replace the data in the c | this page does not r<br>orresponding fields o | eflect the data in<br>In the selected lii | the selected requis<br>nes that are availabl | ition lines. Wher<br>e for sourcing. | n the 'OK' button i | is clicked, the d   | ata entered on th  | is page will |
| Supplier                                           |                                               | 2                                         | Catego                                       | ory                                  | Q                   |                     |                    |              |
| Supplier Location                                  |                                               | Q                                         | Unit of Measu                                | re EA                                | Q                   |                     |                    |              |
| Buyer                                              |                                               | 2                                         |                                              |                                      |                     |                     |                    |              |
| ipping Defaults                                    |                                               |                                           |                                              |                                      |                     |                     |                    |              |
| Ship To                                            | MIR                                           | Q                                         |                                              | Add One Ti                           | me Address          |                     |                    |              |
| Due Date                                           |                                               |                                           | Atten                                        | ion                                  |                     |                     |                    |              |
| stribution Defaults                                |                                               |                                           |                                              |                                      |                     |                     |                    |              |
| SpeedCha                                           | rt Q                                          |                                           |                                              |                                      |                     |                     |                    |              |
| Accounting Defaults                                |                                               |                                           |                                              | P                                    | ersonalize   Find   | @  🛃 F              | irst 🕙 1 of 1 🖉    | Last         |
| Chartfields1 Details                               | Asset Information                             |                                           |                                              |                                      |                     |                     |                    |              |
| Dist Percent                                       | Location                                      | GL Unit F                                 | und Dept                                     | Product                              | Account             | Oper Unit           | PC Bus Unit        | Project      |
| 1                                                  | MIR                                           | MIR01 Q                                   | <u>a</u>                                     | Q                                    | Q                   | ٩                   | Q                  |              |
| 4                                                  |                                               |                                           |                                              |                                      |                     |                     |                    |              |

OK Cancel

To access the Office Solutions unique website for SDCCD, go to <u>www.officesol.com</u> and enter the following login information:

- User: sdccdpc
- Pwd: sdccdpc@

**\*\*NOTE:** This site can be utilized for product search and pricing only. The **Check-Out** feature is not active in this site. **Orders must be placed through PeopleSoft using either Internet Explorer (IE) or Firefox as your browser.** 

To process the order through PeopleSoft, click on the **Office Solutions Punch Out** link to be directed to the ordering website. Refer to **page 65** to review the OS Quick Express Reference Guide.

|                                                                                                    | Finance Dashboard                                                                                                    |
|----------------------------------------------------------------------------------------------------|----------------------------------------------------------------------------------------------------|
| Create Requisition ②<br>Welcome Kelly Rosas                                                          | 圇 Home <sup> </sup>                                                                                                    |
| Request Options 💌                                                                                    | Search All   Advanced Search Advanced Search                                                                                                    |
| Enter search criteria or select<br>from the menu on the right to<br>begin creating your requisition. | Web<br>Browse Supplier Websites     Create Requisition<br>Create a non-catalog request     Favorites<br>Browse Favorite Items and Services       Office Solutions Punch Out     Favorite Items and Services     Browse Favorite Items and Services                                                                                                    |
|                                                                                                    | Templates       ePro Services       Request Services         Browse Company and Personal Templates       Fixed Cost Service       View recently ordered items and services         Fixed Cost Service       Fixed Cost Service       HP 26A, (CF226A) Black Origi         Variable Cost Service       Time and Materials       French Roast Coffee K-Cups,         French Roast Coffee K-Cups,       French Nanilla Creamer, 0.37       Liquid Coffee Creamer, Itali         More       More       More |

\*\*NOTE: The minimum order amount is \$35.00; before tax. The order will not be moved into PeopleSoft from this Office Solutions online system until your total order is \$35.00 or more.

Use the search field to find items to be purchased. Add selected items in the appropriate quantities to the shopping cart. When complete, click **View Cart** to review the order. Then **Checkout** to be transferred to **PeopleSoft's Checkout – Review and Submit** page.

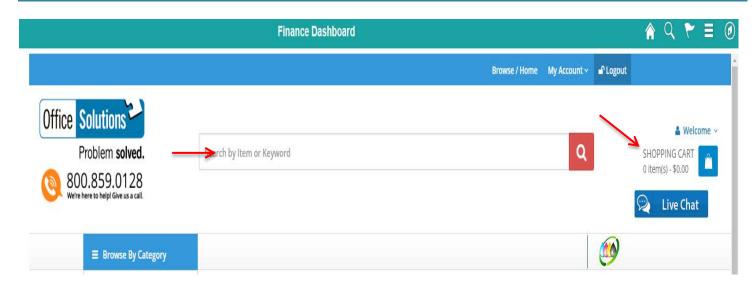

Use the **Checkout – Review and Submit** screen to review the order and make any necessary changes or corrections. Click on the arrows on the far left of each line item to expand and review the information in the **Accounting Lines**.

#### Click on Select All/Deselect All and then Mass Change to identify Ship To and Accounting Information.

| Review the item information and submit the re             | q for approval.                   |                       | *                    | My Preferences   | Requisition Settings |                       |                     |
|-----------------------------------------------------------|-----------------------------------|-----------------------|----------------------|------------------|----------------------|-----------------------|---------------------|
| Requisition Summary                                       |                                   |                       |                      | ing released     | requisition octango  |                       |                     |
| Business Unit                                             | AIRO1 Q                           | San Diego Miramar     | College B            | id No/Quote      |                      |                       |                     |
| *Requester                                                | ROSAS                             | Q Rosas Kelly         |                      | Priority Medium  | -                    |                       |                     |
|                                                           |                                   | Q Rosas, Kelly        |                      | Flonty medium    |                      |                       |                     |
| *Currency                                                 | ISD                               |                       |                      |                  |                      |                       |                     |
| Cart Summary: Total Amount 42.83 USD                      |                                   |                       |                      |                  |                      |                       |                     |
| Expand lines to review shipping and accou                 | nting details                     |                       |                      | Add More Ite     | ems                  |                       |                     |
| Requisition Lines 👔                                       |                                   |                       |                      |                  |                      |                       |                     |
| Line Description                                          | Item ID                           | Supplier              | Quantity             | UOM              | Price                | Total Details         | Comments Delete     |
| ▶ 🔽 1 🚳 Mesh Desk Organizer, 1<br>Vertica                 |                                   | OFFICE SOLUTIONS      |                      | 1 EACH           | 42.83                | 42.83                 | ♀ <sub>Add</sub> ਹੈ |
| Select All / Deselect All                                 | Select lines to:                  | 🔒 Add to Favorites    | 😡 Add to Template(s) | Î Delete Selecte | d GMass              | Change                |                     |
|                                                           |                                   |                       |                      |                  | Total Amount         | 42.83 USD             |                     |
| In the nen up, optors                                     | the Shin Te la                    | position and th       | o opproprioto        | Accounting       | Informatio           | <b>n</b> in fielde he | low and             |
| In the pop-up, enter the click <b>OK</b> .                |                                   |                       | e appropriate        | Accounting       |                      |                       | low and             |
|                                                           |                                   |                       |                      |                  |                      |                       |                     |
| Edit Lines/Shipping/Ac                                    | counting for Se                   | lected Lines          |                      |                  |                      |                       | ×                   |
| Line Information (?)                                      |                                   |                       |                      |                  |                      |                       | Help                |
| Note: The information bel<br>entered on this page will re |                                   |                       |                      |                  |                      |                       | a                   |
| Supplier ID                                               | Q                                 |                       | plier Location       |                  | م                    | _                     |                     |
| Buyer                                                     | ````````````````````````````````` | -                     | Category             |                  | م<br>م               |                       |                     |
|                                                           |                                   |                       |                      |                  |                      |                       |                     |
| Shipping Information                                      |                                   |                       |                      |                  |                      |                       |                     |
| Ship To Location DISC                                     | -                                 |                       |                      |                  |                      |                       |                     |
| Due Date                                                  | Dne Time Address                  |                       |                      |                  |                      |                       |                     |
| Attention                                                 |                                   |                       |                      |                  |                      |                       |                     |
| Comments                                                  |                                   |                       |                      |                  |                      |                       |                     |
| Comments                                                  |                                   |                       |                      |                  |                      |                       |                     |
| Accounting Lines                                          |                                   |                       |                      |                  |                      |                       |                     |
| Please enter GL Business l                                | Jnit before selecting             | g other chartfield va | alues                |                  |                      |                       | _                   |
| Accounting Informatio                                     |                                   |                       | Personalize          | e   Find   🗗   🖩 | 🖁 First 🕙            | 1 of 1 🕑 Last         |                     |
| Chartfields1 Details Percent Locati                       | <u>A</u> sset Informati           | on 📼                  | d Dept               | Activity         | Account              | Oper Unit             |                     |
|                                                           |                                   |                       |                      |                  |                      |                       |                     |
|                                                           |                                   | MIR01 Q 111           | 10 Q 74300 Q         | 677020 Q         | 4002 0               |                       | •                   |
| •                                                         |                                   |                       |                      |                  |                      | 11                    | 1                   |
| OK Cancel                                                 |                                   |                       |                      |                  | Load Values F        | rom Defaults          |                     |

| Click <b>OK</b> on the <b>Distribution Change Options</b> pop-up message that appears. |                                                                                                    |                          |                 |                        |                                   |  |  |  |  |  |  |
|----------------------------------------------------------------------------------------|----------------------------------------------------------------------------------------------------|--------------------------|-----------------|------------------------|-----------------------------------|--|--|--|--|--|--|
| Distribution Ch                                                                        | ange Options                                                                                                    |                          |                 |                        | ×                                 |  |  |  |  |  |  |
|                                                                                        |                                                                                                    |                          |                 |                        | Help                              |  |  |  |  |  |  |
| For the selected re                                                                    | quisition lines that a                                                                                                   | re available for sourci  | ng, apply d     | istribution changes to |                                   |  |  |  |  |  |  |
| All Distril                                                                            | For the selected requisition lines that are available for sourcing, apply distribution changes to All Distribution Lines |                          |                 |                        |                                   |  |  |  |  |  |  |
| Apply cha                                                                              | Apply changes to all existing distribution lines.                                                                        |                          |                 |                        |                                   |  |  |  |  |  |  |
| © Matching                                                                             | © Matching Distribution Lines                                                                                            |                          |                 |                        |                                   |  |  |  |  |  |  |
| Apply cha                                                                              | Apply changes to each existing distribution line by matching the distribution line numbers.                              |                          |                 |                        |                                   |  |  |  |  |  |  |
| C Replace I                                                                            | Distribution Lines                                                                                                    |                          |                 |                        |                                   |  |  |  |  |  |  |
| Remove t                                                                               | the existing distributi                                                                                                  | ion lines and replace v  | vith the dist   | ribution lines changes | L                                 |  |  |  |  |  |  |
| ОК                                                                                     | Cancel                                                                                                    |                          |                 |                        |                                   |  |  |  |  |  |  |
| The Requisition                                                                        | <b>Comments and</b>                                                                                                    | Attachements field       | d <b>MUST</b> i | nclude the following   | g information:                    |  |  |  |  |  |  |
|                                                                                        |                                                                                                    |                          |                 |                        |                                   |  |  |  |  |  |  |
| A Campus/<br>name.                                                                     | Location, Depar                                                                                                    | tment, Building, R       | oom Nur         | nber, and Reques       | ter's First and Last              |  |  |  |  |  |  |
| name.                                                                                  |                                                                                                    |                          |                 |                        |                                   |  |  |  |  |  |  |
| After entering info                                                                    | ormation above, o                                                                                                    | heck the Send to S       | Supplier        | and Show at Rece       | ipt boxes.                        |  |  |  |  |  |  |
|                                                                                        |                                                                                                    |                          |                 |                        |                                   |  |  |  |  |  |  |
| Requisition Comments and Atta                                                          | chments                                                                                                    |                          |                 |                        |                                   |  |  |  |  |  |  |
| Enter requisition comments                                                             |                                                                                                    |                          |                 |                        |                                   |  |  |  |  |  |  |
| Campus/Location Departme                                                               | ent, Bldg, Room Number, Request                                                                                          | er's First and Last Name |                 |                        | 7                                 |  |  |  |  |  |  |
| composizioni, copum                                                                    |                                                                                                    |                          |                 |                        |                                   |  |  |  |  |  |  |
|                                                                                        |                                                                                                    |                          |                 |                        | ,                                 |  |  |  |  |  |  |
|                                                                                        |                                                                                                    |                          |                 |                        | //                                |  |  |  |  |  |  |
| Send to Supplier                                                                       | 🗹 Show at Receipt                                                                                                    | Shown at Voucher         |                 |                        |                                   |  |  |  |  |  |  |
| a send to supplier                                                                     | a show at Necelpt                                                                                                    |                          |                 |                        | Add more Comments and Attachments |  |  |  |  |  |  |
|                                                                                        |                                                                                                    |                          |                 |                        |                                   |  |  |  |  |  |  |
| Once the requisit                                                                      | ion is complete, c                                                                                                    | lick on <b>Check Bud</b> | get at the      | bottom left of the     | screen.                           |  |  |  |  |  |  |
| · ·                                                                                    | •                                                                                                    |                          | •               |                        |                                   |  |  |  |  |  |  |
|                                                                                        |                                                                                                    |                          |                 |                        | ted. Issues with budget           |  |  |  |  |  |  |
| errors will need                                                                       | to be resolved v                                                                                                    | vith the appropriat      | e persor        | h within your depa     | irtment.                          |  |  |  |  |  |  |
|                                                                                        | _                                                                                                    |                          |                 |                        |                                   |  |  |  |  |  |  |
| Check Budget                                                                           |                                                                                                    | Pre-Check Budget         |                 |                        |                                   |  |  |  |  |  |  |
|                                                                                        |                                                                                                    | -                        | -               |                        |                                   |  |  |  |  |  |  |
| Save &                                                                                 | submit                                                                                                    | Save for Later           | ÷               | Add More Items         | රිථ Preview Approvals             |  |  |  |  |  |  |

| Click <b>OK</b> on the pop-up message that appears below. |                                       |                                       |                               |               |
|-----------------------------------------------------------|---------------------------------------|---------------------------------------|-------------------------------|---------------|
|                                                           | <b>B</b>                              | <u> </u>                              | <b>A-</b>                     | \$=           |
| Select lines                                              | to: 🕞 Add to Favorites                | 요월 Add to Template(s)                 | Delete Selected               | ដ្រូMass Ch   |
|                                                           |                                       |                                       | Total                         | 25            |
| Messa                                                     | ge                                    |                                       |                               |               |
| Budget                                                    | hecking will save your requisition    | in an Open Status. (18036,39)         |                               |               |
| In order                                                  | o perform budget checking on this     | s requisition, it must first be saved | in an Open Status Press OK to | continue      |
|                                                           | incel to return to your requisition v |                                       |                               |               |
|                                                           | Cancel                                |                                       |                               |               |
| Receipt                                                   | Shown at Voucher                      |                                       |                               | Add more Comr |

| The <b>Budget Check Status</b><br>will automatically issue a <b>Re</b>                                 | will show as <u>VALID</u> if the re<br>equisiton ID number. | equisition has pa | ssed Budget C                                   | heck and the system   |
|----------------------------------------------------------------------------------------------------|-------------------------------------------------------------|-------------------|-------------------------------------------------|-----------------------|
| To Check Budget                                                                                        | Pre-Check Budget                                            | > Budget Che      | king Status Valid                               | )                     |
| Save & submit                                                                                          | Save for Later                                              | 🕂 Add N           | fore Items                                      | රිථ Preview Approvals |
| The <b>Requisition ID</b> is locat **Note the Requisition ID                                           |                                                             | •                 | Review and Su                                   | ı <b>bmit</b> page.   |
| Edit Requisition - Review and<br>Review the item information and submit the req<br>Requisition Summary |                                                             |                   | メ<br>My Preferences                             | Requisition Settings  |
| Business Unit                                                                                          | R01 San Diego I                                             | Miramar College   | Bid No/Quote MRR0                               | 002463                |
| Requester KF                                                                                           | OSAS Rosas, Kell                                            | у                 | Requisition ID MRR0                             |                       |
| *Currency                                                                                              | D                                                           |                   | Priority Mediu                                  | m 💌                   |
| Once there is a valid <b>Budge</b><br>screen and click on <b>Save &amp;</b>                            |                                                             |                   | sued, scroll to th<br>king Status: <u>Valid</u> |                       |
| Save & submit                                                                                          | Save for Later                                              | Add M             | lore Items                                      | රිථ Preview Approvals |
|                                                                                                    |                                                             |                   |                                                 | riotion Approvaia     |

The final page is the **Confirmation** page. This is a summary of the requisition and includes all of the approvals necessary to start the process of converting the requisition into a Purchase Order. Once the requisition is approved by the Buyer, a confirmation will be emailed to the requester.

#### Confirmation

| our requisition has been submit | ted.                    |                         |           |
|---------------------------------|-------------------------|-------------------------|-----------|
| Requested For                   | Rosas, Kelly            | Number of Lines         | 1         |
| Bid No/Quote                    | MRR0002463              | Total Amount            | 42.83 USD |
| Requisition ID                  | MRR0002463              | Pre-Encumbrance Balance | 42.83 USD |
| Business Unit                   | MIR01                   |                         |           |
| Status                          | Pending                 |                         |           |
| Priority                        | Medium                  |                         |           |
| Budget Status                   | Valid                   |                         |           |
| View printable version          | 🖉 Edit This Requisition | Check Budget            | ck Budget |

#### **Req Approval**

| · _ · ·                                                                                                    |                                  |
|----------------------------------------------------------------------------------------------------|----------------------------------|
| Line 1:Pending                                                                                                    | View/Hide Comments               |
| Mesh Desk Organizer, 1 Vertical/3 Horizontal Sections, 16 1/4 x 9 x 8, Black                                                                                                    | Start New Path                   |
| District Reg Approval                                                                                                    |                                  |
| Skipped       Skipped       Skipped         Image: Specific Budget Approvers       Image: Specific Budget Approvers       Image: | Multiple Approvers<br>Error Step |
| Comments                                                                                                    |                                  |
| Apply Approval Changes                                                                                                    |                                  |
| eate New Requisition Manage Requisitions                                                                                                    |                                  |

To check the status of the requisition in PeopleSoft, access the **Manage Requisitions** screen and use the following navigation:

✤ Navigation >Navigator>Financials 9.2>eProcurement>Manage Requisitions

Enter the **Requisition ID** number and click search. Click on the grey arrow to the left under **Req ID** to expand the details of the requisition. Here the status of the requisition can be reviewed.

### **ARMA RULES**

The **ARMA format will be required** to approve requisitions and dispatch purchase orders for consistency and clarity of receiving. To ensure that your orders are processed, please follow these formatting rules:

ARMA Item Description: Noun, Description, Manufacturer (if applicable), Model/Product Number

1. The NOUN is always FIRST, followed by the description, then the manufacturer if applicable, and finally the model or product number.

Example A: TYPEWRITER, ELECTRIC, IBM, MODEL 8533

*Example B:* BOOK, ENGLISH FOR EVERYONE, ISBN 0-123-456-78 – (Note: Publishers rarely look at the title when filling orders. So it's very important to have the ISBN number correct.)

Example C: CONSULTANT SERVICES, FOR GRANT WRITING Equipment

2. When purchasing equipment, all options, components, and enhancements should be bundled with the equipment. However, separate operating pieces of equipment which may function independently of the equipment, should be separated (its own line item).

EXAMPLES:

A. COMPUTER, SDCCD Q87M-E/CSM MT BASE SYSTEM MATX BLK 3EA \$710.00 EA \$2,130.00
031206 INWIN CASE Z589T.E350TBL USB 3.0 MATX 80+ 350W 3 \$0.00 EA \$0.00
RG1551 ASUS MB Q87M-E/CSM LGA1150 A/V/GBE VPRO MATX 3 \$0.00 EA \$0.00
UK1833 INTEL CPU I5-4690 3.5GHz/6M 4C 8T LGA1150 3 \$0.00 EA \$0.00
#BX80646I54690
TX1345 KINGSTON DDR3 2GB 1600MHZ CL11 #KVR16N11S6/2 6 \$0.00 EA \$0.00
PK0308 WESTERNDIGITAL HD 500GB SATA 7200 RPM 64MB #WD5003AZEX 3 \$0.00 EA \$0.00
031637 ASUS DVDRW +/- CDRW SATA BLK OEM# DRW-24F1STG 3 \$0.00 EA \$0.00
031730 MICROSOFT OS WIN 10 HOME OEM 64BIT 3 \$0.00 EA \$0.00
007208 LABOR - INSTALL SDCCD W7P 64BIT IMAGE 3.00 \$0.00 HOUR \$0.00
005004 STI BASIC SYSTEM CONFIGURATION 3 \$0.00 EA \$0.00
005008 STI 4 YEAR ONSITE WARRANTY 3 \$0.00 EA

- B. KEYBOARD, KB 600 WIRED BLK USB ONLY #ANB-00001, P/N# V29332 MICROSOFT 3EA \$10.00 EA \$30.00
- C. MOUSE COMFORT 4500 BLACK #4EH-00004, P/N# KL3561, MICROSOFT 3EA \$15.00 EA \$45.00
- D. MONITOR LCD 22" WIDE 1680X1050 W/SPKR, P/N#PC1881,NEC 6EA \$212.00 EA \$1,272.00
- E. ELECTRONIC WASTE FEE-15 TO 35 INCHES, P/N# EWRF15 6EA \$4.00 EA \$24.00

IF TABLETS ARE ORDERED IN LOTS, THEY MUST BE LISTED AS **EACH** AND NOT AS A **LOT**.

EXAMPLE: IPAD, APPLE 9.7" PRO, 128GB

15EA \$729.00 (NOT 1LT @ \$10,500)

ALL INDIVIDUAL INFORMATION TECHNOLOGY ELECTRONIC COMPONENTS OVER \$200, NEED TO BE LISTED AS A SEPARATE LINE ITEM. THEY SHOULD NOT BE LISTED AS A LOT/KIT.

For Systems Furniture or Furniture orders EXAMPLES ARE:

WORKSTATION, 8.5x9L, (5) TACKBOARDS, (3) SHELVES, (2), TASKLIGHTS, (2) OVERHEADS, BBF PEDESTAL, LATERAL FILE, CHERRY LAMINATE, GREEN FABRIC, METALLIC PAINT 1 LT \$2,122.36

CABINET, PEDESTAL, MOBILE, METAL 1EA \$285.33

BOOKCASE, 5 SHELF ADJUSTABLE 1EA \$325.00

CABINET, LOCKER 1EA \$465.00

CABINET, LATERAL FILE, 2-DRAWERS, 36W METAL 1EA \$378.49

CHAIR, HIGH BACK LEATHER, ADJUSTABLE 5EA \$645.00

RULE IS THAT IF THE FURNITURE IS NOT BOLTED, GLUED, AND/OR WEILDED TO EACH OTHER, IT NEEDS TO BE LISTED AS A SEPARATE LINE ITEM. SYSTEMS FURNITURE ORDERED IN LOTS MUST BE LESS THAN \$4,500. ANYTHING OVER THAT MUST BE LISTED AS SEPARATE OR AS ANOTHER LINE ITEM.

### **CATEGORY CODES**

| CODE   | DESCRIPTION                                                  | SHORT DESCRIPTION |
|--------|--------------------------------------------------------------|-------------------|
| 005-00 | Abrasive Equipment and Tools                                 | Abrasive          |
| 010-00 | Acoustical Tile, All Types                                   | Acoustical        |
| 015-00 | Addressing, Copying, Mimeograph Machine Supplies             | Addressing        |
| 025-00 | Air Compressor and Accessories                               | Air Comp          |
| 031-00 | Air Conditioning, Heating, and Ventilating: Equipment, Part  | Air Con           |
| 035-00 | Aircraft and Airport, Equipment, Parts, and Supplies         | Aircraft          |
| 037-00 | Amusement, Decorations, Entertainment, Toys, Etc.            | Amusement         |
| 040-00 | Animals, Birds, Marine Life-Live and Accessories             | Animals           |
| 045-00 | Appliances and Equipment, Household Type                     | Appliances        |
| 050-00 | Art Equipment and Supplies                                   | Art Equip         |
| 052-00 | Art Objects                                                  | Art Object        |
| 060-00 | Automotive Maintenance Items and Repair/Replacement Parts    | Automotive        |
| 060-09 | Batteries For Electric Vehicles -Including Recycled Types    | Batteries         |
| 060-12 | Batteries, Storage Including Electrolyte and Recycled Types  | Batteries         |
| 060-35 | Cooling System: Radiators, Complete and Cores; Thermostats   | CoolingSys        |
| 060-38 | Engines, Diesel -Automotive and Replacement Parts            | Engines           |
| 060-39 | Engines, Dual Fuel, Automotive and Replacement Parts         | Engines           |
| 060-40 | Engines, Gasoline: Complete, Short Block, and Parts          | Engines           |
| 060-41 | Exhaust System: Clamps, Exhaust Pipes, Mufflers, Tailpipes   | ExhaustSys        |
| 060-47 | Fuel System: Carburetors and Kits, Fuel Pumps, Tanks and Cap | Fuel Sys          |
| 060-57 | Glass and Supplies: Door, Windshield, etc.                   | Glass             |
| 060-61 | Hydraulic System Components and Parts                        | Hydraulic         |
| 060-63 | Ignition System: Coils, Condensers, Points, Rotors, Spark Pl | Ignition          |
| 060-87 | Tire and Tube Repair Items                                   | Tire, Tubes       |
| 070-00 | Automotive Vehicles and Related Transportation Equipment     | Automotive        |
| 075-00 | Automotive Shop Equipment and Supplies                       | Automotive        |
| 080-00 | Badges, Emblems, Name Tags, and Plates, Jewelry, Etc.        | Badges            |
| 090-00 | Bakery Equipment, Commercial                                 | Bakery Eq         |
| 095-00 | Cosmetology Equipment and Supplies                           | Cosmetolog        |
| 100-00 | Barrels, Drums, and Hazardous Waste Containers               | Barrels           |
| 101-21 | Freight and Cargo Containers, Shipping                       | FREIGHT AN        |
| 150-02 | Adhesives, Bonding Agents and Cement Antifreeze              | Adhesives         |
| 150-04 | Aluminum Extrusions For Fabricating Window and Door Screens  | Aluminum          |
| 150-06 | Builders Paper, Kraft Types Not Felt and Tar Paper           | Build Pap         |
| 150-07 | Boxes, Shoring For Construction Worker Protection            | Boxes             |
| 150-08 | Cabinets, Counters, Shelves, etc., Ready-Made                | Cabinets          |
| 150-09 | Casement Window Hardware: Latches, Operators, and Handles    | Casement          |
| 150-10 | Construction Materials Not Otherwise Classified              | Construct         |
| 150-11 | Ceiling Coffers                                              | Ceiling Co        |

| 150-14Cement, Quick Setting, SackedCement150-15Concrete, Polymer, All TypesCuring Mix150-16Curing Mixtures, All Types For Curing ConcreteCuring Mix150-17Chutes, Linen LaundryChutes150-18Door Operators Not Door Closers: Chain Hoist Type, ElectricDoor Oper150-20Door Openators Not Door Closers: Chain Hoist Type, ElectricDoor Oper150-21Doors, and Parts, ElectricDoor Oper150-22Doors, All TypesDoors150-33Grout, DrywallGrout, Dry150-34Handralis, All TypesHandralis150-49Millwork: Counters, Custom-Made Cabinets, Shelves, StairsMildings150-50Moldings, All TypesTile, All150-61Moldings, All TypesWindows155-00Buildings and Structures: Fabricated and PrefabricatedBuildings155-00Cafeteria and Kitchen Equipment CommercialCafeteria175-00Chemical Laboratory Equipment and SuppliesChemical204-33Drives, Compact Disk CD ROM, DVR, etc.Drives, Fa204-33Drives, Compact Disk CD ROM, DVR, etc.Drives, Ca204-33Drives, Compact Disk CD ROM, DVR, etc.Peripheral204-54Microcomputers, Desktop or Tower basedMicrocomp204-54Microcomputers, Badper Cards, Bridges, ConnectorsNetwork Coc204-55Microcomputers, Badper Cards, Bridges, ConnectorsNetwork Coc204-66Monitors, All TypesMONITORS,204-67Printers, InkjetP                                                                                                    | 150-12 | Cement, Concrete, Lime and Plaster Mixes, Sacked LTL Quanti  | Cement     |
|----------------------------------------------------------------------------------------------------|--------|--------------------------------------------------------------|------------|
| 150-16Curing Mixtures, All Types For Curing ConcreteCuring Mix150-17Chutes, Linen LaundryChutes150-18Door Bells, Chimes and HardwareDoor Oper150-19Door Operators Not Door Closers: Chain Hoist Type, ElectricDoor Oper150-20Door Openers and Parts, ElectricDoor Open150-31Doors, All TypesDoors150-32Grout, DrywallGrout, Dry150-33Grout, DrywallGrout, Dry150-49Millwork: Counters, Custom-Made Cabinets, Shelves, StairsMillwork150-51Moldings, All TypesTile, All150-92Windows, All TypesTile, All150-93Buildings and Structures: Fabricated and PrefabricatedBuildings155-00Cafeteria and Kitchen Equipment CommercialCafeteria150-00Uniforms, Clothing, Athletic, Apparel, and AccessoriesUniforms204-13Cabies: Printer, Disk, Network, etc.Cabies204-32Drives, Compact Disk CD ROM, DVR, etc.Drives, Ca204-53Microcomputers, Desktop or Tower basedMicrocomp204-54Microcomputers, Handheld, Laptop, and NotebookMicrocomp204-60Monitors, All TypesMONITORS,204-64Network Components: Adapter Cards, Bridges, ConnectorsNetwork Comp204-72Power Supplies and Power Related Parts, InternalPower Supp204-64Peripherals, Miscellaneous: Keyboards, Graphic Digitizers, LPeripheral204-65Printers, InkjetPrinters204-76Printers, Inkj                                                                                                    | 150-14 | Cement, Quick Setting, Sacked                                | Cement     |
| 150-17Chutes, Linen LaundryChutes150-18Door Bells, Chimes and HardwareDoor Bells150-19Door Operators Not Door Closers: Chain Hoist Type, ElectricDoor Oper150-20Door Openers and Parts, ElectricDoor Open150-21Doors, All TypesDoors150-33Grout, DrywallGrout, Dry150-34Handrails, All TypesMoldings150-49Millwork: Counters, Custom-Made Cabinets, Shelves, StairsMillwork150-51Moldings, All TypesMoldings150-63Tile, All TypesMoldings150-60Buildings and Structures: Fabricated and PrefabricatedBuildings155-00Buildings and Structures: Fabricated and PrefabricatedBuildings155-00Cafeteria and Kitchen Equipment CommercialCafeteria175-00Chemical Laboratory Equipment and SuppliesChemical204-13Cables: Printer, Disk, Network, etc.Crables204-32Drives, External Jump Drives, Flash Drives, etc.Drives, Ex204-33Drives, Compact Disk CD ROM, DVR, etc.Drives, Co204-54Microcomputers, Besktop or Tower basedMicrocomp204-60Monitors, All TypesMONITORS,204-64Network Components: Adapter Cards, Bridges, ConnectorsNetwork Co204-64Network Components: Adapter Cards, Bridges, ConnectorsNetwork Co204-64Network Components: Adapter Cards, Bridges, ConnectorsNetwork Co204-65Peripherals, Miscellaneous: Keyboards, Graphic Digitizers, LPeripheral <td>150-15</td> <td>Concrete, Polymer, All Types</td> <td>Concrete</td>                 | 150-15 | Concrete, Polymer, All Types                                 | Concrete   |
| 150-18Door Bells, Chimes and HardwareDoor Bells150-19Door Operators Not Door Closers: Chain Hoist Type, ElectricDoor Oper150-20Door Openers and Parts, ElectricDoors150-31Doors, All TypesDoors150-33Grout, DrywallGrout, Dry150-34Handrails, All TypesHandrails150-49Millwork: Counters, Custom-Made Cabinets, Shelves, StairsMillwork150-51Moldings, All TypesTile, All150-52Windows, All TypesTile, All150-53Buildings and Structures: Fabricated and PrefabricatedBuildings155-00Buildings and Structures: Fabricated and PrefabricatedBuildings156-00Cafeteria and Kitchen Equipment CommercialCafeteria175-00Chemical Laboratory Equipment and SuppliesChemical204-13Cables: Printer, Disk, Network, etc.Cables204-32Drives, External Jump Drives, Flash Drives, etc.Drives, Ta204-33Microcomputers, Desktop or Tower basedMicrocomp204-54Microcomputers, Handheld, Laptop, and NotebookMicrocomp204-54Network Components: Adapter Cards, Bridges, ConnectorsNetwork Co204-68Peripherals, Miscellaneous: Keyboards, Graphic Digitzers, LPeripheral204-72Power Supplies and Power Related Parts, InternalPrinters204-73Drives, ThermalPrinters204-74Peripherals, Miscellaneous: Keyboards, Graphic Digitzers, LPeripheral204-75Printers, InkjetPrinters <td>150-16</td> <td>Curing Mixtures, All Types For Curing Concrete</td> <td>Curing Mix</td> | 150-16 | Curing Mixtures, All Types For Curing Concrete               | Curing Mix |
| 150-19Door Operators Not Door Closers: Chain Hoist Type, ElectricDoor Open150-20Door Openers and Parts, ElectricDoor Open150-21Doors, All TypesDoors150-33Grout, DrywallGrout, Dry150-34Handrails, All TypesHandrails150-49Millwork: Counters, Custom-Made Cabinets, Shelves, StairsMillwork150-51Moldings, All TypesMoldings150-92Windows, All TypesWindows155-00Buildings and Structures: Fabricated and PrefabricatedBuildings165-00Cafeteria and Kitchen Equipment CommercialCafeteria175-00Chemical Laboratory Equipment and SuppliesChemical204-13Cables: Printer, Disk, Network, etc.Drives, Ex204-32Drives, Compact Disk CD ROM, DVR, etc.Drives, Cables204-33Drives, Compact Disk CD ROM, DVR, etc.Drives, Ta204-54Microcomputers, Handheld, Laptop, and NotebookMicrocomp204-68Peripherals, Miscellaneous: Keyboards, Graphic Digitizers, LPeripheral204-69Computer Hardware Maintenance FeesPC HW MNT204-77Printers, InkjetPrinters204-78Printers, InkjetPrinters204-79Scanners and Readers, Bar Code, Point of Sale Scanners, etcScanners204-77Printers, InkjetPrinters204-76Printers, InkjetPrinters204-77Printers, InkjetPrinters204-76Printers, InkjetPrinters204-77Printers, Inkjet </td <td>150-17</td> <td>Chutes, Linen Laundry</td> <td>Chutes</td>                                                                                  | 150-17 | Chutes, Linen Laundry                                        | Chutes     |
| 150-20Door Openers and Parts, ElectricDoor Open150-21Doors, All TypesDoors150-33Grout, DrywallGrout, Dry150-34Handrails, All TypesHandrails150-49Millwork Counters, Custom-Made Cabinets, Shelves, StairsMillwork150-51Moldings, All TypesMoldings150-83Tile, All TypesTile, All150-90Windows, All TypesWindows155-00Buildings and Structures: Fabricated and PrefabricatedBuildings165-00Cafeteria and Kitchen Equipment commercialCafeteria175-00Chemical Laboratory Equipment and SuppliesChemical204-13Cables: Printer, Disk, Network, etc.Cables204-32Drives, External Jump Drives, Flash Drives, etc.Drives, Ex204-33Drives, Compact Disk CD ROM, DVR, etc.Drives, Ta204-53Microcomputers, Desktop or Tower basedMicrocomp204-54Microcomputers, Handheld, Laptop, and NotebookMicrocomp204-68Peripherals, Miscellaneous: Keyboards, Graphic Digitizers, LPeripheral204-69Computer Hardware Maintenance FeesPC HW MNT204-77Printers, LaserPrinters204-80Printers, InkjetPrinters204-90Scanners and Readers, Bar Code, Point of Sale Scanners, etcScanners204-91Servers, Microcomputer Application, Database, File, MailServers204-92Printers, ThermalPrinters204-94Servers, Microcomputer Application, Database, File, Mail                                                                                                    | 150-18 | Door Bells, Chimes and Hardware                              | Door Bells |
| 150-21Doors, All TypesDoors150-33Grout, DrywallGrout, Dry150-34Handrails, All TypesHandrails150-49Millwork: Counters, Custom-Made Cabinets, Shelves, StairsMillwork150-51Moldings, All TypesMoldings150-92Windows, All TypesWindows155-00Buildings and Structures: Fabricated and PrefabricatedBuildings155-00Cafeteria and Kitchen Equipment CommercialCafeteria175-00Chemical Laboratory Equipment and SuppliesChemical200-00Uniforms, Clothing, Athletic, Apparel, and AccessoriesUniforms204-13Cables: Printer, Disk, Network, etc.Cables204-32Drives, External Jump Drives, Flash Drives, etc.Drives, Co204-33Drives, Compact Disk CD ROM, DVR, etc.Drives, Co204-53Microcomputers, Desktop or Tower basedMicrocomp204-60Monitors, All TypesMONITORS,204-61Monitors, All TypesMONITORS,204-62Pripherals, Miscellaneous: Keyboards, Graphic Digitizers, LPeripheral204-63Priorecomputers, Handheld, Laptop, and NotebookMicrocomp204-64Network Components: Adapter Cards, Bridges, ConnectorsNetwork Co204-76Printers, InkjetPrinters204-77Printers, InkjetPrinters204-76Printers, InkjetPrinters204-77Printers, InkjetPrinters204-79Scanners and Readers, Bar Code, Point of Sale Scanners, etcScanners20                                                                                                    | 150-19 | Door Operators Not Door Closers: Chain Hoist Type, Electric  | Door Oper  |
| 150-33Grout, DrywallGrout, Dry150-34Handrails, All TypesHandrails150-49MillworkCounters, Custom-Made Cabinets, Shelves, StairsMillwork150-51Moldings, All TypesMoldings150-83Tile, All TypesMillwork150-92Windows, All TypesWindows155-00Buildings and Structures: Fabricated and PrefabricatedBuildings165-00Cafeteria and Kitchen Equipment CommercialCafeteria175-00Chemical Laboratory Equipment and SuppliesChemical200-00Uniforms, Clothing, Athletic, Apparel, and AccessoriesUniforms204-13Cables: Printer, Disk, Network, etc.Cables204-32Drives, External Jump Drives, Flash Drives, etc.Drives, Co204-33Drives, Compact Disk CD ROM, DVR, etc.Drives, Ta204-54Microcomputers, Desktop or Tower basedMicrocomp204-60Monitors, All TypesMONITORS,204-64Network Components: Adapter Cards, Bridges, ConnectorsNetwork Co204-68Peripherals, Miscellaneous: Keyboards, Graphic Digitizers, LPeripheral204-76Printers, InkjetPrinters204-77Printers, InkjetPrinters204-78Printers, ThermalPrinters204-79Scanners and Readers, Bar Code, Point of Sale Scanners, etcScanners204-90Scanners and Readers, Bar Code, Point of Sale Scanners, etcScanners204-91Servers, Microcomputer Application, Database, File, MailServers204-92                                                                                                    | 150-20 | Door Openers and Parts, Electric                             | Door Open  |
| 150-34Handrails, All TypesHandrails150-49Millwork: Counters, Custom-Made Cabinets, Shelves, StairsMillwork150-51Moldings, All TypesTile, All150-83Tile, All TypesTile, All150-92Windows, All TypesWindows155-00Buildings and Structures: Fabricated and PrefabricatedBuildings165-00Cafeteria and Kitchen Equipment CommercialCafeteria175-00Chemical Laboratory Equipment and SuppliesChemical204-00Uniforms, Clothing, Athletic, Apparel, and AccessoriesUniforms204-13Cables: Printer, Disk, Network, etc.Cables204-32Drives, External Jump Drives, Flash Drives, etc.Drives, Ex204-33Drives, Compact Disk CD ROM, DVR, etc.Drives, Co204-34Microcomputers, Desktop or Tower basedMicrocomp204-54Microcomputers, Handheld, Laptop, and NotebookMicrocomp204-66Monitors, All TypesMONITORS,204-67Printers, Miscellaneous: Keyboards, Graphic Digitizers, LPeripheral204-68Peripherals, Miscellaneous: Keyboards, Graphic Digitizers, LPeripheral204-76Printers, InkjetPrinters204-71Printers, InkjetPrinters204-90Scanners and Readers, Bar Code, Point of Sale Scanners, etcScanners204-91Servers, Microcomputer Application, Database, File, MailServers204-77Printers, InkjetPrinters207-70Computer Accessories And SuppliesComputer207-72 <td>150-21</td> <td>Doors, All Types</td> <td>Doors</td>                                                 | 150-21 | Doors, All Types                                             | Doors      |
| 150-49Millwork: Counters, Custom-Made Cabinets, Shelves, StairsMillwork150-51Moldings, All TypesMoldings150-83Tile, All TypesTile, All150-92Windows, All TypesWindows155-00Buildings and Structures: Fabricated and PrefabricatedBuildings165-00Cafeteria and Kitchen Equipment CommercialCafeteria175-00Chemical Laboratory Equipment and SuppliesChemical200-00Uniforms, Clothing, Athletic, Apparel, and AccessoriesUniforms204-13Cables: Printer, Disk, Network, etc.Cables204-32Drives, External Jump Drives, Flash Drives, etc.Drives, Ex204-33Drives, Compact Disk CD ROM, DVR, etc.Drives, Ta204-54Microcomputers, Desktop or Tower basedMicrocomp204-64Network Components: Adapter Cards, Bridges, ConnectorsNetwork Co204-68Peripherals, Miscellaneous: Keyboards, Graphic Digitizers, LPeripheral204-72Power Supplies and Power Related Parts, InternalPower Supp204-76Printers, InkjetPrinters204-90Scanners and Readers, Bar Code, Point of Sale Scanners, etcScanners204-91Servers, Microcomputer Application, Database, File, MailServers204-92Power SuppliesComputer204-93Desktop PublishingDesktopPub204-74Printers, InhermalPrinters204-75Printers, InternalPrinters204-76Printers, InternalPrinters204-77Poner and Rea                                                                                                    | 150-33 | Grout, Drywall                                               | Grout, Dry |
| 150-51Moldings, All TypesMoldings150-53Tile, All TypesTile, All150-92Windows, All TypesWindows155-00Buildings and Structures: Fabricated and PrefabricatedBuildings165-00Cafeteria and Kitchen Equipment CommercialCafeteria175-00Chemical Laboratory Equipment and SuppliesChemical200-00Uniforms, Clothing, Athletic, Apparel, and AccessoriesUniforms204-13Cables: Printer, Disk, Network, etc.Cables204-32Drives, External Jump Drives, Flash Drives, etc.Drives, Ex204-33Drives, Compact Disk CD ROM, DVR, etc.Drives, Ta204-53Microcomputers, Desktop or Tower basedMicrocomp204-54Microcomputers, Handheld, Laptop, and NotebookMicrocomp204-64Network Components: Adapter Cards, Bridges, ConnectorsNetwork Co204-68Peripherals, Miscellaneous: Keyboards, Graphic Digitizers, LPeripheral204-72Power Supplies and Power Related Parts, InternalPower Supp204-76Printers, InkjetPrinters204-90Scanners and Readers, Bar Code, Point of Sale Scanners, etcScanners204-91Servers, Microcomputer Application, Database, File, MailServers207-00Computer Accessories And SuppliesComputer207-72Toner and Ink CartridgesToner208-60Medical SoftwarePos SW208-65Point of Sale SoftwarePos SW208-69Software Maintenance FeesSW MAINT                                                                                                    | 150-34 | Handrails, All Types                                         | Handrails  |
| 150-83Tile, All TypesTile, All150-82Windows, All TypesWindows155-00Buildings and Structures: Fabricated and PrefabricatedBuildings165-00Cafeteria and Kitchen Equipment CommercialCafeteria175-00Chemical Laboratory Equipment and SuppliesChemical200-00Uniforms, Clothing, Athletic, Apparel, and AccessoriesUniforms204-13Cables: Printer, Disk, Network, etc.Cables204-32Drives, External Jump Drives, Flash Drives, etc.Drives, Ex204-33Drives, Compact Disk CD ROM, DVR, etc.Drives, Ca204-34Microcomputers, Desktop or Tower basedMicrocomp204-54Microcomputers, Handheld, Laptop, and NotebookMicrocomp204-60Monitors, All TypesMONITORS,204-64Network Components: Adapter Cards, Bridges, ConnectorsNetwork Co204-65Peripherals, Miscellaneous: Keyboards, Graphic Digitizers, LPeripheral204-72Power Supplies and Power Related Parts, InternalPower Supp204-76Printers, InkjetPrinters204-77Printers, InkjetPrinters204-90Scanners and Readers, Bar Code, Point of Sale Scanners, etcScanners204-91Servers, Microcomputer Application, Database, File, MailServers207-702Toner and Ink CartridgesToner208-80Desktop PublishingDesktopPub208-61Desktop PublishingDesktopPub208-62Point of Sale Software, All TypesMedical SW208-63<                                                                                                    | 150-49 | Millwork: Counters, Custom-Made Cabinets, Shelves, Stairs    | Millwork   |
| 150-92Windows, All TypesWindows155-00Buildings and Structures: Fabricated and PrefabricatedBuildings165-00Cafeteria and Kitchen Equipment CommercialCafeteria175-00Chemical Laboratory Equipment and SuppliesChemical200-00Uniforms, Clothing, Athletic, Apparel, and AccessoriesUniforms204-13Cables: Printer, Disk, Network, etc.Cables204-32Drives, External Jump Drives, Flash Drives, etc.Drives, Ex204-33Drives, Compact Disk CD ROM, DVR, etc.Drives, Ta204-53Microcomputers, Desktop or Tower basedMicrocomp204-54Microcomputers, Handheld, Laptop, and NotebookMicrocomp204-60Monitors, All TypesMONITORS,204-64Network Components: Adapter Cards, Bridges, ConnectorsNetwork Co204-72Power Supples and Power Related Parts, InternalPower Supp204-76Printers, InkjetPrinters204-77Printers, InkjetPrinters204-78Printers, InkjetPrinters204-90Scanners and Readers, Bar Code, Point of Sale Scanners, etcScanners204-91Servers, Microcomputer Application, Database, File, MailServers207-72Toner and Ink CartridgesToner208-80Desktop PublishingDesktopPub208-60Medical Software, All TypesMedical SW208-65Point of Sale SoftwarePos SW208-69Software Maintenance FeesSW MAINT                                                                                                    | 150-51 | Moldings, All Types                                          | Moldings   |
| 155-00Buildings and Structures: Fabricated and PrefabricatedBuildings165-00Cafeteria and Kitchen Equipment CommercialCafeteria175-00Chemical Laboratory Equipment and SuppliesChemical200-00Uniforms, Clothing, Athletic, Apparel, and AccessoriesUniforms204-13Cables: Printer, Disk, Network, etc.Cables204-32Drives, External Jump Drives, Flash Drives, etc.Drives, Ex204-33Drives, Compact Disk CD ROM, DVR, etc.Drives, Ta204-53Microcomputers, Desktop or Tower basedMicrocomp204-54Microcomputers, Handheld, Laptop, and NotebookMicrocomp204-64Network Components: Adapter Cards, Bridges, ConnectorsNetwork Co204-68Peripherals, Miscellaneous: Keyboards, Graphic Digitizers, LPeripheral204-72Power Supplies and Power Related Parts, InternalPower Supp204-76Printers, InkjetPrinters204-80Perinters, InkjetPrinters204-91Servers, Microcomputer Application, Database, File, MailServers204-92Computer Accessories And SuppliesComputer204-73Printers, ThermalPrinters204-74Printers, ThermalPrinters204-75Printers, Microcomputer Application, Database, File, MailServers204-93Scanners and Readers, Bar Code, Point of Sale Scanners, etcScanners204-94Servers, Microcomputer Application, Database, File, MailServers207-05Computer Accessories And SuppliesToner208                                                                   | 150-83 | Tile, All Types                                              | Tile, All  |
| 165-00Cafeteria and Kitchen Equipment CommercialCafeteria175-00Chemical Laboratory Equipment and SuppliesChemical200-00Uniforms, Clothing, Athletic, Apparel, and AccessoriesUniforms204-13Cables: Printer, Disk, Network, etc.Cables204-32Drives, External Jump Drives, Flash Drives, etc.Drives, Ex204-33Drives, Compact Disk CD ROM, DVR, etc.Drives, Co204-37Drives, TapeDrives, Ta204-53Microcomputers, Desktop or Tower basedMicrocomp204-54Microcomputers, Handheld, Laptop, and NotebookMicrocomp204-64Network Components: Adapter Cards, Bridges, ConnectorsNetwork Co204-68Peripherals, Miscellaneous: Keyboards, Graphic Digitizers, LPeripheral204-72Power Supplies and Power Related Parts, InternalPower Supp204-76Printers, InkjetPrinters204-80Printers, InkjetPrinters204-91Servers, Microcomputer Application, Database, File, MailServers204-92Computer Accessories And SuppliesComputer204-93Desktop PublishingDesktopPubl204-94EDI- Electronic Data Interchange Translator Software, MicroEDI205-65Point of Sale SoftwarePos SW206-64Medical Software, All TypesMedical SW                                                                                                    | 150-92 | Windows, All Types                                           | Windows    |
| 175-00Chemical Laboratory Equipment and SuppliesChemical200-00Uniforms, Clothing, Athletic, Apparel, and AccessoriesUniforms204-13Cables: Printer, Disk, Network, etc.Cables204-32Drives, External Jump Drives, Flash Drives, etc.Drives, Ex204-33Drives, Compact Disk CD ROM, DVR, etc.Drives, Ta204-53Microcomputers, Desktop or Tower basedMicrocomp204-54Microcomputers, Handheld, Laptop, and NotebookMicrocomp204-60Monitors, All TypesMONITORS,204-64Network Components: Adapter Cards, Bridges, ConnectorsNetwork Co204-65Peripherals, Miscellaneous: Keyboards, Graphic Digitizers, LPeripheral204-72Power Supplies and Power Related Parts, InternalPower Supp204-76Printers, InkjetPrinters204-77Printers, LaserPrinters204-80Scanners and Readers, Bar Code, Point of Sale Scanners, etcScanners204-90Scanners and Readers, Bar Code, Point of Sale Scanners, etcScanners204-71Finters, ThermalToner207-72Toner and Ink CartridgesToner208-39Desktop PublishingDesktopPubl208-60Medical Software, All TypesMedical SW208-65Point of Sale SoftwarePos SW208-69Software Maintenance FeesSW MAINT                                                                                                    | 155-00 | Buildings and Structures: Fabricated and Prefabricated       | Buildings  |
| 200-00Uniforms, Clothing, Athletic, Apparel, and AccessoriesUniforms204-13Cables: Printer, Disk, Network, etc.Cables204-32Drives, External Jump Drives, Flash Drives, etc.Drives, Ex204-33Drives, Compact Disk CD ROM, DVR, etc.Drives, Co204-37Drives, TapeDrives, Ta204-53Microcomputers, Desktop or Tower basedMicrocomp204-60Monitors, All TypesMONITORS,204-61Network Components: Adapter Cards, Bridges, ConnectorsNetwork Co204-62Peripherals, Miscellaneous: Keyboards, Graphic Digitizers, LPeripheral204-76Printers, InkjetPrinters204-77Printers, InkjetPrinters204-78Printers, ThermalPower Supp204-79Scanners and Readers, Bar Code, Point of Sale Scanners, etcScanners204-90Scanners and Readers, Bar Code, Point of Sale Scanners, etcScanners204-91Servers, Microcomputer Application, Database, File, MailServers207-72Toner and Ink CartridgesToner208-39Desktop PublishingDesktopPub208-60Medical Software, All TypesMedical SW208-65Point of Sale SoftwarePos SW208-69Software Maintenance FeesSW MAINT                                                                                                    | 165-00 | Cafeteria and Kitchen Equipment Commercial                   | Cafeteria  |
| 204-13Cables: Printer, Disk, Network, etc.Cables204-32Drives, External Jump Drives, Flash Drives, etc.Drives, Ex204-33Drives, Compact Disk CD ROM, DVR, etc.Drives, Co204-37Drives, TapeDrives, Ta204-53Microcomputers, Desktop or Tower basedMicrocomp204-54Microcomputers, Handheld, Laptop, and NotebookMicrocomp204-60Monitors, All TypesMONITORS,204-64Network Components: Adapter Cards, Bridges, ConnectorsNetwork Co204-68Peripherals, Miscellaneous: Keyboards, Graphic Digitizers, LPeripheral204-69Computer Hardware Maintenance FeesPC HW MNT204-72Power Supplies and Power Related Parts, InternalPower Supp204-76Printers, InkjetPrinters204-80Printers, ThermalPrinters204-90Scanners and Readers, Bar Code, Point of Sale Scanners, etcScanners204-91Servers, Microcomputer Application, Database, File, MailServers207-72Toner and Ink CartridgesToner208-39Desktop PublishingDesktopPub208-42EDI- Electronic Data Interchange Translator Software, MicroEDI208-65Point of Sale SoftwarePos SW208-69Software Maintenance FeesSW MAINT                                                                                                    | 175-00 | Chemical Laboratory Equipment and Supplies                   | Chemical   |
| 204-32Drives, External Jump Drives, Flash Drives, etc.Drives, Ex204-33Drives, Compact Disk CD ROM, DVR, etc.Drives, Co204-37Drives, TapeDrives, Ta204-53Microcomputers, Desktop or Tower basedMicrocomp204-54Microcomputers, Handheld, Laptop, and NotebookMicrocomp204-60Monitors, All TypesMONITORS,204-64Network Components: Adapter Cards, Bridges, ConnectorsNetwork Co204-76Peripherals, Miscellaneous: Keyboards, Graphic Digitizers, LPeripheral204-76Computer Hardware Maintenance FeesPC HW MNT204-76Printers, InkjetPrinters204-76Printers, InkjetPrinters204-77Printers, CaserPrinters204-78Printers, ThermalPrinters204-79Scanners and Readers, Bar Code, Point of Sale Scanners, etcScanners204-91Servers, Microcomputer Application, Database, File, MailServers207-72Toner and Ink CartridgesToner208-39Desktop PublishingDesktopPubl208-40Medical Software, All TypesMedical SW208-60Medical Software, All TypesMedical SW208-60Software Maintenance FeesSW MAINT                                                                                                    | 200-00 | Uniforms, Clothing, Athletic, Apparel, and Accessories       | Uniforms   |
| 204-33Drives, Compact Disk CD ROM, DVR, etc.Drives, Co204-37Drives, TapeDrives, Ta204-53Microcomputers, Desktop or Tower basedMicrocomp204-54Microcomputers, Handheld, Laptop, and NotebookMicrocomp204-60Monitors, All TypesMONITORS,204-64Network Components: Adapter Cards, Bridges, ConnectorsNetwork Co204-65Peripherals, Miscellaneous: Keyboards, Graphic Digitizers, LPeripheral204-69Computer Hardware Maintenance FeesPC HW MNT204-72Power Supplies and Power Related Parts, InternalPower Supp204-76Printers, InkjetPrinters204-77Printers, LaserPrinters204-80Printers, ThermalPrinters204-90Scanners and Readers, Bar Code, Point of Sale Scanners, etcScanners204-91Servers, Microcomputer Application, Database, File, MailServers207-72Toner and Ink CartridgesToner208-39Desktop PublishingDesktopPub208-42EDI- Electronic Data Interchange Translator Software, MicroEDI208-65Point of Sale SoftwarePos SW208-69Software Maintenance FeesSW MAINT                                                                                                    | 204-13 | Cables: Printer, Disk, Network, etc.                         | Cables     |
| 204-37Drives, TapeDrives, Ta204-53Microcomputers, Desktop or Tower basedMicrocomp204-54Microcomputers, Handheld, Laptop, and NotebookMicrocomp204-60Monitors, All TypesMONITORS,204-64Network Components: Adapter Cards, Bridges, ConnectorsNetwork Co204-65Peripherals, Miscellaneous: Keyboards, Graphic Digitizers, LPeripheral204-69Computer Hardware Maintenance FeesPC HW MNT204-72Power Supplies and Power Related Parts, InternalPower Supp204-76Printers, InkjetPrinters204-77Printers, LaserPrinters204-80Printers, ThermalPrinters204-80Printers, Microcomputer Application, Database, File, MailServers204-91Servers, Microcomputer Application, Database, File, MailServers207-72Toner and Ink CartridgesToner208-80Medical Software, All TypesMedical SW208-65Point of Sale SoftwarePos SW208-69Software Maintenance FeesSW MAINT                                                                                                    | 204-32 | Drives, External Jump Drives, Flash Drives, etc.             | Drives, Ex |
| 204-53Microcomputers, Desktop or Tower basedMicrocomp204-54Microcomputers, Handheld, Laptop, and NotebookMicrocomp204-60Monitors, All TypesMONITORS,204-64Network Components: Adapter Cards, Bridges, ConnectorsNetwork Co204-68Peripherals, Miscellaneous: Keyboards, Graphic Digitizers, LPeripheral204-69Computer Hardware Maintenance FeesPC HW MNT204-72Power Supplies and Power Related Parts, InternalPower Supp204-76Printers, InkjetPrinters204-77Printers, LaserPrinters204-80Printers, ThermalPrinters204-90Scanners and Readers, Bar Code, Point of Sale Scanners, etcScanners204-91Servers, Microcomputer Application, Database, File, MailServers207-02Computer Accessories And SuppliesComputer208-39Desktop PublishingDesktopPub208-42EDI- Electronic Data Interchange Translator Software, MicroEDI208-65Point of Sale SoftwarePos SW208-69Software Maintenance FeesSW MAINT                                                                                                    | 204-33 | Drives, Compact Disk CD ROM, DVR, etc.                       | Drives, Co |
| 204-54Microcomputers, Handheld, Laptop, and NotebookMicrocomp204-60Monitors, All TypesMONITORS,204-64Network Components: Adapter Cards, Bridges, ConnectorsNetwork Co204-68Peripherals, Miscellaneous: Keyboards, Graphic Digitizers, LPeripheral204-69Computer Hardware Maintenance FeesPC HW MNT204-72Power Supplies and Power Related Parts, InternalPower Supp204-76Printers, InkjetPrinters204-77Printers, LaserPrinters204-80Printers, ThermalPrinters204-90Scanners and Readers, Bar Code, Point of Sale Scanners, etcScanners204-91Servers, Microcomputer Application, Database, File, MailServers207-02Computer Accessories And SuppliesComputer208-89Desktop PublishingDesktopPub208-65Point of Sale Software, All TypesMedical SW208-69Software Maintenance FeesPos SW208-69Software Maintenance FeesSW MAINT                                                                                                    | 204-37 | Drives, Tape                                                 | Drives, Ta |
| 204-60Monitors, All TypesMONITORS,204-64Network Components: Adapter Cards, Bridges, ConnectorsNetwork Co204-64Peripherals, Miscellaneous: Keyboards, Graphic Digitizers, LPeripheral204-69Computer Hardware Maintenance FeesPC HW MNT204-72Power Supplies and Power Related Parts, InternalPower Supp204-76Printers, InkjetPrinters204-77Printers, LaserPrinters204-80Printers, ThermalPrinters204-90Scanners and Readers, Bar Code, Point of Sale Scanners, etcScanners204-91Servers, Microcomputer Application, Database, File, MailServers207-00Computer Accessories And SuppliesComputer207-72Toner and Ink CartridgesToner208-39Desktop PublishingDesktopPub208-60Medical Software, All TypesMedical SW208-65Point of Sale SoftwarePos SW208-69Software Maintenance FeesSW MAINT                                                                                                    | 204-53 | Microcomputers, Desktop or Tower based                       | Microcomp  |
| 204-64Network Components: Adapter Cards, Bridges, ConnectorsNetwork Co204-68Peripherals, Miscellaneous: Keyboards, Graphic Digitizers, LPeripheral204-69Computer Hardware Maintenance FeesPC HW MNT204-72Power Supplies and Power Related Parts, InternalPower Supp204-76Printers, InkjetPrinters204-77Printers, LaserPrinters204-80Printers, ThermalPrinters204-90Scanners and Readers, Bar Code, Point of Sale Scanners, etcScanners204-91Servers, Microcomputer Application, Database, File, MailServers207-00Computer Accessories And SuppliesComputer207-72Toner and Ink CartridgesToner208-89Desktop PublishingDesktopPub208-65Point of Sale SoftwarePois SW208-69Software Maintenance FeesSW MAINT                                                                                                    | 204-54 | Microcomputers, Handheld, Laptop, and Notebook               | Microcomp  |
| 204-68Peripherals, Miscellaneous: Keyboards, Graphic Digitizers, LPeripheral204-69Computer Hardware Maintenance FeesPC HW MNT204-72Power Supplies and Power Related Parts, InternalPower Supp204-76Printers, InkjetPrinters204-77Printers, LaserPrinters204-80Printers, ThermalPrinters204-90Scanners and Readers, Bar Code, Point of Sale Scanners, etcScanners204-91Servers, Microcomputer Application, Database, File, MailServers207-00Computer Accessories And SuppliesComputer208-39Desktop PublishingDesktopPub208-60Medical Software, All TypesMedical SW208-65Point of Sale SoftwarePos SW208-69Software Maintenance FeesSW MAINT                                                                                                    | 204-60 | Monitors, All Types                                          | MONITORS,  |
| 204-69Computer Hardware Maintenance FeesPC HW MNT204-72Power Supplies and Power Related Parts, InternalPower Supp204-76Printers, InkjetPrinters204-77Printers, LaserPrinters204-80Printers, ThermalPrinters204-90Scanners and Readers, Bar Code, Point of Sale Scanners, etcScanners204-91Servers, Microcomputer Application, Database, File, MailServers207-00Computer Accessories And SuppliesComputer207-72Toner and Ink CartridgesToner208-39Desktop PublishingDesktopPub208-60Medical Software, All TypesMedical SW208-65Point of Sale SoftwarePos SW208-69Software Maintenance FeesSW MAINT                                                                                                    | 204-64 | Network Components: Adapter Cards, Bridges, Connectors       | Network Co |
| 204-72Power Supplies and Power Related Parts, InternalPower Supplies204-76Printers, InkjetPrinters204-77Printers, LaserPrinters204-80Printers, ThermalPrinters204-90Scanners and Readers, Bar Code, Point of Sale Scanners, etcScanners204-91Servers, Microcomputer Application, Database, File, MailServers207-00Computer Accessories And SuppliesComputer207-72Toner and Ink CartridgesToner208-39Desktop PublishingDesktopPub208-60Medical Software, All TypesMedical SW208-65Point of Sale SoftwarePos SW208-69Software Maintenance FeesSW MAINT                                                                                                    | 204-68 | Peripherals, Miscellaneous: Keyboards, Graphic Digitizers, L | Peripheral |
| 204-76Printers, InkjetPrinters204-77Printers, LaserPrinters204-80Printers, ThermalPrinters204-90Scanners and Readers, Bar Code, Point of Sale Scanners, etcScanners204-91Servers, Microcomputer Application, Database, File, MailServers207-00Computer Accessories And SuppliesComputer207-72Toner and Ink CartridgesToner208-39Desktop PublishingDesktopPub208-60Medical Software, All TypesMedical SW208-65Point of Sale SoftwarePos SW208-69Software Maintenance FeesSW MAINT                                                                                                    | 204-69 | Computer Hardware Maintenance Fees                           | PC HW MNT  |
| 204-77Printers, LaserPrinters204-80Printers, ThermalPrinters204-90Scanners and Readers, Bar Code, Point of Sale Scanners, etcScanners204-91Servers, Microcomputer Application, Database, File, MailServers207-00Computer Accessories And SuppliesComputer207-72Toner and Ink CartridgesToner208-39Desktop PublishingDesktopPub208-60Medical Software, All TypesMedical SW208-65Point of Sale SoftwarePos SW208-69Software Maintenance FeesSW MAINT                                                                                                    | 204-72 | Power Supplies and Power Related Parts, Internal             | Power Supp |
| 204-80Printers, ThermalPrinters204-90Scanners and Readers, Bar Code, Point of Sale Scanners, etcScanners204-91Servers, Microcomputer Application, Database, File, MailServers207-00Computer Accessories And SuppliesComputer207-72Toner and Ink CartridgesToner208-39Desktop PublishingDesktopPub208-60Medical Software, All TypesMedical SW208-65Point of Sale SoftwarePos SW208-69Software Maintenance FeesSW MAINT                                                                                                    | 204-76 | Printers, Inkjet                                             | Printers   |
| 204-90Scanners and Readers, Bar Code, Point of Sale Scanners, etcScanners204-91Servers, Microcomputer Application, Database, File, MailServers207-00Computer Accessories And SuppliesComputer207-72Toner and Ink CartridgesToner208-39Desktop PublishingDesktopPub208-42EDI- Electronic Data Interchange Translator Software, MicroEDI208-60Medical Software, All TypesMedical SW208-65Point of Sale SoftwarePos SW208-69Software Maintenance FeesSW MAINT                                                                                                    | 204-77 | Printers, Laser                                              | Printers   |
| 204-91Servers, Microcomputer Application, Database, File, MailServers207-00Computer Accessories And SuppliesComputer207-72Toner and Ink CartridgesToner208-39Desktop PublishingDesktopPub208-42EDI- Electronic Data Interchange Translator Software, MicroEDI208-60Medical Software, All TypesMedical SW208-65Point of Sale SoftwarePos SW208-69Software Maintenance FeesSW MAINT                                                                                                    | 204-80 | Printers, Thermal                                            | Printers   |
| 207-00Computer Accessories And SuppliesComputer207-72Toner and Ink CartridgesToner208-39Desktop PublishingDesktopPub208-42EDI- Electronic Data Interchange Translator Software, MicroEDI208-60Medical Software, All TypesMedical SW208-65Point of Sale SoftwarePos SW208-69Software Maintenance FeesSW MAINT                                                                                                    | 204-90 | Scanners and Readers, Bar Code, Point of Sale Scanners, etc  | Scanners   |
| 207-72Toner and Ink CartridgesToner208-39Desktop PublishingDesktopPub208-42EDI- Electronic Data Interchange Translator Software, MicroEDI208-60Medical Software, All TypesMedical SW208-65Point of Sale SoftwarePos SW208-69Software Maintenance FeesSW MAINT                                                                                                    | 204-91 | Servers, Microcomputer Application, Database, File, Mail     | Servers    |
| 208-39Desktop PublishingDesktopPub208-39EDI- Electronic Data Interchange Translator Software, MicroEDI208-60Medical Software, All TypesMedical SW208-65Point of Sale SoftwarePos SW208-69Software Maintenance FeesSW MAINT                                                                                                    | 207-00 | Computer Accessories And Supplies                            | Computer   |
| 208-42EDI- Electronic Data Interchange Translator Software, MicroEDI208-60Medical Software, All TypesMedical SW208-65Point of Sale SoftwarePos SW208-69Software Maintenance FeesSW MAINT                                                                                                    | 207-72 | Toner and Ink Cartridges                                     | Toner      |
| 208-60Medical Software, All TypesMedical SW208-65Point of Sale SoftwarePos SW208-69Software Maintenance FeesSW MAINT                                                                                                    | 208-39 | Desktop Publishing                                           | DesktopPub |
| 208-65Point of Sale SoftwarePos SW208-69Software Maintenance FeesSW MAINT                                                                                                    | 208-42 | EDI- Electronic Data Interchange Translator Software, Micro  | EDI        |
| 208-69 Software Maintenance Fees SW MAINT                                                                                                    | 208-60 | Medical Software, All Types                                  | Medical SW |
|                                                                                                    | 208-65 | Point of Sale Software                                       | Pos SW     |
| 208-80 Software Microcomputer Software                                                                                                    | 208-69 | Software Maintenance Fees                                    | SW MAINT   |
|                                                                                                    | 208-80 | Software, Microcomputer                                      | Software   |

| 208-81 | Software For Computer Software Training                                                                             | Software   |
|--------|----------------------------------------------------------------------------------------------------|------------|
| 208-82 | Scientific, Statistical, Engineering, Mathematical, and Mapp                                                        | Scientific |
| 208-86 | Sound or Music Editing Software, Microcomputer                                                                      | Sound or M |
| 208-90 | Utilities: Back-up, Batch File, Firewall, Menus, Op Sys                                                             | Utilities  |
| 232-00 | Crafts, General                                                                                                    | Crafts     |
| 260-00 | Dental Equipment and Supplies                                                                                       | Dental Equ |
| 265-00 | Window Coverings: Draperies, Curtains, and Blinds                                                                   | Window Cov |
| 269-00 | Pharmaceuticals                                                                                                    | Pharmaceut |
| 287-00 | Electronic Equipment and Supplies                                                                                   | Electronic |
| 287-12 | Batteries                                                                                                    | Batteries  |
| 295-00 | Elevators, Parts, Accessories and Maintenance                                                                       | Elevators  |
| 305-00 | Engineering and Architectural Equipment and Supplies                                                                | Engineerin |
| 325-00 | Feed, Bedding, Vitamins, Supplements for Animals                                                                    | Feed, Bedd |
| 330-00 | Fencing and Related Supplies                                                                                        | Fencing    |
| 335-00 | Fertilizers and Soil Conditioners                                                                                   | Fertilizer |
| 340-00 | Fire Protection and Equipment Supplies                                                                              | Fire Prot  |
| 345-00 | First Aid and Safety Equipment and Supplies                                                                         | First Aid  |
| 350-00 | Flags, Flag Poles, Banners, and Accessories                                                                         | Flags      |
| 360-00 | Floor Covering Materials and Supplies                                                                               | Floor Cove |
| 365-00 | Floor Maintenance Machines, Parts, and Accessories                                                                  | Floor Main |
| 393-00 | Food: Staple Grocery and Grocers Miscellaneous Items                                                                | Food Stap  |
| 395-00 | Forms, Computer Paper, Form Labels, Preprinted                                                                      | Forms, Com |
| 405-00 | Fuel, Oil, Grease, and Lubricants                                                                                   | Fuel, Oil  |
| 420-04 | Auditorium, Stadium, Team Seating Furniture and Portable                                                            | Auditorium |
| 420-08 | Cafeteria Furniture, Chairs and Tables Incl. Stacking Types                                                         | Cafeteria  |
| 420-13 | Childrens Furniture Incl. Stackable Types                                                                           | Child Furn |
| 420-25 | Folding Chairs and Tables, Plastic or Resin                                                                         | Fold Chair |
| 420-56 | Library Furniture                                                                                                   | Library    |
| 420-59 | Lounge Furniture                                                                                                    | Lounge     |
| 420-93 | Stools                                                                                                    | Stools     |
| 425-03 | Bookcases and Bookshelves, Metal and Wood                                                                           | Bookcases  |
| 425-06 | Seating, All Types                                                                                                  | Seating, A |
| 425-14 | Credenza                                                                                                    | Credenza   |
| 425-20 | Furniture: Classroom                                                                                                | Furniture  |
| 425-40 | Filing Cabinets: All Types                                                                                          | Filing Cab |
| 425-47 | Floors, Raised Access Type For Data Processing Equipment                                                            | Floors     |
| 425-48 | Furniture, Office                                                                                                   | Furniture  |
| 425-50 | Key Storage Cabinets and Files                                                                                      | Key Store  |
| 430-00 | Gases, Containers, Equipment: Laboratory, Medical, and Weldi<br>Hand Tools Powered and Non-Powered, Accessories and | Gases      |
| 445-00 | Suppli                                                                                                    | Hand Tools |
| 450-06 | Batteries                                                                                                    | Batteries  |
| 475-00 | Medical Equipment and Supplies                                                                                      | Medical Eq |

| 485-01 | Ammonia and Other Chemicals, Household Plain or Sudsing      | Ammonia    |
|--------|--------------------------------------------------------------|------------|
| 485-04 | Applicators, Floor Finish, All Types Except Brushes          | Applicator |
| 485-06 | Bottles, All Types                                           | Bottles    |
| 485-10 | Brooms, Brushes, and Handles                                 | Brooms     |
| 485-11 | Cleaner and Detergent                                        | Cleaner    |
| 485-12 | Polish, Metal For Brass, Stainless Steel, etc.               | Polish     |
| 485-13 | Cleaner, Hand and Skin, Synthetic Detergent Type             | Cleaner    |
| 485-16 | Cleaner, General Purpose, All Types                          | Cleaner    |
| 485-37 | Detergent-Disinfectant, Liquid and Aerosol                   | Detergent  |
| 485-40 | Disinfectants, All Types                                     | Disinfecta |
| 485-44 | Dispensers, All Types                                        | Dispensers |
| 485-50 | Door Mats, All Types                                         | Door Mats  |
| 485-53 | Dusters: Feather, Lambs wool, Split, etc.                    | Dusters    |
| 485-54 | Floor Polishes and Waxes, Floor Sealer, and Dust Mop Treatin | Floor Poli |
| 485-55 | Floor Stripper and Cleaners                                  | Floor Stri |
| 485-64 | Janitor Carts and Bags                                       | Janitor    |
| 485-65 | Janitorial Equipment and Supplies Not Otherwise Classified   | Janitorial |
| 493-00 | Laboratory Equipment and Supplies                            | Laboratory |
| 493-05 | Laboratory Furniture                                         | LAB FURN   |
| 493-42 | Gases and Chemicals                                          | Gases      |
| 493-62 | Pipets                                                       | Pipets     |
| 500-00 | Laundry and Dry Cleaning Equipment, Accessories, and Supp    | Laundry    |
| 515-00 | Landscaping Equipment and Supplies                           | Landscape  |
| 540-00 | Lumber, Siding, and Related Products                         | Lumber     |
| 545-00 | Machinery and Hardware, Industrial                           | Machinery  |
| 560-00 | Material Handling and Storage Equipment and Supplies         | Material   |
| 570-00 | Metals, Raw                                                  | Metals     |
| 575-00 | Microfiche and Microfilm Equipment and Supplies              | Microfiche |
| 580-00 | Musical Instruments, Accessories, and Supplies               | Musical    |
| 590-00 | Sewing Equipment and Supplies                                | Sewing Eq  |
| 600-00 | Office Machines, Equipment, and Accessories                  | Office Mac |
| 600-15 | Calculator, Electronic                                       | Calculator |
| 615-00 | Office Supplies, General                                     | Office Sup |
| 615-05 | Adhesives and Applicators: Glue, Mucilage, Paste, etc.       | Adhesives  |
| 615-09 | Binders: Chain, Post, Prong, Ring, etc.                      | Binders    |
| 615-14 | Boards: Calendar, Schedule, Dispatch, Manning, etc.          | Boards     |
| 615-15 | Books, Office: Accounting, Address, Columnar, Composition    | Books      |
| 615-19 | Calendars, Calendar Pads and Stands                          | Calendars  |
| 615-23 | Chair Mats Carpet Protectors, All Types                      | Chair Mats |
| 615-41 | File Folders, All Types                                      | File Folde |
| 615-62 | Pads and Tablets, All Types                                  | Pads       |
| 615-67 | Paper Clips, All Types                                       | Paper Clip |
| 615-72 | Planners, Organizers                                         | Planners   |
|        |                                                              |            |

| 615-73 | Recycled Office Supplies                                                                                            | Recycled   |
|--------|----------------------------------------------------------------------------------------------------|------------|
| 615-75 | Rubber Bands, All Sizes                                                                                             | Rubber Ban |
| 615-77 | Rubber Stamps, Stamp Pads, Stamp Pad Ink and Stamp Racks                                                            | Rubber Sta |
| 615-81 | Staples                                                                                                    | Staples    |
| 615-88 | Tape and Dispensers, Office Type                                                                                    | Таре       |
| 620-20 | Erasers: All Types                                                                                                  | Erasers    |
| 620-79 | Pens, All Types                                                                                                    | Pens, All  |
| 620-94 | Recycled Pens and Pencils                                                                                           | Recycled   |
| 630-00 | Paint and Protective Coatings                                                                                       | Paint      |
| 635-00 | Paint Equipment and Accessories                                                                                     | Paint Equi |
| 640-00 | Paper and Plastic Products, Disposable                                                                              | Paper      |
| 645-00 | Paper for Office and Print Shop Use                                                                                 | Paper      |
| 650-00 | Park, Playground, Recreational Area and Swimming Pool Equip                                                         | Park, Play |
| 655-00 | Photographic Equipment and Supplies                                                                                 | Photograph |
| 670-00 | Plumbing Equipment, Fixtures, and Supplies                                                                          | Plumbing   |
| 680-00 | Police Equipment, Supplies and Accessories                                                                          | Police Equ |
| 680-02 | Access Control Systems and Security Systems                                                                         | Access     |
| 680-04 | Ammunition                                                                                                    | Ammunition |
| 680-32 | Burglar Alarms                                                                                                    | Burglar    |
| 680-34 | Citation Issuance Devices and Supplies                                                                              | Citation   |
| 680-50 | Guns, Stun Nonlethal, Incl. Taser Weapons                                                                           | Guns       |
| 680-52 | Guns, Pistols, Rifles, and Shotguns                                                                                 | Guns       |
| 680-87 | Surveillance Cameras Equipment and Supplies                                                                         | Surveillan |
| 700-00 | Printing Plant Equipment and Supplies Except Paper                                                                  | Print Eqpt |
| 715-04 | Audio Books, All Types                                                                                              | Audio Book |
| 715-10 | Books, Curriculum Guides, Directories, Magazines, Pamphlets                                                         | Books      |
| 715-12 | Books, Reference Incl. CD versions: Dictionaries, Encyclop<br>Laboratory Books, Research and Related Materials DNA, | Books      |
| 715-45 | Genom                                                                                                    | Laboratory |
| 715-46 | Legal Books and Publications                                                                                        | Legal Book |
| 715-48 | Medical Books and Publications                                                                                      | Med Books  |
| 715-83 | Textbooks, Adult Education                                                                                          | Textbooks  |
| 715-88 | Textbooks: College Level Includes Student and Teacher Edit                                                          | Textbooks  |
| 720-00 | Pumping Equipment and Accessories                                                                                   | Pumping Eq |
| 725-15 | Communication Systems, Integrated                                                                                   | COMMUNICAT |
| 725-74 | Two-Way Radio, Portable, Including Vehicle Relay System                                                             | TWO-WAY RA |
| 725-78 | Two-Way Radio Receivers, Transmitters, Transceivers: Mobile                                                         | TWO-WAY RA |
| 726-00 | Radio Communication, Equipment, Accessories and Supplies                                                            | Radio Comm |
| 735-00 | Rags, Shop Towels, and Wiping Cloths                                                                                | Rags, Shop |
| 790-00 | Seed, Sod, Soil, and Inoculants                                                                                     | Seed, Sod  |
| 801-00 | Signs, Sign Material, Sign Making Equipment, and Related Sup<br>Sound Systems, Components, and Accessories: Group   | Signs      |
| 803-00 |                                                                                                    | Sound Sys  |
| 805-00 | Athletic Equipment and Athletic Facility Equipment, Sporting                                                        | Athletic   |

| 838-00 | Telecommunication Equipment, Accessories, and Supplies      | Telecom    |
|--------|-------------------------------------------------------------|------------|
| 840-00 | Television Equipment and Accessories                        | Television |
| 855-00 | Theatrical Equipment and Supplies                           | Theatrical |
| 860-00 | Tickets, Coupon Books, Sales Books, Strip Books, Etc.       | Tickets    |
| 863-00 | Tires and Tubes, Supplies and Accessories                   | Tires      |
| 875-00 | Veterinary Equipment and Supplies                           | Veterinary |
| 880-00 | Audio Visual Equipment and Supplies                         | Audio Vis  |
| 880-43 | Projection Screens                                          | Projection |
| 880-67 | Projectors                                                  | Projectors |
| 895-00 | Welding Equipment and Supplies                              | Welding Eq |
| 906-00 | Architectural Services, Professional                        | Architectu |
| 908-00 | Bookbinding, Rebinding, and Repair Services                 | Bookbindin |
| 909-00 | Building Construction Services                              | Building C |
| 915-00 | Communications and Media Related Services                   | Communicat |
| 915-75 | Telephone Services, Cellular                                | TELEPHONE  |
| 918-02 | Audio/Visual Consulting Services                            | Audio/Vis  |
| 918-06 | Administrative Consulting                                   | Admin      |
| 918-07 | Advertising Consulting                                      | Advertisin |
| 918-14 | Appraisals Consulting                                       | Appraisals |
| 918-15 | Architectural Consulting                                    | Architectu |
| 918-19 | Buildings, Structures and Components Consulting             | Buildings  |
| 918-25 | Compliance Consulting, American Disabilities Act ADA        | Compliance |
| 918-26 | Communications: Public Relations Consulting                 | Communicat |
| 918-28 | Computer Hardware/Software Consulting                       | Computer   |
| 918-31 | Construction Consulting                                     | Construct  |
| 918-32 | Consulting Services Not Otherwise Classified                | Consulting |
| 918-38 | Education and Training Consulting                           | Education  |
| 918-41 | Energy Conservation Consulting                              | Energy Con |
| 918-42 | Engineering Consulting                                      | Engineerin |
| 918-43 | Environmental Consulting                                    | Environmen |
| 918-52 | Food Service Consulting                                     | Food Servi |
| 918-66 | Human Resources Consulting Services                         | Human Res  |
| 918-71 | IT Consulting                                               | IT Consult |
| 918-74 | Legal Consulting                                            | Legal Cons |
| 918-75 | Management Consulting                                       | Management |
| 918-76 | Marketing Consulting                                        | Marketing  |
| 918-80 | Moving/Relocation Consulting Service                        | Move/Relo  |
| 918-91 | Roofing Consultant                                          | Roof Csult |
| 918-95 | Telecommunications Consulting                               | Telecom    |
| 918-97 | Utilities: Gas, Water, Electric Consulting                  | Utilities  |
| 925-00 | Engineering Services, Professional                          | Engineerin |
| 926-00 | Environmental and Ecological Services                       | Environmnt |
| 936-00 | Equipment Maintenance and Repair Services for General Equip | Equipment  |

| 954-00 | Laundry and Dry Cleaning Services                         | Laundry    |
|--------|-----------------------------------------------------------|------------|
| 961-00 | Miscellaneous Services - Temp help, Catering, Chartering  | Misc       |
| 962-16 | Bus Transportation Services, School                       | Bus Transp |
| 962-19 | Cafeteria and Restaurant Services                         | Cafeteria  |
| 962-22 | Chemical Laboratory Services                              | Chemical   |
| 962-23 | Chemical Treatment of Boiler and Tower Water              | Chemical   |
| 962-24 | Courier/Delivery Services                                 | Courier    |
| 962-27 | Document Shredding Services                               | Doc Shred  |
| 962-33 | Engraving Services; Awards, Trophies, Etc.                | Engraving  |
| 962-46 | Installation & Removel Svcs.                              | Install    |
| 962-48 | Interior Design/Decorator Services                        | Int Design |
| 962-56 | Moving Services                                           | Moving     |
| 962-58 | Professional Services Not Otherwise Classified            | Profession |
| 962-63 | Piano Tuning Services                                     | Piano Tune |
| 962-69 | Personnel Services, Temporary                             | Personnel  |
| 962-79 | Sign Making Services                                      | Sign Makin |
| 962-86 | Freight, All Transportation of Goods                      | FREIGHT    |
| 962-87 | Travel, Local Provided by Third Party                     | Travel     |
| 962-89 | Vehicle Transporting Services                             | Vehicle    |
| 962-93 | Vehicle Registration Services                             | Vehicle    |
| 962-94 | Water Service, Bottled                                    | WATER SERV |
| 963-00 | Non-Biddable Miscellaneous Items Associations, Fees, Dues | Non-Bid    |
| 966-00 | Printing and Typesetting Services                         | Printing   |
| 968-00 | Public Works and Related Services                         | Public Wks |
| 971-00 | Real Property Rental or Lease                             | Real Prop  |
| 975-00 | Rental or Lease of Automotive                             | Rental     |
| 981-00 | Rental or Lease of General Equipment                      | Rental     |
| 990-00 | Security, Fire, Safety, and Emergency Services            | Security   |
|        |                                                           |            |

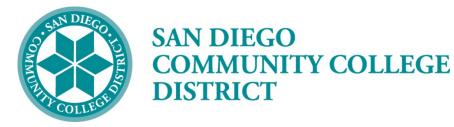

Please contact the Purchasing and Contract Services Department at 619-388-6562 to request a Confirmation Form.

# **STATUS DEFINITIONS**

| Purchase Orders  |                                                                                                    |
|------------------|----------------------------------------------------------------------------------------------------|
| Initial          | A PO has a status of <i>Initial</i> when it is first added to the system.<br>This status may change once a buyer is selected in the PO,<br>depending upon how the buyer is set up.                                                                                                    |
| Open             | If the buyer is set up with this Default PO Status, an initial PO will become <i>Open</i> . A Template PO may always have an <i>Open</i> status. A PO with this status cannot be budget checked.                                                                                                    |
| Pending Approval | A PO cannot be budget checked or entered into the approval process until it is in <i>Pending Approval</i> status. There is a checkmark that shows on <i>Open</i> POs that can be clicked to change the status to " <i>Pend Appr.</i> "                                                                                                 |
| Approved         | When the workflow approval process is complete, the PO status changes from <i>Pending Approval</i> to <i>Approved</i> . After the PO is approved, any change in amount or ChartFields causes the system to return the PO status back to <i>Pending Approval</i> . <i>Approved</i> POs are available for the PO Dispatch/Print process. |
| Dispatched       | If the PO has been approved and has a valid budget status, the PO status changes from <i>Approved</i> to <i>Dispatched</i> .                                                                                                    |
| Canceled         | Canceling an entire PO before it has been dispatched changes the status to <i>Canceled</i> . <u>Canceling cannot be reversed</u> .                                                                                                    |
| Pending Cancel   | Canceling a dispatched PO changes the status to <i>Pending</i><br><i>Cancel.</i> The PO must be re-dispatched and budget-checked to<br>move the status from <i>Pending Cancel</i> to <i>Canceled.</i>                                                                                                    |
| Complete         | Running the Close Purchase Orders process changes the status to <i>Complete</i> .                                                                                                    |
| Approval Status  |                                                                                                    |
| Initial          | The status of any PO or requisition when first brought into the<br>"Approve Amounts" process.                                                                                                    |
| In Process       | If the requester or buyer cannot give full approval of a requisition or PO, the status of <i>In Process</i> shows after the initial approval is saved.                                                                                                    |
| Complete         | The requisition or PO receives a <i>Complete</i> approval status<br>after the final approval has been done. These three approval<br>statuses will only show in the Approve Amounts screen.                                                                                                    |

| Requisitions           |                                                                                                    |  |  |  |  |
|------------------------|----------------------------------------------------------------------------------------------------|--|--|--|--|
| Open                   | The <i>Open</i> status displays by default from the requester. This status may change once a requester is selected, depending upon how the requester is set up.                                           |  |  |  |  |
| Pending Approval       | authorized user changes this status to <i>Pending</i> . This may be<br>done by pulling in the requester or clicking the "Open"<br>checkmark to change the status to <i>Pending</i> .                      |  |  |  |  |
| Approved               | The requisition has been fully approved.                                                                                                    |  |  |  |  |
| Line Approved          | e Approved This status means that one or more requisition lines have been approved.                                                                                                    |  |  |  |  |
| Denied                 | The requisition has been denied by the Approver.                                                                                                    |  |  |  |  |
| Canceled               | The requisition was canceled on the header.                                                                                                    |  |  |  |  |
| Complete               | Running the Close Requisitions process changes the status to <i>Complete</i> .                                                                                                    |  |  |  |  |
| Receipts               |                                                                                                    |  |  |  |  |
| Open                   | Not all edits have passed. If any receipt lines have a status of <i>Open</i> , the receipt header has a status of <i>Open</i> .                                                                           |  |  |  |  |
| Received               | When all lines are in <i>Received</i> or <i>Canceled</i> status, the receipt header will have a status of <i>Received</i> .                                                                               |  |  |  |  |
| Hold                   | Receipt is on <i>Hold</i> until released by user. This status may be used when items are received damaged.                                                                                                |  |  |  |  |
| Moved                  | This status occurs when the receipt has been interfaced with Asset Management or Inventory in PeopleSoft.                                                                                                 |  |  |  |  |
| Closed                 | All interface requirements have been fulfilled and no further processing is required. Running the Close Receipts process changes the status to <i>Closed</i> .                                            |  |  |  |  |
| Canceled               | The receipt has been <i>Canceled</i> on the header; the lines will go to a <i>Canceled</i> status as well. <u>Canceling cannot be reversed</u> .                                                          |  |  |  |  |
| Budget Status          |                                                                                                    |  |  |  |  |
| Not Chk <sup>®</sup> d | ( <i>Not Checked</i> ) – Either the document has not been budget checked or the budget checking <u>process</u> failed. This can happen for reasons other than the accounting information being incorrect. |  |  |  |  |
| Valid                  | The PO or requisition has been successfully budget checked.                                                                                                    |  |  |  |  |
| Error                  | The document has failed to budget check because of an error in the distribution information.                                                                                                    |  |  |  |  |

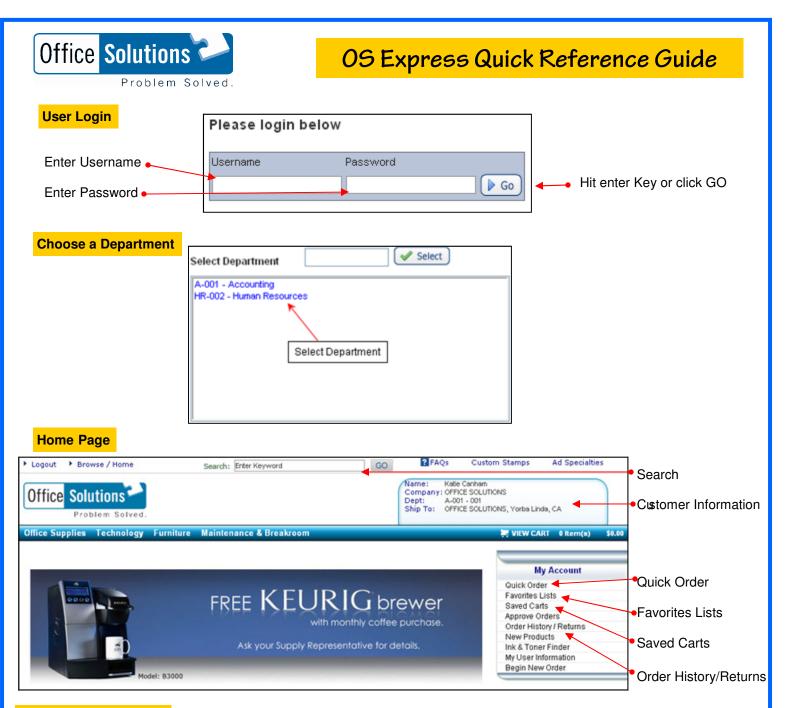

#### Add items to your

#### Search

Search for an item by all words, any word, exact phrase and sku # (item #).

#### **Quick Order**

Enter the item number you wish to order and <u>hit tab</u>, enter the quantity (defaults to 1), <u>hit tab</u>. If desired, enter a line comment, <u>hit tab</u>. After all item numbers have been entered, click on add to cart.

#### **Favorites Lists**

From your Favorites List, select the list you wish to order from. Check the items you wish to order, change the quantity if desired and click on add checked items to cart. Or, click check all items and click add checked items to cart.

\*Note: If you'd like to return to a previous screen, use the "breadcrumb" method. By clicking on any of the words in the "trail or breadcrumb", you can go to the previous pages.

Office Supplies Technology Furniture Maintenance & Breakroom

Office Supplies > Batteries & Electrical Supplies > Batteries

### **OS Express Quick Reference Guide**

#### **Product**

Access a product page through a search or from your Favorites List

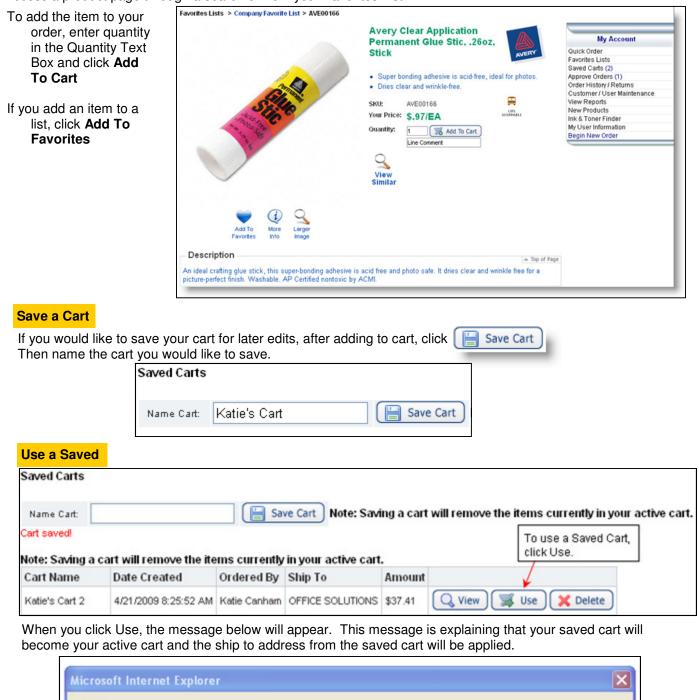

If you were previously working in an active cart, you must save it before using another cart or the items you are currently working on will be deleted.

active cart. Your ship to will be changed to the ship to of the saved cart. Are you sure?

OK

Using a saved cart will remove the items currently in your active shopping cart and your saved cart will become your

Cancel

### **OS Express Quick Reference Guide**

#### Your Order

Click View Cart to see items in your current order.

To continue shopping: Click the **Continue Shopping** button.

Continue to add items to your cart through Search, Quick Order or from Favorites Lists.

To modify: Change the quantities and click Update Cart.

To submit order: Click Checkout. Complete required fields, click Next, review information and click Submit.

| ltem      | Name                                                                                                    | Price      | Qty | Amount  |
|-----------|----------------------------------------------------------------------------------------------------|------------|-----|---------|
|           | Item: AVE5160 Manufacturer: AVERY-DENNISON<br>Laser Address Labels w/Smooth Feed Sheets, 1 x 2-5/8, White, 3000 per<br>Box | \$28.05/BX | 3   | \$84.15 |
| Lany Peel | Line Comment                                                                                                    |            |     |         |

#### Checkout

When checking out, be sure to fill in the Contact Name and PO if required by your organization.

|                 |                    | Next 🕨          | Required field                                                                                                    |
|-----------------|--------------------|-----------------|----------------------------------------------------------------------------------------------------|
| Bill To         |                    | Ship To         |                                                                                                    |
| Company Name    | OFFICE SOLUTIONS   | Company Name    | OFFICE SOLUTIONS                                                                                                    |
| First Name      | Krista             | Contact Name*   | katie                                                                                                    |
| Last Name       | Elkins             | 0.44            | In the second second se |
| Address*        | 23303 LA PALMA AVE | Address         | Human Resources                                                                                                    |
| Address 2       |                    | Address 2       | 123 HR Road                                                                                                    |
| City            | YORBA LINDA        | City            | Yorba Linda CA                                                                                                    |
| Country         |                    | Country         | US                                                                                                    |
| State/Province  | CA                 | State/Province  | ca                                                                                                    |
| Zip/Postal Code | 928874773          | Zip/Postal Code |                                                                                                    |
| Phone Number    | 714-692-7412       | Phone Number    | 714 692 7412                                                                                                    |
| Email Address   |                    | Email Address   |                                                                                                    |

| Payment Method    |                       |
|-------------------|-----------------------|
| 💿 On Account      |                       |
| OBy Credit Card   |                       |
| New Credit Card 🔽 |                       |
|                   |                       |
| P.O. Number 1234  | Department No. HR-002 |

When in Checkout, you still have the opportunity to edit your cart. Be sure the required fields are filled out which will allow you to edit your cart then click Update.

|        |            |                                                                               |            |     | 🛒 Update Car |              |
|--------|------------|-------------------------------------------------------------------------------|------------|-----|--------------|--------------|
| Delete | Product ID | Name                                                                          | Price      | Qty | Amount       | Line Comment |
| ✓      | AVE5160    | Laser Address Labels w/Smooth Feed Sheets,<br>1 x 2-5/8, White, 3000 per Box  | \$28.05/BX | 1   | \$28.05      |              |
|        | UNV00700   | Jaw-Style Staple Remover, Brown                                               | \$0.79/EA  | 1   | \$0.79       |              |
|        | UNV21200   | Bulk Copy/Laser/Inkjet Paper, 92 Brightness, 20lb, Letter, 5000 Sheets/Carton | \$37.41/CT | 2   | \$74.82      |              |

### Thank You for Shopping OS Express!